# **USER MANUAL**

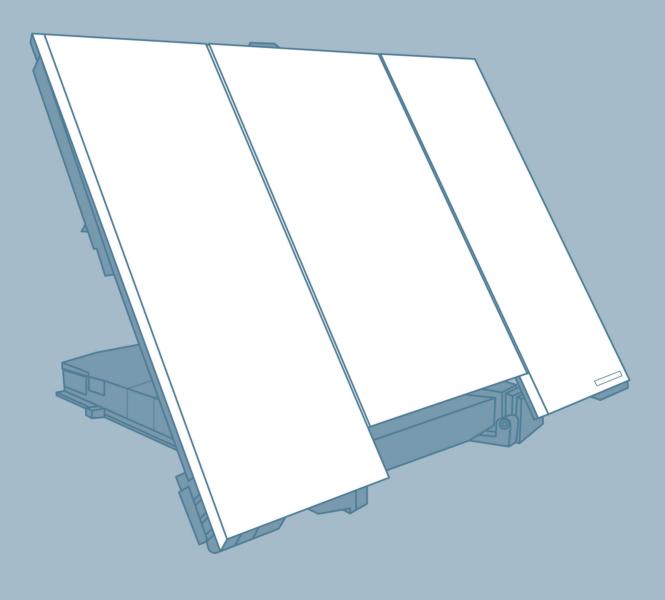

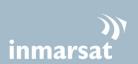

# **EXPLORER®** 700

Document number: 98-122988-H

Release date: 17 March 2011

#### Disclaimer

Any responsibility or liability for loss or damage in connection with the use of this product and the accompanying documentation is disclaimed by Thrane & Thrane. The information in this manual is provided for information purposes only, is subject to change without notice and may contain errors or inaccuracies.

Manuals issued by Thrane & Thrane are periodically revised and updated. Anyone relying on this information should acquire the most current version e.g. from <a href="http://www.thrane.com">http://www.thrane.com</a> or from the distributor.

Thrane & Thrane is not responsible for the content or accuracy of any translations or reproductions, in whole or in part, of this manual from any other source.

#### Copyright

© 2011 Thrane & Thrane A/S. All rights reserved.

# **Trademark Acknowledgements**

- EXPLORER is a registered trademark of Thrane & Thrane A/S.
- · Bluetooth is a registered trademark of Bluetooth SIG.
- **Windows** and **Outlook** are registered trademarks of Microsoft Corporation in the United States and other countries.
- Inmarsat is a registered trademark of the International Maritime Satellite Organisation (IMSO) and is licensed by IMSO to Inmarsat Limited and Inmarsat Ventures plc.
- Inmarsat's product names are either trademarks or registered trademarks of Inmarsat.
- Other product and company names mentioned in this manual may be trademarks or trade names of their respective owners.

Company web site

www.thrane.com

98-122988-H ii

# **Safety Summary**

The following general safety precautions must be observed during all phases of operation, service and repair of this equipment.

Failure to comply with these precautions or with specific warnings elsewhere in this manual violates safety standards of design, manufacture and intended use of the equipment. Thrane & Thrane A/S assume no liability for the customer's failure to comply with these requirements.

#### Do Not Operate in an Explosive Atmosphere

Do not operate the equipment in the presence of flammable gases or fumes. Operation of any electrical equipment in such an environment constitutes a definite safety hazard.

#### **Keep Away from Live Circuits**

Operating personnel must not remove equipment covers. Component replacement and internal adjustment must be made by qualified maintenance personnel. Do not replace components with the power cable connected. Under certain conditions, dangerous voltages may exist even with the power cable removed. To avoid injuries, always disconnect power and discharge circuits before touching them.

#### **Do Not Service Alone**

Do not attempt internal service or adjustments unless another person, capable of rendering first aid resuscitation, is present.

#### **Do Not Substitute Parts or Modify Equipment**

Because of the danger of introducing additional hazards, do not substitute parts or perform any unauthorized modification to the equipment.

#### **Keep Away from Antenna Front**

This device emits radio frequency energy when switched on. To avoid injury, keep a minimum safety distance of 1 m from the antenna front when the EXPLORER 700 is on.

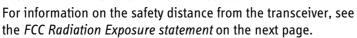

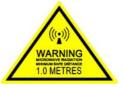

#### **Only Use Approved Batteries from Thrane & Thrane**

Use of non approved batteries may result in explosion, fire, electrical shock or injury.

#### **Observe Marked Areas**

Under extreme heat conditions do not touch areas of the EXPLORER 700 that are marked with this symbol, as it may result in injury.

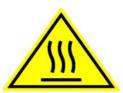

#### **FCC Radiation Exposure statement**

Transceiver Unit (when separated from the Antenna Unit):

This equipment complies with FCC radiation exposure limits for an uncontrolled environment. This equipment should be installed and operated at a distance greater than 20 centimeters (8 inches) between the Transceiver Unit, yourself or any bystander to comply with the Radiation Exposure Requirements.

# **Antenna Safety Instructions**

# Use Only Manufacturer Supplied Antennas Antenna Minimum Safe Distance: 1 m

#### **Antenna Gain**

Directional, with maximum gain of 14.9 dB reference to isotropic.

The Federal Communications Commission has adopted a safety standard for human exposure to RF (Radio Frequency) energy which is below the OSHA (Occupational Safety and Health Act) limits.

# **Antenna Mounting**

The antenna supplied by the manufacturer must be located such that during radio transmission, no person or persons can come closer than the above indicated minimum safe distance to the front face of the antenna, i.e. 1 m.

To comply with current FCC RF Exposure limits, the antenna must be installed at or exceeding the minimum safe distance shown above, and in accordance with the requirements of the antenna manufacturer or supplier.

#### **Antenna Substitution**

Do not use any other antenna than the models supplied or recommended by the manufacturer. You may be exposing people to excess radio frequency radiation. You may contact the manufacturer for further instructions.

### **Radiation Warning**

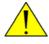

**WARNING!** Maintain a separation distance of at least 1 m from the front face of the antenna to a person.

You, as the qualified end-user of this radio device, must control the exposure conditions of bystanders to ensure the minimum separation distance (above) is maintained between the antenna and nearby persons, for satisfying RF Exposure compliance. The operation of this transmitter must satisfy the requirements of Occupational/Controlled Exposure

98-122988-H iv

Environment, for work-related use. Only use the terminal when persons are at least the minimum distance from the front face of the antenna.

# **About the Manual**

#### **Intended Readers**

This manual is a user manual for the EXPLORER 700. The readers of the manual include anyone who is using or intends to use the EXPLORER 700. No specific skills are required to operate the EXPLORER 700. However, it is important that you observe all safety requirements listed in the beginning of this manual, and operate the EXPLORER 700 according to the guidelines in this manual.

#### **Manual Overview**

This manual may not always reflect the latest software functionality of your EXPLORER 700. To obtain the latest version of the manual, please enter the Thrane & Thrane Extranet and download the latest version, or acquire it from your distributor.

This manual has the following chapters:

- Introduction contains an overview of the BGAN services and a brief description of the system.
- Getting started explains how to insert SIM card and battery, start up the unit, and
  navigate the display menus. It also contains a short guide to making the first call.
- **Using the display and keypad** contains an overview of the display menu system and explains how to use the menus.
- **Using the interfaces** explains how to set up and use each interface.
- Using the web interface explains how to use the built-in web interface of the EXPLORER 700, and describes the available menus and settings. It also explains advanced setup of interfaces.
- Maintenance and troubleshooting contains a short troubleshooting guide and explains
  how to update software. It also describes and lists the alarm messages that may appear
  in the handset, and gives information on where to get further help if necessary.

## **Typography**

In this manual, typography is used as indicated below:

**Bold** is used for the following purposes:

- To emphasize words.
   Example: "Do not touch the antenna front during pointing".
- To indicate what the user should select in the user interface.
   Example: "Select Settings > Bluetooth and click Enabled".

**Italic** is used to emphasize the paragraph title in cross-references. Example: "For further information, see *Connecting Cables* on page...".

# **COURIER** is used for the following purposes:

• To indicate text appearing in the display, or to indicate low level commands. Example: "the Main screen shows READY".

98-122988-H vi

# **Table of Contents**

|           | Safety Summary                              | iii |
|-----------|---------------------------------------------|-----|
|           | Antenna Safety Instructions                 | iv  |
|           | About the Manual                            | v   |
| Chapter 1 | Introduction                                |     |
|           | Welcome                                     | 1   |
|           | Features and interfaces of the EXPLORER 700 | 3   |
|           | Your EXPLORER 700 terminal                  | 5   |
|           | The Inmarsat BGAN system                    | 8   |
|           | The BGAN services                           |     |
|           | Services and communication interfaces       | 11  |
| Chapter 2 | Getting started                             |     |
|           | Unpacking and assembling                    | 12  |
|           | Placing the EXPLORER 700                    |     |
|           | Connectors                                  |     |
|           | Connecting the antenna                      | 20  |
|           | Connecting power                            |     |
|           | Powering the EXPLORER 700                   | 22  |
|           | Options for the start-up procedure          | 23  |
|           | Entering the SIM PIN                        |     |
|           | Pointing the antenna                        |     |
|           | Using a fixed EXPLORER 700 antenna          | 30  |
|           | Making the first call                       |     |
|           | Bluetooth pairing                           | 33  |
|           | Making the first data connection (LAN)      |     |
| Chapter 3 | Using the display and keypad                |     |
|           | Menu overview                               | 36  |
|           | Display during start-up                     | 38  |
|           | Display symbols                             | 39  |
|           | Navigating the display and keypad           | 40  |
|           | The menus                                   |     |
|           | Messages menu                               | 41  |
|           |                                             |     |

|           | Connect menu                                           | 42 |
|-----------|--------------------------------------------------------|----|
|           | Calls menu                                             | 43 |
|           | Settings menu                                          | 43 |
|           | Properties menu                                        | 47 |
|           | Help desk                                              | 49 |
|           | Dynamic information in the display                     | 49 |
| Chapter 4 | Using the interfaces                                   |    |
|           | General                                                | 51 |
|           | Tools for setup and use                                | 51 |
|           | Services and interfaces                                | 52 |
|           | Enabling or disabling an interface                     | 53 |
|           | Using a phone or fax machine                           | 54 |
|           | Selecting the call type                                |    |
|           | Connecting an analog phone or a fax machine            | 56 |
|           | Connecting an ISDN phone or a G4 fax machine           |    |
|           | Connecting a Bluetooth handset                         | 58 |
|           | Entering the SIM PIN using a phone                     | 59 |
|           | Making or receiving a phone call with the EXPLORER 700 | 60 |
|           | Making a call to the EXPLORER 700                      | 61 |
|           | Local numbers and special functions                    | 61 |
|           | Sending or receiving a fax message                     | 65 |
|           | Using a SIP enabled IP phone                           | 66 |
|           | Using a computer                                       | 68 |
|           | Overview                                               | 68 |
|           | Choosing an interface for data connection              | 68 |
|           | Router function                                        | 68 |
|           | Standard or Streaming data                             | 69 |
|           | Using the LAN interface                                | 70 |
|           | Using the WLAN interface                               | 72 |
|           | Using the USB interface                                | 73 |
|           | Using a computer with ISDN                             | 76 |
|           | Using a computer with Bluetooth                        | 77 |
|           | Creating a dial-up connection                          | 78 |
|           | Additional interfaces                                  | 80 |
|           | Using a solar nanel                                    | 80 |

|           | Using the EXPLORER Bluetooth Handset charger               | 81  |
|-----------|------------------------------------------------------------|-----|
| Chapter 5 | Using the web interface                                    |     |
|           | Introduction                                               | 82  |
|           | The web interface                                          | 82  |
|           | Accessing and navigating the web interface                 | 84  |
|           | Entering the SIM PIN in the web interface                  | 86  |
|           | Using the Dashboard                                        | 87  |
|           | Overview                                                   | 87  |
|           | Properties                                                 | 88  |
|           | Managing calls and data sessions                           | 88  |
|           | Pointing using web interface                               | 90  |
|           | Using the phone book                                       | 91  |
|           | General usage                                              |     |
|           | Editing phone book entries                                 | 92  |
|           | Viewing and editing the mobile numbers of the EXPLORER 700 | 93  |
|           | Using the Call log                                         | 94  |
|           | Information on total usage                                 |     |
|           | Exporting the call log                                     |     |
|           | Viewing the lists of calls                                 | 95  |
|           | Handling messages                                          | 96  |
|           | Sending an SMS message from the EXPLORER 700               |     |
|           | Options for messages in the Outbox                         | 97  |
|           | Options for messages in the Sent folder                    | 97  |
|           | Sending an SMS message to the EXPLORER 700                 | 98  |
|           | Receiving a message                                        | 98  |
|           | Options for new SMS messages                               | 99  |
|           | Options for SMS messages in the Inbox                      | 99  |
|           | Configuring message settings                               | 100 |
|           | Setting up the EXPLORER 700                                | 102 |
|           | Accessing the EXPLORER 700 settings                        | 102 |
|           | Power up behavior                                          | 103 |
|           | Setting the display backlight and contrast                 | 104 |
|           | Turning audio indicators on or off                         | 104 |
|           | Enabling activation of stealth mode                        | 105 |
|           | Setting up the interfaces                                  | 106 |

| Enabling/disabling interfaces                    | 106 |
|--------------------------------------------------|-----|
| Description of data settings                     | 106 |
| Configuring the USB interface                    | 108 |
| Configuring the LAN interface                    |     |
| Configuring the WLAN interface                   | 115 |
| Configuring the Bluetooth interface              | 119 |
| Pairing Bluetooth devices from the web interface | 12  |
| Configuring the Phone/Fax settings               | 124 |
| Configuring the ISDN interface                   | 125 |
| Setting the common interface settings            | 127 |
| Setting up call services                         |     |
| Managing IP phones                               | 133 |
| Uploading and downloading software               | 136 |
| Uploading software from your computer            | 136 |
| Downloading software from the Internet           | 137 |
| Viewing the Alarm List                           | 138 |
| Setting the language                             | 139 |
| Administration                                   | 140 |
| Accessing the administration settings            | 140 |
| Data limits                                      | 144 |
| Using profiles                                   | 144 |
| Using traffic flow filters                       | 148 |
| Setting up user permissions                      | 15  |
| Remote management                                | 152 |
| Remote activation                                | 153 |
| Restricted dialing                               | 154 |
| Help desk and diagnostic report                  | 15! |
| Accessing the Help desk                          | 15! |
| Generating a diagnostic report                   | 156 |
| Site map                                         | 150 |
| Maintenance and troubleshooting                  |     |
| Getting support                                  | 157 |
| Uploading software                               | 158 |
| Maintenance                                      | 158 |
| Options and accessories                          | 16  |

**Chapter 6** 

|            | Troubleshooting guide                        | 162 |
|------------|----------------------------------------------|-----|
|            | Status signaling                             | 171 |
|            | Alarm messages                               | 171 |
|            | Log files                                    | 179 |
| Appendix A | Technical specifications                     |     |
|            | General specifications                       | 180 |
|            | Battery                                      | 181 |
|            | Power input                                  | 182 |
|            | SIM interface                                | 182 |
|            | Phone/Fax interface, 2-port                  | 183 |
|            | ISDN interface, 2-port                       | 184 |
|            | LAN interface, 2-port                        | 185 |
|            | USB interface                                | 186 |
|            | WLAN Access Point                            | 187 |
|            | Bluetooth interface                          | 188 |
|            | Antenna interface on Transceiver             | 189 |
|            | Detachable antenna                           | 190 |
|            | EXPLORER Bluetooth Handset charger interface | 191 |
|            | Solar panel interface                        | 192 |
|            | Conformity                                   | 193 |
| Appendix B | AT commands                                  |     |
|            | Starting up an AT command session            | 195 |
|            | List of supported AT commands                | 196 |
| Glossary   |                                              | 203 |
| Index      |                                              | 207 |

# **Introduction**

#### Welcome

Congratulations on the purchase of your EXPLORER 700!

The EXPLORER 700 supports simultaneous voice and data communication and facilitates a platform for a wide range of applications with need of high performance. It supports Inmarsat's BGAN X-stream at +384 kbps for applications demanding outstanding performance.

The EXPLORER 700 is a portable unit designed to withstand severe environmental conditions such as humidity, dust, extreme weather and changing temperatures. With the detachable antenna, it is ideally suited for temporary camps or semi fixed installations.

Just plug in a phone, fax, laptop or PDA, or use the Bluetooth® or WLAN interface, point the antenna towards the BGAN satellite - and you are online.

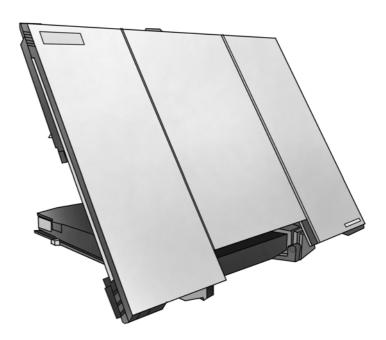

EXPLORER 700 is an essential evolution in satellite communication for governments, broadcasters and other organizations dependent on relaying information fast under any condition. It is available in two types:

- EXPLORER 700 with WLAN (Part number for Transceiver: 403732A)
- EXPLORER 700 without WLAN (Part number for Transceiver: 403732A-WOW)

The EXPLORER 700 provides access to the highest bandwidth available on the BGAN network – up to 492 kbps. The system offers multi-user as well as single-user functionality, making it a flexible solution for a variety of applications.

#### Applications include:

- · Internet browsing
- E-mail
- · Phone and fax services
- · Large file transfers
- · Video conferencing and Streaming
- VPN (Virtual Private Network) access to corporate servers

This chapter gives an overview of the BGAN system and services, and introduces the EXPLORER 700.

It also gives an overview of the physical unit and its features and functions.

#### Features and interfaces of the EXPLORER 700

#### **Features**

- Full duplex, single or multi-user, standard data up to 492 kbps
- Support for streaming data at 32, 64, 128, 176, 256 kbps or BGAN X-Stream
- Standard LAN, WLAN<sup>1</sup>, USB, ISDN, Bluetooth and Phone/Fax ports
- Detachable antenna with integrated transceiver stand and transceiver-to-antenna range up to 100 m/328 ft.
- Built-in DHCP/NAT wireless router
- Solar panel direct interface
- 10-32 V DC input
- 100-240 V AC power adapter
- Built-in web interface allowing you to manage your phone book, messages and calls, and customize the terminal to your specific needs
- Advanced network management
- Point-to-Point Protocol over Ethernet (PPPoE)
- Built-in PBX managing voice communication
- Remote management and remote access
- Multi-lingual user interface (English, French, German, Russian, Spanish, Chinese)
- CE, FCC and GMPCS certified

<sup>1.</sup> Check the EXPLORER 700 Transceiver product label. 403732A-WOW has no WLAN interface.

#### **Overview of interfaces**

The EXPLORER 700 provides a number of interfaces for connection of various types of computers, fax devices and phones.

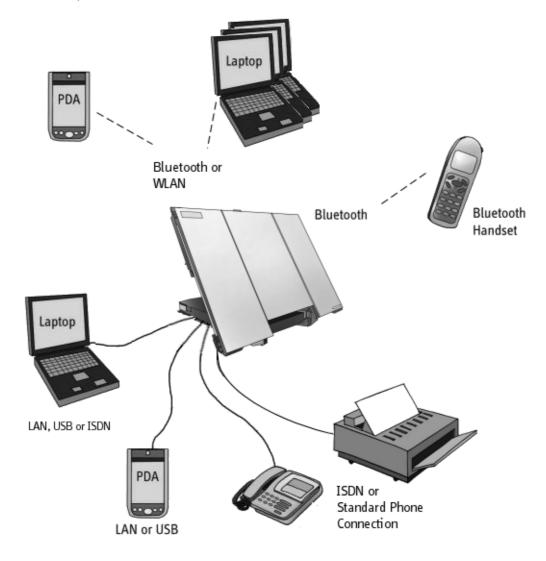

Note

The EXPLORER 700 Transceiver 403732A-WOW has no WLAN interface.

Using the interfaces on page 51 describes how to use each of the available interfaces.

# Minimizing power consumption

The EXPLORER 700 is designed for minimum power consumption. This means that functions that are not currently used will automatically go into a "sleep mode" to minimize the power consumption. In addition to this automatic sleep mode function, you can disable each of the interfaces if they are not currently used. Note, however, that you will not be able to use these interfaces until you enable them again. For information on how to enable/disable interfaces, see *Enabling or disabling an interface* on page 53.

# **Your EXPLORER 700 terminal**

#### **Overview**

The EXPLORER 700 is a compact unit comprising a transceiver with a detachable antenna, compass, display and keypad, all in one unit.

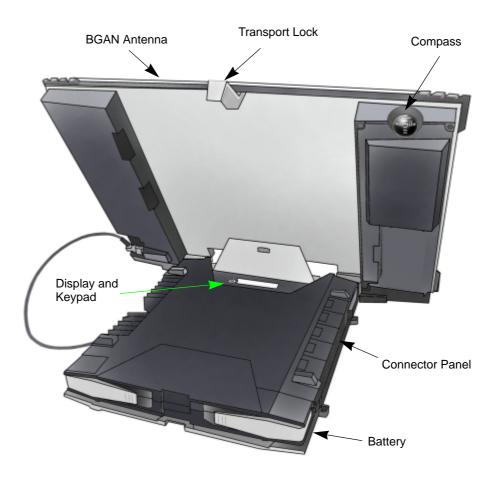

#### Display and keypad

The EXPLORER 700 has a display and a keypad for displaying status and for setting up the EXPLORER 700.

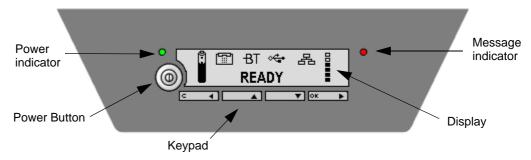

For information on how to use the keypad and display, and for an overview of the display menu system, see *Using the display and keypad* on page 36.

# **Light indicators**

The EXPLORER 700 has two light indicators next to the display: a green power indicator and a red message indicator.

# **Green Power indicator** to the left of the display:

| Behavior of green indicator | Meaning                                                                                                    |
|-----------------------------|----------------------------------------------------------------------------------------------------|
| Short flash every 2 seconds | The EXPLORER 700 is on.                                                                                         |
| Steady light                | The battery is charging.                                                                                        |
| Flashing rapidly            | A charging error has occurred.  For further information, refer to the <i>Troubleshooting Guide</i> on page 163. |
| Off                         | No power or Stealth mode.                                                                                       |

#### **Red Message indicator** to the right of the display:

| Behavior of red indicator | Meaning                                                                                                    |  |  |  |
|---------------------------|----------------------------------------------------------------------------------------------------|--|--|--|
| Flashing                  | An alarm is active or                                                                                                    |  |  |  |
|                           | An SMS message has arrived.                                                                                                    |  |  |  |
|                           | Press <b>OK</b> on the keypad to view the alarm(s) or SMS message(s). <sup>a</sup>                                                                            |  |  |  |
|                           | The red light will keep flashing after OK is pressed if                                                                                                    |  |  |  |
|                           | there are more SMS messages, or                                                                                                    |  |  |  |
|                           | <ul> <li>an alarm is still active.</li> <li>For information on alarm messages, see Alarm messages on<br/>page 171.</li> </ul>                                 |  |  |  |
| Flashing rapidly          | Software is being uploaded to the antenna. Do not detach the antenna until software upload is done. Upload is done when the indicator stops flashing rapidly. |  |  |  |
|                           | The display and the web interface also show an alarm message while software upload is in progress.                                                            |  |  |  |
|                           | If the alarm is still present and the indicator is still flashing rapidly after 10 minutes, it means an error has occurred. Contact your distributor.         |  |  |  |
| Off                       | No messages are present, or the EXPLORER 700 is in Stealth mode.                                                                                              |  |  |  |

a. If a computer is connected, you can also view alarms and SMS messages in the built-in web interface in the EXPLORER 700. For further information, see *Icons in the icon bar* on page 85.

#### **User interfaces**

The **keypad and display** are used for pointing the antenna, for displaying status and for changing simple parameters. To obtain full access to all features and for ease-of-use, you should use a computer (a PC, Laptop or similar) and one of the following:

- The web interface. A built-in web interface for easy configuration and daily use. The web interface is accessed from a computer connected to the EXPLORER 700, using an Internet browser. No installation of software is needed if you connect using LAN or WLAN. If you connect using USB you need to install a USB driver for the computer to recognize the EXPLORER 700. See *Using the USB interface* on page 73. For further information on the web interface, see Chapter 5, *Using the web interface*.
- The **BGAN LaunchPad** from Inmarsat. BGAN LaunchPad is a computer application used to control terminals in the BGAN system. LaunchPad is provided on the Inmarsat BGAN CD-ROM supplied with your EXPLORER 700. For information on how to use the LaunchPad, refer to the manual on the Inmarsat CD-ROM.

You can also control the EXPLORER 700 using AT Commands. AT commands are typically used during service and maintenance of the terminal. Refer to Appendix B, *AT commands*.

#### **Antenna**

The white part of the EXPLORER 700, including the support bracket, is the detachable antenna module. The antenna module comprises a GPS (Global Positioning System) antenna and a BGAN antenna. Bluetooth and Wireless LAN antennas are integrated in the transceiver unit.

#### Compass

The EXPLORER 700 also provides a compass to help positioning the antenna. For further information on how to use the compass, see *Pointing the antenna* on page 26.

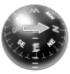

#### **Battery**

The EXPLORER 700 comes with a rechargeable battery, which is easily inserted. The battery is automatically recharged when power is applied to the EXPLORER 700. Steady green light indicates that the battery is charging.

Time between recharging: between  $1 \frac{1}{2}$  hour and 36 hours, depending on the use. Refer to *Technical specifications* on page 180.

#### SIM card

The EXPLORER 700 has two SIM slots, USIM #1 and USIM #2, located behind the battery. Only USIM #1 is currently in use. USIM #2 is reserved for future use. The SIM (Subscriber Identity Module) card used for the EXPLORER 700 is a standard SIM card, which is acquired from the Airtime Provider.

The EXPLORER 700 requires a SIM card to go online and to access its settings. Without a SIM card you can only see the main screen of the display showing battery status etc. Using the web

interface, you can view the Dashboard of the EXPLORER 700 and upload software without inserting a SIM card. Upload of software, however, requires an Administrator user name and password.

#### SIM lock

The supplier may SIM lock the EXPLORER 700 to a specific provider. For further information, contact your supplier.

# The Inmarsat BGAN system

#### What is BGAN?

The Broadband Global Area Network (BGAN) is a mobile satellite service that offers high-speed data up to 492 kbps and voice telephony. BGAN enables users to access e-mail, corporate networks and the Internet, transfer files and make telephone calls.

#### Coverage

The Inmarsat® BGAN services are based on geostationary satellites situated above the equator. Each satellite covers a certain area (footprint). The coverage map below shows the footprints of the BGAN system as they are after the repositioning of the satellites at the end of february 2009. For updated information on coverage, see Inmarsat's home page at <a href="https://www.inmarsat.com">www.inmarsat.com</a>.

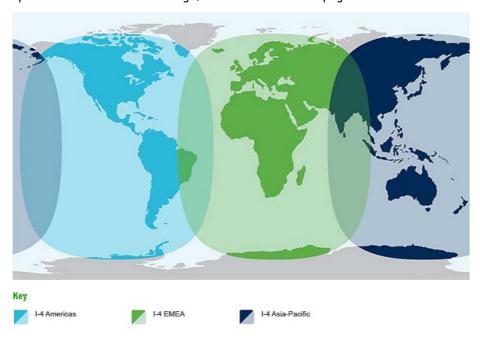

Note

The map above shows Inmarsat's expectations of coverage after repositioning of the I4 satellites. The map does not represent a guarantee of service. The availability of service at the edge of coverage areas may fluctuate.

#### **Overview of the BGAN system**

A complete BGAN system may include the EXPLORER 700 with connected peripherals, the BGAN satellite, and the Satellite Access Station (SAS). The satellites are the connection between your EXPLORER 700 and the SAS, which is the gateway to the worldwide networks (Internet, telephone network, cellular network, etc.).

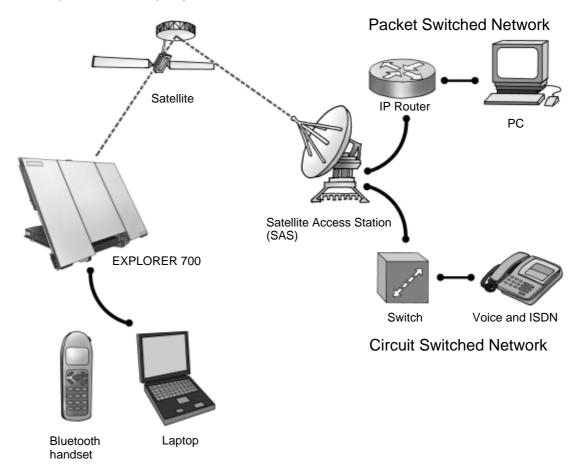

#### The BGAN services

The services currently supported by BGAN comprise:

- Packet data service for connection to the Internet
- Circuit switched (dialed) service for connection for voice, fax or data.
- SMS service for short messaging
- Supplementary services for managing calls

#### Packet data service

The BGAN network supports different classes of data connection to the Internet.

- Using a Standard data connection, several users can share the data connection simultaneously. This type of connection is ideal for e-mail, file transfer, and Internet and intranet access. The user pays for the amount of data sent and received.
- Using a Streaming data connection, you get an exclusive, high-priority connection, ensuring seamless transfer of data. This type of connection is ideal for time critical applications like live video over IP. The user pays for the duration of the connection (per minute charge).

# Circuit switched (dialed) service

The following types of circuit switched connection are available:

- **Standard Voice.** A low-tariff connection for voice only, also called AMBE-2. The voice signal is compressed to 4.0 kbps, which reduces the bandwidth use and consequently the tariff.
- **3.1 kHz Audio.** A high quality connection which can be used for Premium Voice, G3 fax or analog modems.
  - The signal is uncompressed 3.1 kHz audio, which allows for optimum voice quality.
- ISDN. A high quality connection which can be used for voice (3.1 kHz Audio), G4 fax or 64 kbps UDI/RDI data.

#### **SMS** service

The BGAN system provides a Short Messaging Service (SMS) for sending and receiving SMS messages.

#### **Supplementary services**

The BGAN system also provides the following supplementary services:

- Call hold
- Call waiting
- Call forwarding
- Voice mail
- Call barring
- Calling line identification
- Closed user group

# **Services and communication interfaces**

The following table shows which equipment and interfaces you can use to access the services listed in the left column.

| Service                     |                         | Interface on the EXPLORER 700 |                                  |                                   |                                  |                                  |                                                        |                    |
|-----------------------------|-------------------------|-------------------------------|----------------------------------|-----------------------------------|----------------------------------|----------------------------------|--------------------------------------------------------|--------------------|
|                             |                         | Phone/<br>Fax                 | Bluetooth                        | USB                               | LAN                              | WLAN <sup>a</sup>                | ISDN                                                   | Display/<br>Keypad |
| Circuit Switched Connection | 3.1 kHz                 | Analog<br>telephone           | Bluetooth<br>handset             |                                   |                                  |                                  | ISDN<br>telephone                                      |                    |
|                             | Audio                   | G3 Fax<br>machine             |                                  |                                   |                                  |                                  |                                                        |                    |
|                             | Standard<br>Voice       | Analog<br>telephone           | Bluetooth<br>handset             |                                   |                                  |                                  | ISDN<br>telephone                                      |                    |
|                             | Data                    |                               | Computer                         | Computer<br>(56 kbps/<br>64 kbps) |                                  |                                  | G4 fax<br>machine or<br>computer<br>with ISDN<br>modem |                    |
| Packet Switched Connection  | Data<br>multi-user      |                               | Computer                         |                                   | Computer                         | Computer                         |                                                        |                    |
|                             | Data<br>single-<br>user |                               | Computer                         | Computer                          | Computer                         | Computer                         |                                                        |                    |
| SMS                         |                         |                               | Computer<br>via web<br>interface | Computer<br>via web<br>interface  | Computer<br>via web<br>interface | Computer<br>via web<br>interface | Computer<br>with ISDN<br>modem via<br>web<br>interface | View<br>only       |

a. Note that the EXPLORER 700 Transceiver 403732A-WOW has no WLAN interface.

# **Getting started**

#### This chapter describes:

- · what is included in the delivery,
- · how to insert and remove the battery and SIM card, and
- how to start up the EXPLORER 700 and make the first call or data session.

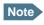

Note that the EXPLORER 700 with Transceiver part number 403732A-WOW does not have a WLAN interface.

# **Unpacking and assembling**

#### **Unpacking**

Unpack the EXPLORER 700 and accessories and check that the following items are present:

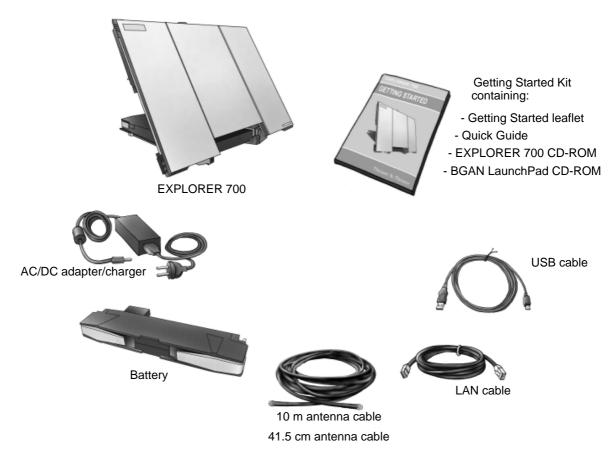

# **Opening the transport latch**

The EXPLORER 700 has a transport latch, securing the transceiver and antenna during transport.

1. Open the latch as shown.

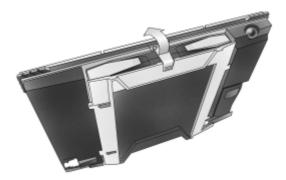

2. Flip up the antenna module. You can now access the keypad and connectors on the EXPLORER 700.

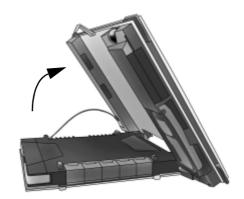

#### **Detaching the antenna**

You have two options for using the EXPLORER 700 antenna:

- Attached. You can go through the pointing process with the antenna and transceiver attached as one unit. This means you have to move the entire terminal in order to point the antenna towards the BGAN satellite. If you choose this option, make sure you connect all cables including the short antenna cable, and enter the PIN code, before pointing the antenna. If not, you may accidently move the antenna when you connect cables or enter the PIN code.
- **Detached**. You can detach the antenna and use it as a separate antenna. With the antenna separated from the transceiver, it is easier to use the transceiver without accidently moving the antenna. Also, you can choose the optimum location for the antenna while keeping the transceiver in a more comfortable location.

To detach the antenna, do as follows:

1. Flip up the antenna module.

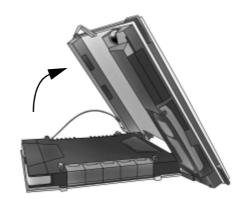

2. Gently lift the transceiver out of the antenna frame.

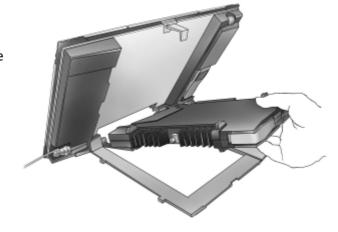

After detaching the antenna connect an antenna cable between the antenna and the EXPLORER 700 as described in *Connecting the antenna* on page 20.

Note

If you start up the system before you connect the antenna, the system will not be fully functional until the terminal has rebooted.

#### **Inserting the SIM card**

The EXPLORER 700 is delivered with the battery separated from the terminal. If the battery is already inserted, remove it as described in *Removing the battery* on page 17.

There are two SIM slots in the EXPLORER 700, marked USIM #1 and USIM #2. USIM #2 is reserved for future use.

The SIM card is provided by your Airtime Provider. Insert the SIM card as follows:

 First press the eject button at the SIM slot marked USIM #1 to release the SIM card holder.

Use a pen or similar to press the button. The SIM card holder is a small plastic frame designed to hold the SIM card.

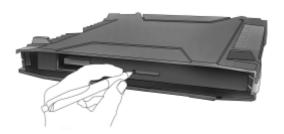

- 2. Take the SIM card holder out and place the SIM card in the holder, with the chip side visible.
- 3. Insert the holder with the SIM card into the SIM slot marked USIM #1.

  Place the holder with the printed side facing down.
- 4. Press gently until it clicks.

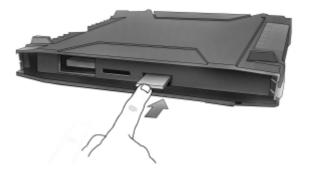

# **Inserting the battery**

#### Do as follows:

- Insert the battery.
   Make sure the battery is positioned correctly as shown.
- 2. Press gently until it locks.
  You may need to lift the transport lock slightly to be able to insert the battery.

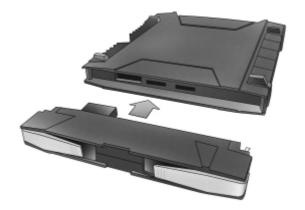

Note

After inserting the battery, before using the terminal the first time: to ensure accurate information on the battery capacity you should fully charge, then fully discharge the battery, and finally recharge the battery while it is inserted in the terminal. The EXPLORER 700 can be used during the discharging process, but the remaining battery capacity may not be displayed correctly.

For information on how to recharge the battery, see *Recharging the battery* on page 159.

# **Removing the battery**

To remove the battery, do as follows:

- 1. If the transceiver and antenna are attached, open the transport latch and flip up the antenna module. Then gently lift the transceiver out of the antenna frame.
- 2. Open the battery latches as shown.

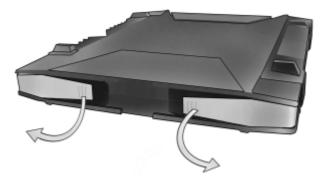

3. Remove the battery.

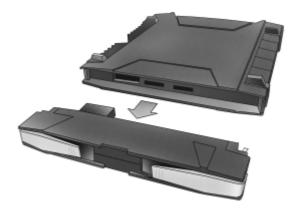

### **Removing the SIM card**

To remove the SIM card, first remove the battery as described in *Removing the battery* on page 17.

Note

When the SIM card is removed, you cannot use the display menu system nor make calls or start data sessions.

Only emergency calls are allowed, and only if permitted by the network.

However, if you have an administrator user name and password, you can upload software using the web interface. For further information, see *Uploading software from your computer* on page 136.

#### Remove the SIM card as follows:

 Press the eject button next to the SIM slot marked USIM #1.
 Use a pen or similar to press the button.

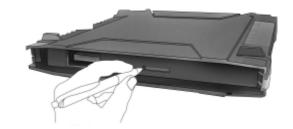

2. Remove the SIM card holder.

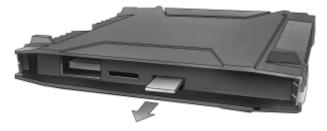

3. Take the SIM card out of the holder and reinsert the holder.

# **Placing the EXPLORER 700**

Please observe the following rules when placing the EXPLORER 700:

- Antenna: To ensure sufficient drainage in rainy conditions, place the antenna with the compass facing up.
- **Transceiver:** It is recommended **not** to use the transceiver of the EXPLORER 700 outdoors in rainy conditions without any extra protection. The transceiver is designed for IP52.
- For protection of the transceiver, always leave the battery inserted.

#### **Connectors**

After inserting SIM card and battery, connect all relevant cables.

Important

If you are using the transceiver with the antenna attached, connect the cables before making the final adjustment of the antenna position. Otherwise you may accidently move the antenna when you connect the cables.

The connector panel is placed on the side of the EXPLORER 700 and has the following connectors:

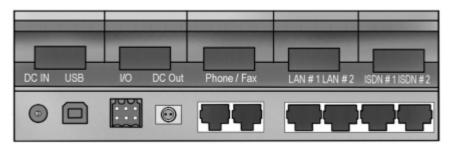

- 1 DC power input connector for connection to 10-32 V DC.
- 1 USB connector
- 1 Input/Output connector for external control or signaling<sup>1</sup>
- 1 Bluetooth Handset charging connector (marked DC OUT)
- 2 Phone/Fax connectors
- 2 LAN connectors
- 2 ISDN connectors

For information on how to connect to a specific interface, see the corresponding section in Chapter 4, *Using the interfaces*. The next sections describe how to connect the antenna and power.

<sup>1.</sup> This connector is currently not supported.

# Connecting the antenna

#### Before connecting the antenna

You can use the EXPLORER 700 with the antenna attached to the transceiver, or you can detach the antenna from the transceiver and use it as a separate antenna unit.

If you are using the antenna attached to the transceiver, use the short antenna cable to connect antenna and transceiver.

If you are using the antenna detached from the transceiver, use one of the antenna cables from Thrane & Thrane, or a cable with the same specifications. For information on available lengths, see *Options and accessories* on page 161. For specifications on the antenna interface, refer to *Antenna interface on Transceiver* on page 189.

#### **Connecting the antenna**

Do as follows:

- 1. Connect the antenna cable to the connector on the antenna module.
  - If you are going to use the antenna and transceiver attached as one unit, use the short antenna cable provided with your EXPLORER 700.
  - If you are going to use the antenna separated from the transceiver, first open the terminal and gently lift the transceiver out of the antenna frame. Then place the antenna in a location with a clear view to the satellite and connect the antenna cable.
- 2. Connect the other end of the cable to the antenna connector on the transceiver

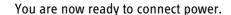

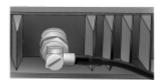

# **Connecting power**

#### Before connecting to power

You can connect to external power or use the battery delivered with your EXPLORER 700.

Refer to *Power input* on page 182 for specifications and pin-out for the DC Power input.

If you are connecting to a 100-240 V AC electrical outlet, use the AC/DC adapter included with your EXPLORER 700.

Alternatively, you may connect to 12/24 V DC in a car, or to a solar panel. Note that the battery must be inserted before you connect the EXPLORER 700 to a solar panel.

#### **Connecting to power**

You can connect the DC input to power without the battery inserted. Note, however, that if you are connecting a solar panel, the battery must be inserted.

If the battery is inserted when you apply power to the EXPLORER 700, the battery is automatically recharged.

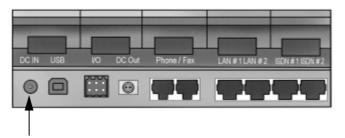

**Connecting to a 100-240 V AC electrical outlet:** Connect the AC/DC adapter to the DC Power input on the side of the EXPLORER 700. Then connect the power cable between the 100-240 V AC electrical outlet and the AC/DC adapter.

**Connecting to 12/24 V DC in a car:** Connect the charger cable between the DC Power input of the EXPLORER 700 and the cigarette lighter socket in the car. A suitable charger cable is available from Thrane & Thrane.

**Connecting to a solar panel:** The battery must be inserted in the EXPLORER 700. Connect your cable between the solar panel and the DC power input of the EXPLORER 700. The battery is automatically charged. For further information, see *Using a solar panel* on page 80.

# Powering the EXPLORER 700

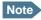

Connect the antenna before you power up the system, otherwise the system will not be fully functional until the terminal has rebooted.

#### **Automatic power up**

The default behavior of the EXPLORER 700 is to power up automatically when you connect the power cable. If you wish, you can change this power up mode, so that the EXPLORER 700 is only powered if the Power button is pressed.

For further information on power up mode, see Setting the power up mode on page 45 or Power up behavior on page 103.

#### Switching the EXPLORER 700 on/off

**To switch on** the EXPLORER 700, push the Power button next to the display and hold it down until the green Power indicator lights up. It normally takes one or two seconds.

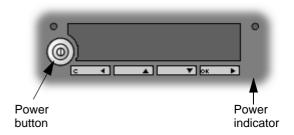

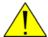

**WARNING!** If the EXPLORER 700 is configured to automatically accept pointing, stay clear of the antenna front after switching on the EXPLORER 700! The antenna emits radio frequency energy, **not only** when a call or data session is in progress, but as soon as the antenna pointing is completed. Always keep a minimum distance of 1 m from the antenna front when the antenna is pointed. For information on automatic pointing, see *Pointing at power up* on page 95.

After switching on the EXPLORER 700 you may be prompted for a PIN (Personal Identification Number) if the use of PIN is not disabled, e.g. using the BGAN LaunchPad.

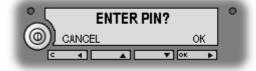

For information on the options after power on, see the next section.

**To switch off** the EXPLORER 700, push the Power button again and hold it until the display shows **SWITCHING OFF...**.

# Options for the start-up procedure

#### Overview of the start-up options

You have different options for the start-up procedure. Each of these options are briefly described in this section. For information on how to enter PIN and point the antenna, see the subsequent sections. The following drawing shows the options available after power on.

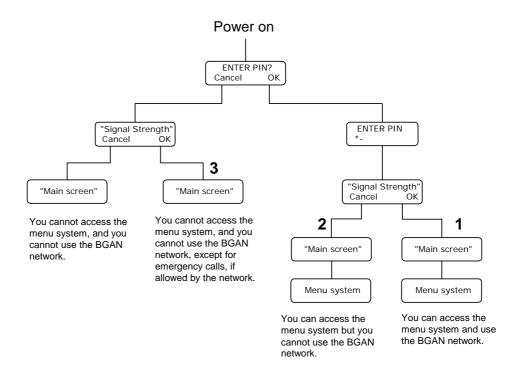

Note

If the use of PIN is disabled, e.g. from the BGAN LaunchPad, the display sequence is the same as after successfully entering the PIN. This means that after power on, you will see the Signal strength screen.

The numbers on the drawing refer to the different start-up options described in the following sections.

#### "Full" procedure (1)

In this mode you have full access to the EXPLORER 700, that is you can use the menu system and communicate on the BGAN network.

Do as follows:

- 1. Power on
- Enter the PIN
- 3. Point the antenna.

The display will show READY when the menu system is not activated.

# "Off-line" procedure (2)

In this mode you can use the menu system, but are not able to communicate on the BGAN network. Use this mode if you want to set up the terminal without going on-air.

Do as follows:

- 1. Power on
- 2. Enter the PIN
- 3. Cancel pointing.

The display will show POINT NOW? when in the Main screen.

- Press ▲ or ▼ to enter the menu system.
- When you want to point the antenna, press **OK** from the Main screen.

#### "Emergency" procedure (3)

In this mode you can only place emergency calls, and only if permitted by the network. You are not able to access the menu system nor to communicate on the BGAN network (apart from emergency calls), until you enter the PIN.

- 1. Power on
- 2. Cancel the PIN
- 3. Point the antenna.

The display will show ENTER PIN?

If you press OK you can enter the PIN. No other options are available from the keypad.

From the web interface you can view the Dashboard and, if you have an administrator password, upload software.

# **Entering the SIM PIN**

#### **Overview**

You have to enter a PIN to use the EXPLORER 700, unless the use of PINs is disabled e.g. from the BGAN LaunchPad.

The first time you are asked for a PIN, you can choose to cancel (press **C**). If you cancel, you are asked again after pointing is completed. At that point you must enter the PIN to be able to continue.

You can also enter the PIN using a phone or computer connected to the EXPLORER 700. For further information, see *Entering the SIM PIN using a phone* on page 59 or *Entering the SIM PIN in the web interface* on page 86.

### **Entering the PIN**

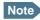

If you want a different language in the display or in the web interface you may change the language after entering the PIN. For further information, see *Selecting the language* on page 46.

To enter the PIN using the display and keypad, do as follows:

- 1. When you are asked for a PIN, press **OK**.
- 2. Press ▲ or ▼ a number of times until the first digit is correct.

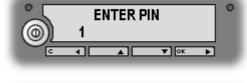

Press **OK** to go to the next digit.
 When OK is pressed, the previous digit is indicated by a \*.

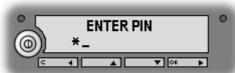

To correct an entered digit, press **C** to go back and use the ▲ and ▼ buttons again.

4. After entering the last digit with **OK**, press **OK** again to apply the PIN.

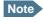

At this point the EXPLORER 700 may make a sound. This sound is used for pointing the antenna. To toggle the pointing sound on/off, press  $\triangle$  or  $\nabla$ .

For further information, see *Using the display and keypad* on page 36.

# **Wrong PIN**

You have 3 attempts to enter the PIN, before you are asked to enter the PUK (Pin Unblocking Key). The PUK is supplied with your SIM card.

Enter the PUK followed by a new PIN of your own choice. The PIN must be from 4 to 8 digits long.

Important

If you enter a wrong PUK 10 times, the SIM card will no longer be functional, and you have to contact your Airtime Provider for a new SIM card.

# Pointing the antenna

## The importance of pointing

In order to obtain the best possible signal at the lowest possible cost, and in order to minimize the power consumption of the terminal, it is important that the EXPLORER 700 antenna is pointed correctly towards the satellite.

The antenna must have a clear line of sight to the satellite without any obstacles blocking the signal, and the pointing direction of the antenna should be as accurate as possible.

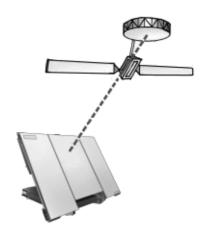

Important

Incorrect pointing may result in poor quality of the signal, and in some cases retransmission may be necessary. This could mean you will be paying more than necessary for your transmission.

The next sections describe how to point the antenna for the best possible signal.

#### **Pointing data**

If the position of the satellite in relation to the EXPLORER 700 is known, you can use the compass to roughly point the antenna in the right direction. If you know the **Azimuth** and the **Elevation**, you can use this data to adjust the antenna.

 The **Azimuth** is the horizontal rotation angle relative to North (moving clockwise).

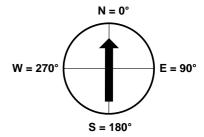

 The **Elevation** is the vertical rotation angle relative to horizontal. This means that an Elevation of 0° corresponds to the EXPLORER 700 being in an upright position, pointing towards the horizon.

The compass has 7 lines dividing the Elevation scale into 6 spaces. The space between two lines corresponds to 15°.

The Elevation is measured where the lines meet. This compass shows an Elevation of 30° (2 spaces up from the first line) and an Azimuth of 270° (antenna pointing towards West).

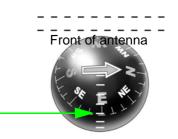

Note

The above explanation assumes that the compass shows the exact orientation. Please take into consideration the possible deviation and variation that can occur, e.g. because of the geographical location or the presence of magnetic objects.

#### Required signal strength

As a rule of thumb, the signal strength should typically be 45 dBHz or more for the EXPLORER 700 to be able to establish a call or data session. However, the required signal strength can vary depending on a number of factors, such as weather conditions and location.

## Do not block the antenna signal with your hands

Important

When pointing the antenna, **do not touch** the front of the antenna module. If you place your fingers on the antenna you will be blocking the signal, and the antenna will not work efficiently.

Hold the support bracket and the transport lock of the antenna while pointing.

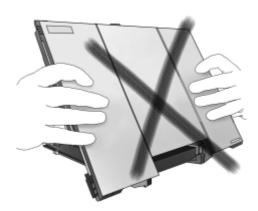

## **Obtaining a GPS fix**

The EXPLORER 700 must acquire its own location from the GPS satellites before it can register on the BGAN network. This is called obtaining a GPS fix.

If the antenna is placed in an open location with a wide view to the sky, the EXPLORER 700 will probably obtain the GPS fix automatically while you are pointing towards the BGAN satellite. However, if part of the view to the sky is blocked, and/or the Elevation is very low, it may sometimes be difficult for the GPS antenna to "see" a sufficient number of GPS satellites. In such circumstances, try the following:

- 1. Place the antenna flat on an even surface, pointing straight upwards with a clear view to as much of the sky as possible.
- 2. When the GPS fix is obtained, you can start pointing towards the BGAN satellite. To see the GPS status, enter the display menu system by pressing ▲ or ▼ and select PROPERTIES > GPS STATUS. For further information, see Viewing the GPS status on page 47.

## Pointing the antenna towards the satellite

You can use the EXPLORER 700 with the antenna attached to the transceiver, or you can detach the antenna from the transceiver and use it as a separate antenna unit. For further information, see *Connecting the antenna* on page 20.

To help you obtain the best possible signal strength, the EXPLORER 700 uses a pointing sound from both antenna and transceiver to indicate the signal strength during pointing. The frequency of the tone increases with the signal strength.

You can toggle the pointing sound on/off by pressing  $\triangle$  or  $\nabla$  on the keypad.

Do as follows to point the antenna:

 While observing the built-in compass of the EXPLORER 700, rotate the antennaEXPLORER 700 left or right until it points in the correct horizontal direction, known as the **Azimuth**. Refer to *Pointing* data on page 26.
 Hold the transport lock and the support bracket while moving the antenna. Do not place your hands on the antenna.

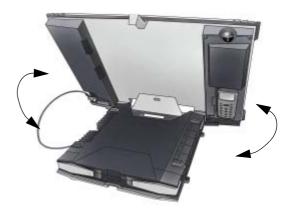

Tilt the antennaEXPLORER 700 slowly up or down until it points in the correct vertical direction, known as the **Elevation**.
 Hold the transport lock and the support bracket while moving the antenna. Do not place your hands on the antenna.

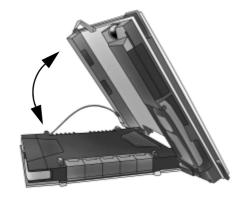

3. After passing the PIN screen, the display shows the current satellite signal strength. Use this information to fine-adjust the antenna position as shown in step 1 and 2.

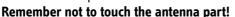

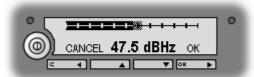

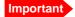

When fine-adjusting the antenna, the display may take a while to update the signal strength. Wait a second or two after each move to make sure the display is updated.

If the right most part of the signal strength bar is grey, it indicates that the level has previously been higher than the current level.

4. When you have the highest signal strength you can obtain, press **OK** on the keypad.

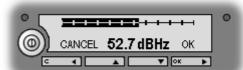

Remember that the more accurately the terminal is aligned, the better throughput and lower power consumption you will get!

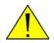

**WARNING!** After accepting the signal strength, keep the minimum safety distance of 1 m to the antenna. The antenna may radiate microwave power as soon as the signal strength is accepted.

The EXPLORER 700 now tries to establish a connection to the BGAN network. The display shows the progress as follows:

#### • SEARCHING:

The EXPLORER 700 searches for the network operator. Note that the search procedure can be very short, so you may not see this text.

#### • REGISTERING:

The EXPLORER 700 is registering itself on the network. If the GPS position has not yet been acquired at this point, the display may show **NO GPS**. For further information, see the *Troubleshooting Guide* on page 163.

#### • READY or DATA:

READY means the EXPLORER 700 is registered on the network and is ready to go online. If you have already connected a computer, the display shows DATA instead of READY.

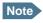

The display may show a different text than READY or DATA if there is more important information to show. For example, the display will show ENTER PIN? if you pressed C at the first request for a PIN. See also the *Troubleshooting Guide* on page 163.

**CANCEL:** If you press **C** instead of **OK**, you exit the pointing menu and the display shows the Main screen with the message **POINT NOW?**.

If the PIN has been accepted, you now have access to the menu system, but you will not be able to connect to the BGAN network, because the signal strength has not yet been accepted.

# Using a fixed EXPLORER 700 antenna

You can keep the EXPLORER 700 antenna in a fixed position, using the Pole mount kit for EXPLORER 700. See *Options and accessories* on page 161 for information on type number.

Do as follows:

- Mount the EXPLORER 700 antenna on a pole or a wall, for example using the Pole mount kit.
- 2. Connect the antenna cable between the antenna and the transceiver.
- 3. Start up the EXPLORER 700 and point the antenna as described in *Pointing the antenna* on page 26.
- 4. Accept the signal strength by pressing **OK** on the EXPLORER 700 keypad.

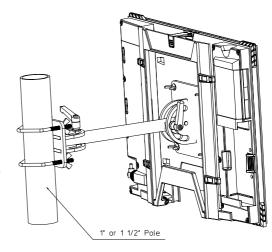

5. Fasten the EXPLORER 700 antenna in the pointed position.

You only have to point the antenna once, when you mount it. Using a computer connected to the EXPLORER 700, you can set up the EXPLORER 700 to skip pointing at power up. Refer to *Pointing at power up* on page 103.

# Making the first call

#### Introduction

After connecting cables, entering the PIN and pointing the antenna, you are ready to make or receive the first call.

The following sections provide a short guide to making calls. For more detailed information, see *Making or receiving a phone call with the EXPLORER 700* on page 60.

## Making a call from the EXPLORER 700

Your phone must be connected to the relevant interface. For further information, see

- Standard phone: Connecting an analog phone or a fax machine on page 56
- ISDN phone: Connecting an ISDN phone or a G4 fax machine on page 57.
- Bluetooth handset: For first time connection see *Bluetooth pairing* on page 33; otherwise see *Connecting a Bluetooth handset* on page 58.

To make a call from a phone connected to the EXPLORER 700, dial

**00 <country code> <phone number>** followed by **#** or off-hook key (**#** on analog phones and ISDN phones, off-hook key on Bluetooth handsets).

Example: To call Thrane & Thrane in Denmark (+45 39558800) from an analog phone, dial 00 45 39558800 #

## Making a call to the EXPLORER 700

To make a call to a phone connected to the EXPLORER 700, dial

- + <Mobile number>
- + is the prefix used in front of the country code for international calls.
- Mobile number: The mobile number of the EXPLORER 700 you are calling. The first part of the
  mobile number is always 870, which is the "country code" for the BGAN system. For
  information on your mobile numbers, refer to your airtime subscription.

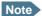

There are two voice numbers, one for 3.1 kHz Audio and one for Standard Voice.

Example: If you are calling from Denmark and the mobile number for 3.1 kHz Audio is 870772112345 on your EXPLORER 700, and you want to make a call to the EXPLORER 700 using 3.1 kHz Audio, dial 00 870 772112345.

# Making a call from one EXPLORER 700 to another EXPLORER 700

To make a call from one EXPLORER 700 to another EXPLORER 700, dial **00 < Mobile number >**.

## Receiving a call

To be able to receive a call, the phone must be connected to the correct interface of the EXPLORER 700 (Phone/Fax, ISDN, WLAN or Bluetooth).

To be able to receive a call with a Bluetooth handset, the handset must be paired with the EXPLORER 700. For information on how to pair Bluetooth devices, see *Bluetooth pairing* on page 33.

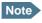

A connected phone will only ring if the call type is set correctly. For information on call types, see *Selecting the call type* on page 54.

You can see unanswered calls in the CALLS menu of the display and the web interface.

# **Bluetooth pairing**

## What is pairing?

If you want to use Bluetooth to communicate between two devices you must first go through a pairing procedure. In this pairing procedure the two Bluetooth enabled devices agree to communicate with one another. When this happens, the two devices exchange passkeys and join a pair. The pairing process only takes place the first time the two devices are connected. Once the two devices have established a pair, they automatically accept communication when one device recognizes the other device.

# Pairing devices in which you can enter a passkey

This section describes how to pair devices in which you can enter a passkey.

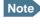

The method for pairing devices may vary depending on your Bluetooth device. Consult your Bluetooth device documentation for information.

For information on pairing devices with a fixed passkey from your EXPLORER 700, see *Pairing Bluetooth devices from the web interface* on page 121.

The following procedure presupposes that the EXPLORER 700 is configured to be visible to other Bluetooth devices, and that the Bluetooth interface is turned on. For information on configuration, see *Configuring the Bluetooth interface* on page 119.

Do as follows to pair the devices:

- Start up the EXPLORER 700.
   For further information, see *Getting started* on page 12.
- 2. Turn on Bluetooth on your Bluetooth device and place it close to the EXPLORER 700.
- 3. On your Bluetooth device, search for new devices and select the EXPLORER 700 when it is found.

The default Bluetooth name of the EXPLORER 700 is **EXPLORER 700**.

If there is more than one EXPLORER 700 in the list, you can use the MAC address to locate the correct one. To see the MAC address of your EXPLORER 700, enter the display menu system and select **PROPERTIES** > **TERMINAL** > **HARDWARE** > **MAC**.

4. On your Bluetooth device, enter the passkey of your EXPLORER 700.

The default passkey is the serial number of your EXPLORER 700. To see the serial number, look at the label on the back of your EXPLORER 700, or enter the menu system and select PROPERTIES > TERMINAL > HARDWARE > UNIT SER. NO.

The new device is now paired and ready to communicate with the EXPLORER 700.

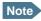

Maximum 7 devices can be paired with the EXPLORER 700. If you have already paired 7 devices you have to unpair a device before you can pair a new one. For information on how to unpair devices, see *Unpairing devices* on page 123.

# Making the first data connection (LAN)

## **Before connecting to the LAN interface**

For the LAN (Local Area Network) interface to work without any further setup, the computer must be set up to obtain an IP address and a DNS server address automatically.

To check these settings on your computer, do as follows (For Windows® XP):

- 1. From the Start menu, select Connect To > Show All Connections.
- 2. Double-click Local Area Connection and click Properties.
- Select Internet Protocol (TCP/IP) from the list and click Properties.
   Make sure both fields are set to obtain an address automatically.

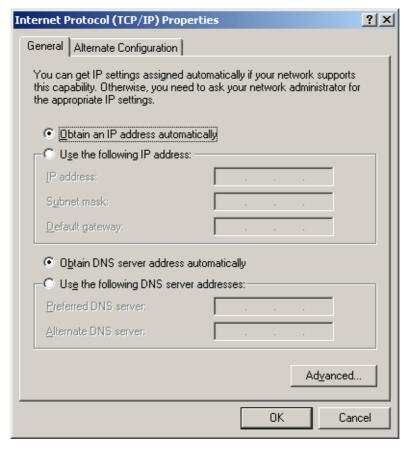

# **Connecting to the LAN interface**

#### Do as follows:

- 1. If your PC is connected to a LAN, remove the LAN cable.
- 2. Connect the EXPLORER 700 to the network interface of your computer. A suitable cable is provided with your EXPLORER 700.
- 3. Connect the other end of the cable to one of the LAN connectors on the EXPLORER 700.

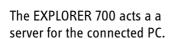

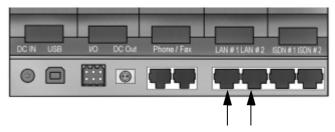

- 4. Start up and point the EXPLORER 700 as described earlier in this chapter.
- 5. Power on the computer.
- 6. When power up and pointing is completed, check the connection e.g. by starting your Internet Browser.

You may have to disable the Proxy server settings in your browser. For further information, see *Browser settings* on page 83.

# Using the display and keypad

This chapter describes how to use the built-in display menu system of the EXPLORER 700.

It contains an overview of the entire menu system followed by a description of each menu. It also explains the symbols and messages that may appear in the display, and describes how to navigate using the keypad.

## Menu overview

#### Main menu

The items of the main menu are:

#### MESSAGES

shows all incoming SMS messages and allows you to open or delete each message or delete all messages.

#### CONNECT

shows a list of the profiles that are defined and selected for the LAN interface using the web interface. The CONNECT menu allows you to start and stop data sessions with the listed profiles.

#### • CALLS

shows missed, received and outgoing calls and data sessions.

- SETTINGS allows you to
  - · restart the pointing procedure,
  - · set display backlight and contrast,
  - · set audio indications on or off,
  - · enable or disable each interface,
  - enable or disable stealth mode (a terminal mode where lights and sound are off),
  - · set the power up mode,
  - set the language used in the display and the web interface, and
  - restore factory settings.

#### • **PROPERTIES** shows:

- · known and accepted Bluetooth devices,
- · GPS status,
- · terminal information (IP address, hardware and software numbers, IMEI number),
- · mobile numbers
- · Voice mail number, and
- · a list of active alarms.

#### HELP DESK

shows the phone number to the Airtime Provider, if available.

For information on how to navigate in the menu system, see *Navigating the display and keypad* on page 40.

#### Menu drawing

The below drawing shows an overview of the menus in the display menu system of the EXPLORER 700.

Note

The EXPLORER 700 Transceiver 403732A-WOW has no WLAN interface.

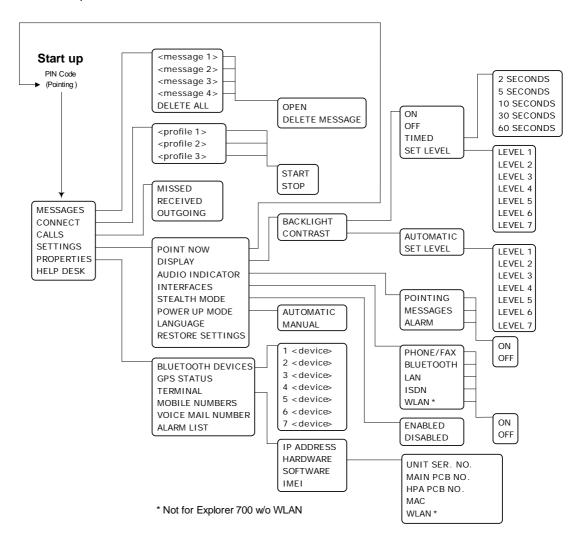

The next section shows an overview of the start-up sequence before entering the menu system. The menus are further described in the following sections of this chapter.

# **Display during start-up**

## Start-up sequence

There are different options for the start-up procedure. The complete startup procedure is described in Chapter 2, *Getting started*.

This section only describes the behavior of the display during normal startup.

After power on you are asked for a PIN.

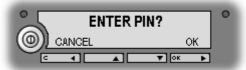

When you press OK and enter PIN, the signal strength screen appears.

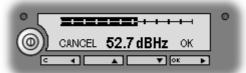

When you have pointed the antenna and pressed OK to accept the signal strength, the display shows the progress in the Main screen as follows:

- **SEARCHING:** The EXPLORER 700 is searching for the network operator.
- REGISTERING: The EXPLORER 700 is registering itself on the BGAN network.
   If the GPS position has not yet been acquired at this point, the display will show NO GPS. For further information, see the *Troubleshooting Guide* on page 163.
- READY: The EXPLORER 700 is registered on the network and is ready to go online.
   If a computer is already connected, the display will show DATA instead of READY.

#### Main screen

The Main screen is shown after passing the PIN and pointing screens, and anytime you leave the menu system.

The Main screen shows the most important status of the EXPLORER 700 such as battery status, signal strength, and general status.

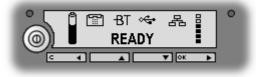

The Main screen also shows icons for any interfaces that are turned on. In this example, the interfaces Phone/Fax, Bluetooth, USB and LAN are turned on.

# **Display symbols**

Apart from the menu text, the display can show various symbols. Below is a list of the possible symbols with an explanation to each symbol.

| Symbol                | Explanation                                                                                                    |  |  |  |  |
|-----------------------|----------------------------------------------------------------------------------------------------|--|--|--|--|
| Ů                     | The battery charge level. When the level is too low (below 10%) the icon flashes. Recharge the battery as soon as possible. |  |  |  |  |
|                       | If no battery is inserted, the symbol is not shown in the display.                                                          |  |  |  |  |
| Ē                     | The battery is charging.                                                                                                    |  |  |  |  |
|                       | The signal strength.  Minimum two bars are normally required to be able to make a Standard Voice call.                      |  |  |  |  |
| <b>=</b>              | Phone/Fax interface is on.                                                                                                  |  |  |  |  |
| <del>-B</del> T       | Bluetooth interface is on.                                                                                                  |  |  |  |  |
| 용                     | LAN interface is on.                                                                                                    |  |  |  |  |
| <b>○</b>              | USB interface is on.                                                                                                    |  |  |  |  |
| <u> </u>              | Unread message (shown next to the message in the message list)                                                              |  |  |  |  |
| 巨                     | Read messages (shown next to the message in the message list)                                                               |  |  |  |  |
| ISDN<br><del></del> e | ISDN interface is on.                                                                                                    |  |  |  |  |
| (1)                   | WLAN interface is on <sup>a</sup> .                                                                                         |  |  |  |  |
| 3                     | The current connection on the BGAN network is not ciphered. Do not transmit data that requires ciphering.                   |  |  |  |  |

a. Note that the EXPLORER 700 Transceiver 403732A-WOW has no WLAN interface.

# Navigating the display and keypad

## Navigating with the keypad

The PIN must be entered before you can access the menu system.

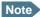

In low temperatures the display may respond slowly when a key is pressed. At temperatures close to -25°C/-13°F the display may even turn black for a moment, e.g. when you are scrolling through a menu. After 1-2 seconds with no keypad activity the display will be readable again.

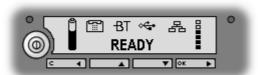

- To access the menu system from the Main screen, press  $\triangle$  or  $\nabla$ .
- To move up and down in the current menu, press ▲ or ▼.
- To select the current menu item or setting, press OK.
- To escape the current menu/setting and return to the previous level, press C.
- To see the hidden part of long text strings, press ►.
- To move backwards in the menu system, or in long text strings, press ◀.
- To adjust settings, press ▲ and ▼.

#### **Short-cuts**

The following short-cuts are available in the menu system:

- To exit the menu system, press and hold C for one second. The display returns to the Main screen.
- **To activate/deactivate Stealth mode,** Press **C+OK**. When stealth mode is activated, the display shows STEALTH ACTIVATED for a moment; then all lights and sounds are turned off.

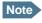

For Stealth mode to be available, it must be enabled in the EXPLORER 700. Refer to *Enabling or disabling stealth mode* on page 45.

This action only applies to the current pointing session. To turn the sound on or off for all pointing sessions, select

SETTINGS > AUDIO INDICATORS > POINTING and select ON or OFF.

# **Display text**

When you have not entered the menu system, the Main screen shows the currently most important information. Refer to *Dynamic information in the display* on page 49.

CANCEL in the left side of the display means: Press **C** to cancel the current operation.

OK in the right side of the display means: Press **OK** to accept the current operation.

#### The menus

The following sections describe each of the menus in the menu system.

All available settings and status items are explained.

To access the menu system from the main screen, press  $\triangle$  or  $\nabla$ .

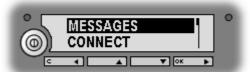

# Messages menu

## Viewing the list of messages

To see the list of SMS messages, enter the menu system and select **MESSAGES**.

Each message is listed with the name (if known) or the number of the sender.

An unopened folder indicates an unread message and an opened folder indicates a read message.

Use  $\triangle$  and  $\nabla$  to scroll through the list.

For information on how new messages are presented, see *Received messages* on page 49.

## **Opening or deleting received SMS messages**

To delete all messages, go to the bottom of the list of messages and select **DELETE ALL**.

To open or delete one message, do as follows:

- 1. In the MESSAGES list, select the message you want to open or delete and press OK.
- 2. Then select one of the following:
  - OPEN: to open the selected message.
     The display shows the time and the message contents. Use ▲ and ▼ to scroll through the message and details.
  - **DELETE**: to delete the selected message.

#### **Connect menu**

## **Streaming profiles**

Using the web interface you can define a number of profiles for data transmission. The Streaming profiles defined and selected for the LAN interface appear in the CONNECT menu, and can be started and stopped using the keypad.

Streaming profiles are profiles where the Traffic Class is set to Streaming in the Profiles page of the web interface.

For information on profiles, see *Using profiles* on page 144.

For information on Streaming, see Standard or Streaming data on page 69.

## Starting or stopping a Streaming session

To start or stop a Streaming session using the LAN interface, do as follows:

- 1. Select **CONNECT**.
- Select the Streaming profile you want to start or stop.
   The list only shows profiles that have been selected for the LAN interface.
   For information on how to set up the LAN interface, see *Configuring the LAN interface* on page 110.
- 3. Select **START** or **STOP** and confirm.

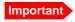

When running a Streaming session you are charged for the time you are connected. An active Streaming session will stay active until you stop it.

You can also start/stop Streaming sessions using the web interface. For further information, see *Setting up and activating a Streaming connection* on page 69.

#### Starting or stopping a Standard data session

When the primary profile selected for the LAN interface uses Standard data, the default behavior of the EXPLORER 700 is to start Standard data automatically as soon as the EXPLORER 700 is online and the LAN cable is connected.

To change this behavior you can disable automatic activation of the primary profile, using the web interface. See *Configuring the LAN interface* on page 110.

When automatic activation is disabled, you can manually start/stop a Standard data session using the web interface or the display menu system.

To start or stop a Standard data session using the display menus, do as follows:

- Select CONNECT.
- 2. Select the Standard profile you want to start or stop.

  The list only shows profiles that have been selected for the LAN interface.

For information on how to set up the LAN interface, see *Configuring the LAN interface* on page 110.

3. Select START or STOP and confirm.

## Calls menu

To see a list of calls and data sessions, do as follows:

- 1. Select CALLS.
- 2. Select one of the following:
  - MISSED: to see a list of incoming calls that were not answered.
  - **RECEIVED**: to see a list of incoming calls that were answered.
  - **OUTGOING**: to see a list of outgoing calls or data sessions.

Note Local calls are not registered.

3. Select a call from the list to see details such as time, date and phone number. If there was an error, the call log shows the cause of the error when possible.

When there are more than 100 calls in the list, the oldest calls are automatically deleted to make room for new calls.

If you need to preserve the call log, you can export it to a file using the built-in web interface. For further information, see *Exporting the call log* on page 95.

# **Settings menu**

#### **Point now**

Important

This function will interrupt any ongoing calls or sessions!

If you need to repoint the antenna, select **SETTINGS** > **POINT NOW**.

This will bring you to the Pointing screen, described in *Pointing the antenna towards the satellite* on page 28.

## Setting the display backlight

To adjust the backlight of the display, do as follows:

- 1. Select SETTINGS > DISPLAY > BACKLIGHT.
- 2. Select one of the following:
  - ON: to have constant backlight.
  - OFF: to turn the backlight off.

- **TIMED**: to set how long the light should be on after the last key was pressed (2, 5, 10, 30 or 60 seconds).
- **SET LEVEL**: to set the level of backlight (1 to 7).

## **Setting the display contrast**

To adjust the contrast of the display, do as follows:

- Select SETTINGS > DISPLAY > CONTRAST.
- 2. Select one of the following:
  - AUTOMATIC: to let the EXPLORER 700 automatically adjust the contrast according to the temperature.
    - The contrast of the display is affected by the temperature. The EXPLORER 700 can automatically adjust the contrast so that the display looks the same, regardless of changes in the temperature.
  - **SET LEVEL**: to set the contrast manually (1 to 7).

#### **Turning audio indicators on or off**

The EXPLORER 700 has audio indicators to indicate an event. You can turn each of these audio indicators on or off.

- Select SETTINGS > AUDIO INDICATOR.
- 2. Select one of the following:
  - **POINTING**: a sound to indicate the signal level during pointing.
  - MESSAGES: a sound to indicate that a message has arrived.
  - ALARM: a sound to indicate that an alarm is present.
- 3. Select **ON** or **OFF** to enable or disable the selected audio indicator.

## **Enabling or disabling interfaces**

Each interface (except USB) can be disabled to minimize the power consumption. Specially if the EXPLORER 700 is battery powered, it is a good idea to disable unused interfaces.

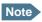

Your user permissions may not allow access to all interfaces. Blocked interfaces are greyed out.

#### Do as follows:

- Select SETTINGS > INTERFACES.
- 2. Select one of the following interfaces:
  - PHONE/FAX
  - BLUETOOTH
  - LAN
  - ISDN
  - WLAN<sup>1</sup>
- 3. Select **ON** or **OFF** to enable or disable the selected interface.

#### **Enabling or disabling stealth mode**

You can use stealth mode when you do not want the terminal to be seen nor heard by others. When the EXPLORER 700 is in stealth mode, all lights and sounds are turned off. You can still use the EXPLORER 700, and the display text is readable.

To enable or disable the use of stealth mode, do as follows:

- Select SETTINGS > STEALTH MODE.
- 2. Select one of the following:
  - ENABLED
  - DISABLED

Note

Enabling stealth mode will **not put the EXPLORER 700 into stealth mode**, it only enables the use of stealth mode.

- To activate Stealth mode (after enabling Stealth mode), press **C+OK** on the keypad.
- To deactivate Stealth mode, press **C+OK** again.

## Setting the power up mode

By default, the EXPLORER 700 starts up automatically when you apply external power. You can change this mode, so that you have to press the Power button to switch on the EXPLORER 700.

<sup>1.</sup> Note that the EXPLORER 700 Transceiver 403732A-WOW has no WLAN interface.

To set the power up mode, do as follows:

- 1. Select **SETTINGS** > **POWER UP MODE**.
- 2. Select one of the following:
  - **AUTOMATIC**: to have the EXPLORER 700 power on automatically when external power is applied.
  - MANUAL: to have the EXPLORER 700 power on only when the Power button is pressed.

## Selecting the language

You can change the language in the display and the web interface as follows:

- 1. Select **SETTINGS** > **LANGUAGE**.
- 2. Select the language you want to use. The following languages are available:
  - English
  - French
  - German
  - Russian
  - Spanish
  - Chinese

The web interface and the display menus will now use the selected language.

## **Restoring settings**

You can restore default values for the settings in the SETTINGS menu, except the contrast setting. The following settings are restored:

- Backlight
- Audio indicators
- Stealth mode
- Interfaces enabled
- Power up mode

Note that all other settings are left unchanged.

To restore settings, do as follows:

- 1. Select **SETTINGS** > **RESTORE SETTINGS**.
- 2. Press **OK**.

# **Properties menu**

## Viewing known Bluetooth devices

You can view a list of the Bluetooth devices that are paired with the EXPLORER 700. For further information on pairing Bluetooth devices, see *Pairing Bluetooth devices from the web interface* on page 121.

The devices are listed with their Bluetooth names and all devices in this list can communicate with the EXPLORER 700 without any further setup.

To view the list of known Bluetooth devices, select **PROPERTIES > BLUETOOTH DEVICES**.

To see details on a specific Bluetooth device, select the device in the list and press **OK**.

## **Viewing the GPS status**

The display can show the current GPS status.

To view the GPS status, select **PROPERTIES** > **GPS STATUS**.

The GPS status screen can vary, depending on the situation.

 If the GPS position has not yet been obtained, the display shows the status of each of the 16 GPS satellites as follows:

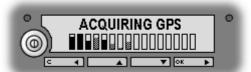

 If the GPS position is known, the display shows the GPS position, and whether it is a 2dimensional or 3-dimensional position (2D fix or 3D fix).

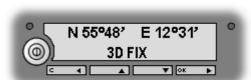

 In some cases, the BGAN network does not allow the position to be displayed to the user.
 If this is the case, the display may just show GPS ACQUIRED. This means that the GPS position is received, but the user is not allowed to see it.

This also applies if the EXPLORER 700 is not yet registered on the BGAN network, but the GPS position is received.

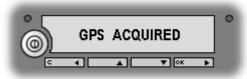

## **Viewing terminal properties**

You can view properties of the EXPLORER 700 such as IP address, hardware numbers, software version and IMEI number. When contacting Support, please include these numbers.

To view the properties, do as follows:

- 1. Select **PROPERTIES** > **TERMINAL**.
- 2. Select one of the following options:
  - **IP ADDRESS** to see the IP address of the EXPLORER 700. This IP address is used to access the web interface in the EXPLORER 700. The web interface is a built-in web server used to configure and set up the EXPLORER 700. For further information on the web interface, see *Using the web interface* on page 82.
  - HARDWARE to see the serial number, PCB numbers and MAC addresses of your EXPLORER 700 (MAC to see the MAC address used for the LAN and Bluetooth interface and WLAN<sup>1</sup> to see the MAC address used for the WLAN interface).
  - **SOFTWARE** to see the software version of the EXPLORER 700.
  - IMEI to see the IMEI number (International Mobile Equipment Identity) of the EXPLORER 700. This is the unique mobile equipment number that identifies your EXPLORER 700. The IMEI number is also printed on the serial number label at the back of the terminal.

## Viewing mobile numbers

If available, the MOBILE NUMBERS menu lists the mobile numbers to use when calling the EXPLORER 700.

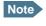

There are two voice numbers, one for 3.1 kHz Audio and one for Standard Voice. For further information, see *Selecting the call type* on page 54.

To view the mobile numbers, select **PROPERTIES** > **MOBILE NUMBERS**.

If the mobile numbers are not available, the display reads NO INFORMATION AVAILABLE.

## Viewing the voice mail number

The EXPLORER 700 informs you of any incoming voice mail through the display and through the web interface.

The voice mail number is the number you call to hear your incoming voice mail. If available on the SIM card, the PROPERTIES menu shows the voice mail number.

To view the voice mail number, select

PROPERTIES > VOICE MAIL NUMBER.

If the voice mail number is not available, the display reads NO INFORMATION AVAILABLE.

<sup>1.</sup> Note that the EXPLORER 700 Transceiver 403732A-WOW has no WLAN interface.

#### **Alarm list**

If an error is present in the system, an alarm will be issued. For information on how new alarms are presented, see *Display of alarm messages* on page 171.

To view the list of currently active alarms, enter the menu system and select **PROPERTIES > ALARM LIST.** 

The alarms are listed with their ID numbers.

To see the name and time stamp of the alarm, press **OK**.

Use  $\triangle$  and  $\nabla$  to scroll through the name, ID and time stamp. If the text is too long, press **OK** ( $\triangleright$ ) to scroll through the rest of the text.

# Help desk

If you need support regarding airtime, you may call the Airtime Provider help desk.

To see the help desk number, select **HELP DESK** in the menu system.

The display will show the name and phone number of your Airtime Provider, if it is available on the SIM card.

If the information is not available on the SIM card, you can use the built-in web interface of the EXPLORER 700 to store the help desk name and number. For further information, see *Accessing the Help desk* on page 155.

# Dynamic information in the display

## **Types of display information**

Text in the display can be:

- · Information of received messages.
- Alarms.
- · Status information.
- Request for action.

#### Received messages

When messages arrive in your EXPLORER 700, the display indicates the number of new messages that have arrived, and the red message indicator is flashing.

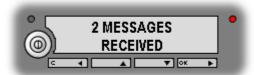

The messages can be SMS messages or notification of voice mail.

- If the message is an SMS message, press OK to view the message.
- If the message is information of voice mail, press OK or C to go back to the Main screen. The red message indicator will keep flashing until you have collected your voice mail.

- To hear your voice mail, call the voice mail service number provided by your Airtime Provider.
- To see the voice mail service number, select PROPERTIES > VOICE MAIL NUMBER

#### **Alarms**

When alarms are issued in your EXPLORER 700, the display indicates the number of new alarms, and the red message indicator is flashing.

To view currently active alarms, press **OK**. To ignore and continue, press **C**.

#### See also:

- Display of alarm messages on page 171.
- Alarm log on page 179.
- List of alarms on page 172.

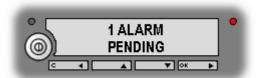

#### **Status information**

Status information in the display is normally shown in the lower line of the Main screen.

Examples of status information are: READY, REGISTERING and DATA.

#### **Displaying ongoing transmission**

The display shows information on type and duration or MB transferred for calls and data sessions in progress.

- A 64 K Streaming session is displayed as 64K followed by the duration,
- a Circuit Switched call is displayed as CALL followed by the duration and
- Standard (Background) data is displayed as **DATA** followed by MB.

Two lines are available in the display. If more than two calls or sessions are active, display of Streaming data has the highest priority, then Circuit Switched calls and then Standard data. Within these categories, the oldest calls/data sessions have the highest priority.

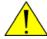

**WARNING!** When the EXPLORER 700 is pointed, stay clear of the antenna front! The antenna emits radio frequency energy, **not only** when a call or data session is in progress, but as soon as the antenna pointing is completed. Always keep a minimum distance of 1 m from the antenna front when the antenna is pointed.

## **Request for action**

A request for action, if it is not an alarm, is shown in the lower line of the display. This could be e.g. POINT NOW? or INSERT SIM.

When the text is a question, press **OK** to accept.

# Using the interfaces

This chapter describes how to connect cables and the necessary setup to establish a connection to the following interfaces:

- Phone/Fax
- ISDN
- LAN
- WLAN<sup>1</sup>
- USB
- Bluetooth

It also describes how to use a SIP enabled IP handset and how to connect a solar panel for charging the EXPLORER 700 battery.

This chapter does not describe advanced configuration of interfaces. For this type of information, refer to the "Configuring..." sections for the data interfaces in Chapter 5, *Using the web interface*.

# General

# **Tools for setup and use**

#### **Overview**

The display and keypad can be used for simple setup, but for enhanced use and for configuration of interfaces, you need to connect a computer (PC, laptop or similar).

With a computer and a browser, you can use the built-in **web interface** of the EXPLORER 700 or the **BGAN LaunchPad**.

#### The web interface in the EXPLORER 700

The web interface is a built-in web server for setting up and controlling the EXPLORER 700, using a connected computer with a browser. No installation of software is required, unless the computer is connected via USB. For information on how to use the web interface, see *Using the web interface* on page 82.

<sup>1.</sup> Note that the EXPLORER 700 Transceiver 403732A-WOW has no WLAN interface.

## The BGAN LaunchPad

BGAN LaunchPad from Inmarsat is a computer application for setting up terminals in the BGAN system. A CD-ROM with the LaunchPad is included in the delivery. For information on how to use the LaunchPad, refer to the user guide provided with the LaunchPad.

# **Services and interfaces**

A variety of services can be accessed from different interfaces on the EXPLORER 700.

The following table shows which equipment and interfaces you can use to access the services listed in the left column.

| Service                     |                         | Interface on the EXPLORER 700 |                                  |                                   |                                  |                                  |                                                        |                    |  |
|-----------------------------|-------------------------|-------------------------------|----------------------------------|-----------------------------------|----------------------------------|----------------------------------|--------------------------------------------------------|--------------------|--|
|                             |                         | Phone/<br>Fax                 | Bluetooth                        | USB                               | LAN                              | WLAN <sup>a</sup>                | ISDN                                                   | Display/<br>Keypad |  |
| Circuit Switched Connection | 3.1 kHz<br>Audio        | Analog<br>telephone           | Bluetooth<br>handset             |                                   |                                  |                                  | ISDN<br>telephone                                      |                    |  |
|                             |                         | G3 Fax<br>machine             |                                  |                                   |                                  |                                  |                                                        |                    |  |
|                             | Standard<br>Voice       | Analog<br>telephone           | Bluetooth<br>handset             |                                   |                                  |                                  | ISDN<br>telephone                                      |                    |  |
|                             | Data                    |                               | Computer                         | Computer<br>(56 kbps/<br>64 kbps) |                                  |                                  | G4 fax<br>machine or<br>computer<br>with ISDN<br>modem |                    |  |
| Packet Switched Connection  | Data<br>multi-user      |                               | Computer                         |                                   | Computer                         | Computer                         |                                                        |                    |  |
|                             | Data<br>single-<br>user |                               | Computer                         | Computer                          | Computer                         | Computer                         |                                                        |                    |  |
| SMS                         |                         |                               | Computer<br>via web<br>interface | Computer<br>via web<br>interface  | Computer<br>via web<br>interface | Computer<br>via web<br>interface | Computer<br>with ISDN<br>modem via<br>web<br>interface | View<br>only       |  |

a. Note that the EXPLORER 700 Transceiver 403732A-WOW has no WLAN interface.

# **Enabling or disabling an interface**

#### **Overview**

By default, all interfaces are enabled. However, you can disable the LAN interface, the ISDN interface, the WLAN interface (if fitted), the Bluetooth interface and/or the Phone/Fax interface in order to minimize the power consumption.

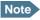

The USB interface cannot be disabled; it is always enabled.

# Using display and keypad

To enable or disable an interface using the **display and keypad**, do as follows:

- Enter the menu system.
   From the Main screen, press ▲ or ▼.
- 2. Select **SETTINGS** > **INTERFACES**.
- 3. Select the interface you want to enable or disable.
- 4. Select **ON** to enable or **OFF** to disable.

## **Using web interface**

To enable or disable an interface using the web interface, do as follows:

- 1. Connect a computer. Refer to the relevant section in this chapter, e.g. *Connecting to the LAN interface* on page 71.
- 2. Access the web interface. For further information, see *The web interface* on page 82.
- 3. From the left navigation pane in the web interface, select **SETTINGS** and select the interface you want to enable or disable.
- 4. Select **Enabled** or **Disabled** at the top of the page.

# Using a phone or fax machine

# **Selecting the call type**

#### **Definition**

The phone connection can be either a **Standard Voice** connection or a **3.1 kHz Audio** connection. In the web interface you can set up which type of connection to use by default when you make or receive a call from the Phone/Fax, ISDN or Bluetooth interface.

When connecting a fax or a modem you must use 3.1 kHz Audio.

**Example:** If you always have a fax connected to the same Phone/Fax interface you can set this interface to 3.1 kHz Audio only. This will mean that if an incoming Standard Voice call is received, this Phone/Fax interface will not ring.

## Selecting the default outgoing call type

To select the default call type for outgoing calls, first connect a computer. Refer to the relevant section in this chapter, e.g. *Connecting to the LAN interface* on page 71.

For information on how to set call types for ISDN, see *Configuring the ISDN interface* on page 125.

For the Phone/Fax or Bluetooth interface, do as follows:

- 1. Access the web interface. See *The web interface* on page 82.
- 2. From the left navigation pane, select **SETTINGS** and select the relevant **Phone/Fax** or **Bluetooth** interface.
- At Outgoing calls, select Standard or 3.1 kHz Audio.
   Up to 7 Bluetooth devices can be paired with the EXPLORER 700. Remember to set the call type for each paired handset in the BLUETOOTH VOICE DEVICES list.

# Overriding the default outgoing call type

To override the default setting for a specific outgoing call, do as follows:

- To use **Standard Voice** for the call, dial **1\*** before the number.
- To use 3.1 kHz Audio for the call, dial 2\* before the number.

**Example:** To make a call to Thrane & Thrane in Denmark (+45 39558800), forcing the connection to use Standard Voice, dial **1\* 0045 39558800** followed by **#** if calling from an analog or ISDN phone, or off-hook key if calling from a Bluetooth handset.

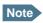

This will not change the default call type, only the type used for the ongoing call.

## Phone numbers for incoming 3.1 kHz Audio and Standard Voice

3.1 kHz Audio and Standard Voice have separate phone numbers. This way, a person calling a phone connected to the EXPLORER 700 can select whether to use 3.1 kHz Audio or Standard Voice, simply by using one of the two phone numbers.

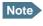

The call type you are using must be selected in the web interface (refer to the next section).

For information on the mobile numbers, refer to your airtime subscription.

For information on how to make a call to the EXPLORER 700, see *Making a call to the EXPLORER 700* on page 61.

## **Selecting the incoming call type**

To select which call types are accepted for an incoming call, first connect a computer. Refer to the relevant section in this chapter, e.g. *Connecting to the LAN interface* on page 71.

For information on how to set up the incoming call types for ISDN, see *Configuring the ISDN interface* on page 125.

For the Phone/Fax or Bluetooth interface, do as follows:

- Access the web interface.
   For further information, see *The web interface* on page 82.
- 2. From the left navigation pane, select **SETTINGS** and select the relevant **Phone/Fax** or **Bluetooth** interface.
- At Incoming Calls, check Standard or 3.1 kHz Audio or both.
   If the call type used for a call to the EXPLORER 700 is not selected here, the connected phone will not ring.

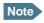

For Bluetooth, remember to set the call type for each handset in the **BLUETOOTH VOICE DEVICES** list.

# Connecting an analog phone or a fax machine

## **Before connecting to the Phone/Fax interface**

To connect a phone or a fax machine to one of the Phone/Fax connectors, you need an analog telephone cable with an RJ-11 connector. For specifications and pin-out, refer to *Phone/Fax interface*, *2-port* on page 183.

## **Connecting to the Phone/Fax interface**

#### Do as follows:

- 1. Connect the cable to your phone or fax machine.
- Connect the other end of the cable to one of the Phone/Fax connectors on the EXPLORER 700.

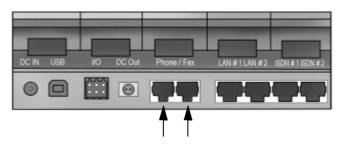

- 3. Power up the EXPLORER 700 and point the antenna as described in *Pointing the antenna* on page 26.
- 4. Check the connection by making a phone call or sending a fax.

  See Making or receiving a phone call with the EXPLORER 700 on page 60 or Sending or receiving a fax message on page 65.

If connection fails, check that the interface is enabled in the EXPLORER 700.

If the analog phone icon is not present in the display Main screen and in the Icon bar of the web interface, the interface is disabled.

See Enabling or disabling an interface on page 53.

If the interface is enabled, but connection fails, refer to the *Troubleshooting Guide* on page 166.

# Connecting an ISDN phone or a G4 fax machine

## **Before connecting to the ISDN interface**

To connect a phone or a fax machine to one of the ISDN connectors, you need an ISDN cable with an ISDN connector. For specifications and pin-out, refer to ISDN interface, 2-port on page 184.

Important

The ISDN interface on the EXPLORER 700 is powered by default. If your ISDN equipment is self-powered, remember to disable the 38 V power. For information on how to disable power on the ISDN interface, see *Configuring the ISDN interface* on page 125.

## **Connecting to the ISDN interface**

The ISDN interface supports connection of up to 8 devices per ISDN interface. However, if you are going to connect more than one device per interface, the devices must be self-powered. The ISDN interface can supply maximum 1 W.

The BGAN Core network presently only supports one 64 kbps ISDN channel per subscription.

Do as follows:

- 1. Connect the ISDN cable to your phone or fax machine.
- 2. Connect the other end of the cable to one of the ISDN connectors on the EXPLORER 700.

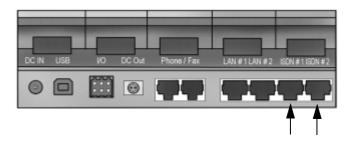

Important

The ISDN interface and the LAN interface use the same connector type. Be careful not to connect to the wrong interface.

- 3. Power up the EXPLORER 700 and point the antenna as described in *Pointing the antenna* on page 26.
- Check the connection by making a phone call or sending a fax.
   See Making or receiving a phone call with the EXPLORER 700 on page 60 or Sending or receiving a fax message on page 65.

If connection fails, check that the interface is enabled in the EXPLORER 700.

If the ISDN icon is not present in the display Main screen and in the Dashboard in the web interface, the interface is disabled.

See Enabling or disabling an interface on page 53.

If the interface is enabled, but connection fails, refer to the *Troubleshooting Guide* on page 166.

# **Connecting a Bluetooth handset**

## Before connecting a Bluetooth handset

To use a Bluetooth handset with the EXPLORER 700, you first have to pair the two devices. For information on pairing devices, see *Bluetooth pairing* on page 33.

The Bluetooth handset must be placed within a maximum distance of 100 m from the EXPLORER 700. Note that this is the maximum distance in open air; the actual maximum distance may be shorter, depending on the environment. In an office environment, you should be able to establish a connection across the adjoining 2-3 rooms.

## **Connecting a paired Bluetooth handset**

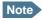

The Bluetooth and WLAN interfaces may interfere with each other if they are both active. For optimum performance, do not use Bluetooth and WLAN simultaneously, or use WLAN mode 802.11a (5 GHz) where it is allowed, e.g. in the USA.

This section does not describe configuration of the Bluetooth interface. For information on configuration, see *Configuring the Bluetooth interface* on page 119.

If the devices are already paired, do as follows to connect:

- 1. Power up the handset and the EXPLORER 700.
- 2. Place the handset close to the EXPLORER 700.
- Turn on Bluetooth on your device.
   The Bluetooth connection should now be established, and you are ready to make a call.

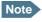

Maximum 7 devices can be connected at the same time.

If connection fails, check that the interface is enabled in the EXPLORER 700.

If the Bluetooth icon is not present in the display Main screen and in the Dashboard in the web interface, the interface is disabled.

See Enabling or disabling an interface on page 53.

If the interface is enabled, but connection fails, refer to the Troubleshooting Guide on page 167.

For information on how to make and receive calls, see *Making or receiving a phone call with the EXPLORER 700* on page 60.

# **Entering the SIM PIN using a phone**

## **Entering the PIN**

If you have a phone connected to the EXPLORER 700, you can use it to enter the PIN at start up, as an alternative to the keypad.

Do as follows:

Dial the PIN the same way you would dial a phone number:

#### For an analog or ISDN phone:

Pick up the phone. When the EXPLORER 700 is waiting for a PIN, you will hear 2 beeps - pause - 2 beeps - etc.

Dial **PIN**> followed by #.

#### For a Bluetooth handset:

Dial <**PIN**> and press off hook key.

When you hear a "busy" tone or a dialing tone, the PIN has been accepted and you can hang up or dial a number.

# **Wrong PIN**

If, instead of the busy tone or dialing tone, you continue to hear 2 beeps - pause - 2 beeps - etc., it means the PIN was wrong. Check that you have the correct PIN and try again.

If a wrong PIN has been entered three times, you will hear 3 beeps - pause - 3 beeps - etc. This means you have to enter the PUK (PIN Unblocking Key) provided with your SIM card.

After entering the PUK, you must enter a new PIN of your own choice (4 to 8 digits long).

Dial the following:

<PUK> \* <New PIN> \* <New PIN> followed by # or off-hook key.

**Example:** If the PUK is 87654321 and the new PIN is 1234, dial

**87654321 \* 1234 \* 1234** followed by # or off-hook key.

If you enter 10 wrong PUKs, the SIM card will no longer be functional. Contact your Airtime Provider for a new SIM card.

# Making or receiving a phone call with the EXPLORER 700

## **Analog phone, ISDN phone or Bluetooth handset**

First connect your phone to the relevant interface. For further information, see *Connecting an analog phone or a fax machine* on page 56, *Connecting an ISDN phone or a G4 fax machine* on page 57, or, for the Bluetooth handset, *Pairing devices in which you can enter a passkey* on page 33.

Note

There are different methods for activating a call, depending on the type of phone:

- Analog phone or ISDN phone: Dial number, then press #.
- Bluetooth handset: Dial number, then press the off-hook key.

#### Making a call

You have two methods for making a call:

• **Short Dial**. If the number is in the phone book of the EXPLORER 700, you can use the Short Dial number, which is found in the first column of the phone book in the web interface. See *Short dial* on page 92.

Simply dial 00 <Short Dial> followed by # or off-hook key.

**Example:** To call entry number 4 in the phone book,

dial **004** followed by **#** or off-hook key.

Manual Dial. To make a call, dial
 00 <country code> <phone number> followed by # or off-hook key.

Example: To call Thrane & Thrane in Denmark (+45 39558800) from an analog or ISDN phone, dial 00 45 39558800 #

If there was an error establishing the connection, the web interface and the display of the EXPLORER 700 show an error message. Refer to the *Troubleshooting Guide* on page 166.

## Receiving a call

To be able to receive a call, the phone must be connected to the relevant interface on the EXPLORER 700.

By default, all devices connected to the Phone/Fax interface, the ISDN interface or the Bluetooth interface will ring when one of the mobile numbers is called. Note, however, that this depends on the call type settings. Refer to *Selecting the incoming call type* on page 55.

Information of missed calls is stored in the call log of the EXPLORER 700. You can view the call log with the display menu system or the web interface. See *Calls menu* on page 43 or *Viewing the lists* of calls on page 95.

# Making a call to the EXPLORER 700

To make a call to a phone connected to the EXPLORER 700, dial

#### + < Mobile number>

- + is the prefix used in front of the country code for international calls. This is **00** when calling from countries in Europe and from many other countries.
- Mobile number. The first part of the mobile number is always 870, which is the "country code" for the BGAN system. For information on the mobile numbers, refer to your airtime subscription.

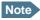

There are two Voice numbers, one for 3.1 kHz Audio and one for Standard Voice.

# **Local numbers and special functions**

#### **Overview**

There are a number of local numbers and dialing functions available in the EXPLORER 700. The following list shows the allocated special-purpose numbers for the EXPLORER 700.

| Number                                                              | Function                                                                                                    |  |  |  |
|---------------------------------------------------------------------|----------------------------------------------------------------------------------------------------|--|--|--|
| 0 * followed by # or off-hook key                                   | Redial last called number on this interface.                                                                                                 |  |  |  |
| 00 * followed by # or off-hook key                                  | Redial last answered call on this interface.  Note: If the last answered number is an unlisted number, you will not be allowed to dial back. |  |  |  |
| 00 followed by one of the numbers 1-199 and # or off-hook key       | Short dial phone numbers in phone book.                                                                                                    |  |  |  |
| 0200 followed by # or off-hook key                                  | Local call broadcast to all Bluetooth handsets. All connected Bluetooth handsets will ring. The first handset that answers, takes the call.  |  |  |  |
| <b>0</b> followed by one of the numbers <b>201-207</b> and <b>#</b> | Local call to Bluetooth handset.                                                                                                    |  |  |  |
| 0300 followed by # or off-hook key                                  | Local call broadcast to both analog phones.                                                                                                  |  |  |  |
| 0 followed by one of the numbers<br>301-302 and # or off-hook key   | Local call to analog phone.                                                                                                    |  |  |  |
| 0400 followed by # or off-hook key                                  | Local call broadcast to all ISDN phones.                                                                                                    |  |  |  |
| 0 followed by one of the numbers<br>401-408 and # or off-hook key   | Local call to ISDN phone on port 1.                                                                                                    |  |  |  |

| Number                                                            | Function                              |
|-------------------------------------------------------------------|---------------------------------------|
| 0 followed by one of the numbers<br>411-418 and # or off-hook key | Local call to ISDN phone on port 2.   |
| 0900 followed by # or off-hook key                                | Local call broadcast to all handsets. |

Apart from the numbers above, the EXPLORER 700 uses the following dialing prefixes:

- 1\* before the phone number will force the connection to use Standard Voice.
- 2\* before the phone number will force the connection to use 3.1 kHz Audio.
- #31# before the phone number will hide the callers phone number to the recipient.
- \*31# before the phone number will show the callers phone number to the recipient where it would otherwise be hidden, e.g. because the number is an ex-directory number.
- For standard 2-wire phones, use the **R** key during a call to get access to a supplementary services function. The supplementary services functions supported by the EXPLORER 700 are described in the following sections.

#### Making local phone calls

You can make local calls between phones connected to the EXPLORER 700. Local phone numbers always start with 0. For an overview of the numbers, see *Overview* on page 61.

To make a local call, dial <local number> followed by # or off-hook key.

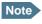

You cannot make local calls between two Bluetooth handsets through the EXPLORER 700. Only one of the handsets may be a Bluetooth handset.

Up to 7 Bluetooth handsets can be connected at the same time, but **only one call** can be active on the Bluetooth interface. You can look up the local Bluetooth phone numbers in the display or in the web interface as follows:

#### Display

Enter the menu system and select **PROPERTIES** > **BLUETOOTH DEVICES**. The list shows all accepted Bluetooth devices with local number and Bluetooth name.

#### web interface

Access the web interface and select

**SETTINGS** > **Bluetooth** > **Paired Devices**.

The paired voice devices are listed with their local phone numbers.

Local numbers of analog phones and ISDN phones are assigned according to the table in *Overview* on page 61. Note that if you are using local numbers for ISDN devices, the numbers must be programmed in the devices.

### **Handling waiting calls**

During a call, if a second party tries to call you, you may hear a Call Waiting indication. The Call Waiting indication is two beeps and a pause of 3 seconds, then two beeps again etc. If no action is taken, the waiting call is released after a time out period.

In the web interface you can enable or disable the call waiting indication. For further information, see *Call waiting* on page 131.

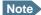

The functions listed below are for analog 2-wire phones. ISDN phones or IP handsets normally have other methods/keys for the same functions. Refer to the documentation for your phone/handset.

If you are using an analog phone, it must have an R key to be able to use these functions.

When you receive a Call Waiting indication, you have the following options:

| If you want to:                                      | Do as follows:                                   |
|------------------------------------------------------|--------------------------------------------------|
| Clear the current call, and accept the waiting call. | Press <b>R 1 #</b> , within the time out period. |
| Hold the current call, and accept the waiting call.  | Press <b>R 2 #</b> , within the time out period. |
| Ignore the waiting call.                             | Take no action.                                  |
| Reject the waiting call.                             | Press <b>R 0 #</b> , within the time out period. |

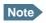

The BGAN system only supports one external call at a time.

#### Holding a call

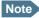

The functions listed below are for analog 2-wire phones. ISDN phones or IP handsets normally have other methods/keys for the same functions. Refer to the documentation for your phone/handset.

If you are using an analog phone, it must have an R key to be able to use these functions.

During a call, you may place the initial call on hold while another call is made.

| If you want to:                                           | Do as follows:                                                                                                    |
|-----------------------------------------------------------|----------------------------------------------------------------------------------------------------|
| Place a call on hold.                                     | Press <b>R 2 #</b> .                                                                                                    |
| Place the existing call on hold and establish a new call. | Press <b>R</b> and dial the second phone number followed by <b>#</b> .                                                   |
| Shuttle between the two calls.                            | Press <b>R 2 #</b> (irrespective of whether the second call was acquired using Call Hold or acceptance of Call Waiting.) |
| Clear the held call, if no waiting call exists.           | Press <b>R 0 #</b> .                                                                                                    |
| Clear an active call and return to the held call.         | Press <b>R 1 #</b> . Only possible if no waiting call exists.                                                            |

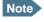

The BGAN system only supports one external call at a time.

#### Transferring a call

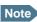

The functions listed below are for analog 2-wire phones. ISDN phones or IP handsets normally have other methods/keys for the same functions. Refer to the documentation for your phone/handset.

If you are using an analog phone, it must have an R key to be able to use these functions.

When you receive a call, you can transfer this call to another device connected to the terminal.

To transfer the incoming call to another phone or headset, do as follows:

#### Press R 4 \* <local number> #.

The phone or headset with the local number you dialed starts to ring.

If your phone and the recipient's phone or headset are both Bluetooth devices, your phone is now disconnected. When the call is answered, a connection is established between the initial caller and the new recipient.

2. If only one or none of the devices are Bluetooth devices, you have two options.

- Hang up. The phone or headset you transferred the call to continues to ring. When the call is answered, a connection is established between the initial caller and the new recipient.
- Do not hang up. When the new recipient answers, you can have a conversation before hanging up. When you hang up, the call is handed over to the initial caller.

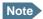

The BGAN system only supports one external call at a time.

## Sending or receiving a fax message

#### **Handling delays**

When sending or receiving fax messages over satellite, both fax units must be capable of handling longer delays without timing out. Some fax machines have an Overseas mode, which enables the unit to handle the long delays.

#### Sending a fax message

The fax machine must be connected to the Phone/Fax interface or the ISDN interface of the EXPLORER 700. Refer to *Before connecting to the Phone/Fax interface* on page 56 or *Before connecting to the ISDN interface* on page 57.

If you are using a **G3 fax machine** on the Phone/Fax or ISDN interface, you must set up the interface to use **3.1 kHz Audio**. Refer to *Selecting the default outgoing call type* on page 54.

If you are using a **G4 fax machine** on the ISDN interface, you must set up the ISDN interface to use **UDI**. Refer to *Configuring the ISDN interface* on page 125.

To send a fax from a fax machine connected to the EXPLORER 700, dial **00 <country code> <phone number> #** 

**Example:** To send a fax to Thrane & Thrane in Denmark (+45 39558888), dial **00 45 39558888** #

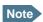

If the default setting in the web interface is not 3.1 kHz Audio, you can dial 2 \* before the number to force the connection to use 3.1 kHz Audio. For further information, see *Overriding the default outgoing call type* on page 54.

#### Receiving a fax message

A G3 fax machine connected to the EXPLORER 700 can only receive a fax with 3.1 kHz Audio. Refer to Selecting the incoming call type on page 55.

A G4 ISDN fax machine connected to the EXPLORER 700 can only receive a fax with UDI (for ISDN).

Make sure the fax is sent to the mobile number for 3.1 kHz Audio or UDI and that 3.1 kHz Audio or UDI is enabled for the relevant interface.

### Using a SIP enabled IP phone

The EXPLORER 700 system has an integrated SIP server. If your mobile phone is a SIP enabled IP phone, it has a SIP client. Then you can set it up and use it for phone calls or data services using the satellite service. You can also use a SIP client installed on a PC connected to the EXPLORER 700.

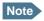

Check whether your mobile phone or Smart Phone has a wireless or LAN interface and an integrated SIP client.

Once set up, you can use the SIP-enabled IP phone as a local phone. When calling you use the satellite communication service. The call costs will be charged to the airtime subscriber. The call receiver will be called up from the system's 870 number.

When your device is connected to the SIP server of the EXPLORER 700 system you cannot be called at your own mobile number and you cannot send or receive SMS messages on your mobile device.

#### To set up a SIP-enabled IP phone

To set up a SIP enabled IP phone, do as follows:

- Connect to one of the LAN connectors or the Wireless access point (if available) of the EXPLORER 700. For WLAN check that the WLAN icon in the IP phone display indicates that the WLAN connection has been established. If your WLAN is encrypted check with your system administrator how to proceed to access the encrypted WLAN network.
- Connect to the SIP server of the EXPLORER 700. See the user manual of your IP phone for guidelines how to establish a connection to a SIP server.
   Depending on the SIP client application you need to enter some or all of the following details into the device:
  - SIP server name, port and address, default: 192.168.0.1 (also called domain)
  - User name (local number, 0501 for the first connected handset)
  - Password (local number, 0501 for the first connected handset)

Note Only numbers (no letters) are allowed as characters in the user name and password.

- · Codec priority
- Realm

**User name**: When connecting to a terminal, the user name should be a local number, this is a number in the range of 0501 to 0516 which is not yet assigned to other IP phones. It must be configured in the built-in web interface under **SETTINGS** > **IP handsets**, see *Connecting a new IP phone* on page 133.

**Password**: The password is per default the local number for this phone and must match the IP Handset password entered in the web interface of the EXPLORER 700.

**Codec priority**: Select the codec type that should have the highest priority. You may select G.711 A-LAW.

**Realm**: When asked for Realm enter the serial number of the EXPLORER 700.

Having established the connection you can make calls with the SIP-enabled IP phone and it can be called to as a local phone of the EXPLORER 700.

Note

All charges for calls and data sessions are billed to the EXPLORER 700 subscriber.

#### **Using the Thrane IP Handset (wired)**

You can use the Thrane IP Handset (wired) together with a PoE Injector as an IP phone together with the EXPLORER 700.

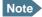

The first Thrane IP Handset (wired) that is connected to the LAN interface on the terminal is automatically registered in the terminal and assigned the local number 0501 and password 0501. For information on how to connect additional Thrane IP Handsets see *Connecting a new IP phone* on page 133.

To connect the Thrane IP Handset (wired), do as follows:

- 1. Connect the Ethernet cable from the Thrane IP Handset (wired) to a PoE Injector.
- 2. Connect the PoE Injector to one of the LAN connectors at the EXPLORER 700.

For further information on configuration and setup see the user manual for the Thrane IP Handset (98-126059).

## **Using a computer**

#### **Overview**

You can connect a computer to the LAN, WLAN, USB, ISDN or Bluetooth interface on the EXPLORER 700. With a connected computer you can use the BGAN network to access various applications such as Internet, e-mail, file transfer, VPN etc.

## **Choosing an interface for data connection**

The EXPLORER 700 has five types of interface for data connection: LAN, USB, ISDN, WLAN and Bluetooth.

The following table shows some characteristics of each interface, to help you choose the right interface for your application.

| Interface | Power<br>Consumption | Amount of Setup                                          | Range                                                                                                    |  |
|-----------|----------------------|----------------------------------------------------------|----------------------------------------------------------------------------------------------------|--|
| LAN       | High                 | None<br>(or very little)                                 | Up to 100 m of cable                                                                                               |  |
| USB       | Low                  | Some setup necessary                                     | Up to 5 m of cable                                                                                                 |  |
| ISDN      | Medium               | Some setup necessary                                     | Up to 100 m of cable                                                                                               |  |
| WLAN      | High                 | Some setup necessary                                     | Wireless connection.  Up to 100 m depending on the transmitter in the computer and on the transmission conditions. |  |
| Bluetooth | Medium               | Can be complicated,<br>depending on<br>operating system. | Wireless connection.  Up to 100 m depending on the transmitter in the computer and on the transmission conditions. |  |

#### **Router function**

The terminal has a router function which routes traffic between the local network connected to the terminal and up to 11 network connections (also called PDP contexts on the BGAN network).

The router contains NAT (Network Address Translation) which allows sharing of a public IP address between a number of local network users.

For further information on network management, see *Managing LAN network users*.

## Standard or Streaming data

#### **Definition**

The BGAN network supports different classes of data connection to the Internet. The main classes are Standard data and Streaming data.

- Using a Standard data connection, several users can share the data connection simultaneously. This type of connection is ideal for TCP/IP traffic such as e-mail, file transfer, and Internet and intranet access.
  - The user pays for the amount of data sent and received.
- Using a Streaming data connection, you get an exclusive, high-priority connection, ensuring seamless transfer of data. This type of connection is ideal for time critical applications like live video over IP.

The user pays for the duration of the connection (per minute charge).

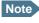

For optimum performance it is important that you select the right traffic class when defining profiles for your connection.

You can set up various types of connection using the profiles and a traffic flow filter. For further information, see *Using profiles* on page 144 and *Using traffic flow filters* on page 148.

#### Setting up and activating a Streaming connection

By default, any data connection on the EXPLORER 700 is a **Standard data** connection.

If you want to set up a Streaming connection, select a Streaming profile when setting up your data interface. See the "Configuring..." section for your interface in Chapter 5, *Using the web interface*.

Before starting a Streaming session on the LAN interface, make sure you have set up the Streaming profile for the LAN interface.

**To start or stop a Streaming session** on the LAN interface, do as follows:

- 1. To access the web interface open your browser and enter the IP address of the EXPLORER 700. The default IP address is **192.168.0.1**.
- 2. Select **DASHBOARD** from the left navigation pane.
- 3. At the bottom of the page, click the **Start** or **Stop** link of the relevant Streaming profile.

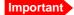

When running a Streaming session you are charged for the time you are connected. A started Streaming session will stay active until you stop it.

## **Using the LAN interface**

#### **Before connecting to the LAN interface**

The LAN interface on the EXPLORER 700 comprises two connectors. If more than one LAN or WLAN user is connected to the EXPLORER 700, the terminal should be in Router mode. Refer to *Configuring the LAN interface* on page 110.

To connect to the LAN (Local Area Network) interface, use a shielded cable mounted with an RJ-45 connector.

For specifications, refer to LAN interface, 2-port on page 185.

For the LAN interface to work without any further setup, the computer must be set up to obtain an IP address and a DNS server address automatically.

To check these settings on your computer, do as follows (For Windows XP):

- 1. Select **Connect To > Show All Connections** from the **Start** menu.
- 2. Double-click Local Area Connection.
- 3. Click Properties
- 4. Select **Internet Protocol (TCP/IP)** from the list and click **Properties**. Make sure both fields are set to obtain an address automatically.

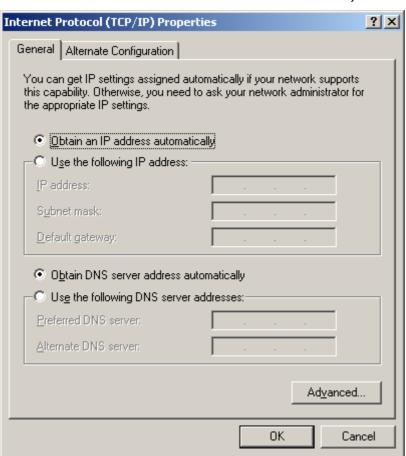

#### **Connecting to the LAN interface**

This section does not describe configuration of the LAN interface. For information on configuration, see *Configuring the LAN interface* on page 110.

To connect to the LAN interface, do as follows:

- 1. Connect the LAN cable to the network interface of your computer. A suitable cable is provided with your EXPLORER 700.
- 2. Connect the other end of the cable to one of the LAN connectors on the EXPLORER 700.

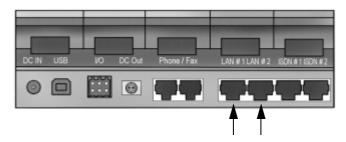

Important

The ISDN interface and the LAN interface use the same connector type. Be careful not to connect to the wrong interface.

- 3. Power up the EXPLORER 700 and point the antenna as described in *Pointing the antenna* on page 26.
  - After pointing, the connection is automatically established. By default, the connection is a Standard data connection.
- 4. Check the connection, e.g. by starting your Internet Browser.

If connection fails, check that the interface is enabled in the EXPLORER 700. If the LAN icon is not present in the display Main screen and in the Dashboard in the web interface, the interface is disabled. See *Enabling or disabling an interface* on page 53.

If connection still fails, refer to the *Troubleshooting Guide* on page 167.

## **Using the WLAN interface**

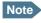

The following sections apply only to EXPLORER 700 with WLAN (Transceiver part number: 403732A).

#### **Before connecting**

The computer should be placed within a maximum distance of 100 m from the EXPLORER 700. Note that this is the maximum distance in open air; the actual maximum distance may be shorter, depending on the environment. In an office environment, you should be able to establish a connection across the adjoining 2-3 rooms.

#### **Connecting to the WLAN interface**

This section does not describe configuration of the WLAN interface. For information on configuration, see *Configuring the WLAN interface* on page 115. Note that the LAN settings also apply to the WLAN interface, see *Before connecting to the LAN interface* on page 70 and *Configuring the LAN interface* on page 98.

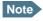

The Bluetooth and WLAN interfaces may interfere with each other if they are both active. For optimum performance, do not use Bluetooth and WLAN simultaneously, or use WLAN mode 802.11a (5 GHz) where it is allowed, e.g. in the USA.

Before you can use the WLAN interface, you have to enter the country code for your present location in the EXPLORER 700. For further information, see *Configuring the WLAN interface* on page 115.

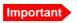

Observe your local WLAN regulations and set the country code correctly in your EXPLORER 700.

To connect to the WLAN interface, do as follows:

- 1. Power up the EXPLORER 700 and point the antenna.
- 2. Power up your computer and place it close to the EXPLORER 700.
- 3. Select the EXPLORER 700 WLAN access point on your computer. The default name is EXPLORER 700.
- 4. Start your Internet browser or E-mail program.

If connection fails, check that the interface is enabled in the EXPLORER 700. If the WLAN icon is not present in the display Main screen and in the Dashboard in the web interface, the interface is disabled. See *Enabling or disabling an interface* on page 53. If the interface is enabled but connection fails, refer to the *Troubleshooting Guide* on page 168.

## **Using the USB interface**

#### Before connecting to the USB interface

To connect to the USB (Universal Serial Bus) interface, use a USB cable mounted with a USB type B connector. A suitable cable is provided with your EXPLORER 700. For specifications, refer to *USB* interface on page 186.

#### First-time setup of USB

If it is the first time you connect your computer to the EXPLORER 700 using the USB interface, or you have exchanged the EXPLORER 700 with another EXPLORER 700, you must install a driver as follows:

- 1. Power up your computer.
- 2. Connect the USB cable to the USB port of your computer.
- 3. Connect the other end of the cable to the USB connector on the EXPLORER 700.

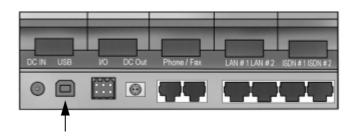

- 4. Power up the EXPLORER 700 as described in *Getting started* on page 12.
- 5. Your computer should now automatically discover that new hardware is connected.

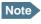

The following description is for **Windows XP**. If you are using a different operating system, the procedure may be different.

- 6. On **Windows XP**, the New Hardware Wizard will start automatically. Go through the wizard as follows:
- 7. In the New Hardware Wizard, select **No, not this time** when you are asked if Windows can search for software.
- 8. Click Next.
- 9. Insert the Thrane & Thrane CD-ROM provided with your EXPLORER 700 into the CD-ROM drive of your computer.
- 10. Select Install the software automatically and click Next.
- 11. If you get a warning that the software has not passed Windows logo testing, you can safely click **Continue Anyway**.
- 12. Click **Finish** when the installation is complete.

When you finish the wizard, the Thrane & Thrane EXPLORER USB driver is installed.

To verify that the installation was successful, display the list of modems on your computer (for details, refer to the documentation for your operating system).

Two ports called **Thrane & Thrane EXPLORER port 1** and **Thrane & Thrane EXPLORER port 2** should be displayed.

13. Create a dial-up connection as described in *Creating a dial-up connection* on page 78.

#### **Connecting to the USB interface**

This section does not describe configuration of the USB interface. For information on configuration, see *Configuring the USB interface* on page 108.

If you are connecting your computer to the USB interface for the first time, see *First-time setup of USB* on page 73.

To connect to the USB interface, do as follows:

- 1. Power up your computer.
- 2. Connect the USB cable to the USB port of your computer.
- Connect the other end of the cable to the USB connector on the EXPLORER 700.

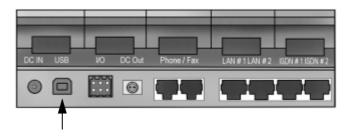

- 4. Power up the EXPLORER 700 and point the antenna as described in *Getting started* on page 12.
- 5. **To enable communication** on the USB interface, open your dial-up connection as described in the following steps.

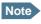

The following description is for **Windows XP**. If you are using a different operating system, the procedure may be different.

- 6. In Windows XP, select **Connect To** from the **Start** menu.
- 7. Select the dial-up connection created for this USB connection.
- 8. Click **Dial** and wait for the connection to be established. Then start your Internet browser or mail program.

If connection fails, refer to the Troubleshooting Guide on page 169.

#### Using 64 kbps UDI (ISDN) through the USB interface

You can communicate using ISDN through the USB interface of the EXPLORER 700, provided that your Internet Service Provider (ISP) supports Unrestricted Digital Information (UDI) and that it is included in your subscription.

The necessary setup is very limited, so you can very quickly establish a live connection. Note however, that you are charged for the time you are connected (per minute rate).

#### Do as follows:

- 1. Make sure 64 kbps UDI is included in your subscription.
- 2. From your Airtime Provider, acquire the ISP phone number, User name and Password to access the 64 kbps UDI service.
- 3. If you have not yet installed the Thrane & Thrane EXPLORER USB driver from the Thrane & Thrane CD, install it as described in *First-time setup of USB* on page 73.
- 4. Connect and create a dial-up connection as described in *Creating a dial-up connection* on page 78, **with the following exceptions**:
  - When you are asked for a phone number, type in the ISP phone number.
  - When you are asked for User name and password, type in the User name and Password provided by your ISP.
- 5. To enable communication, simply open your 64 kbps UDI dial-up connection and click **Dial**. You now have a 64 kbps UDI connection to the Internet.

## **Using a computer with ISDN**

#### **Before connecting**

The ISDN interface on the EXPLORER 700 comprises two connectors and supports connection of up to 8 devices simultaneously. However, the Core network presently only supports one 64 kbps ISDN channel per subscription.

To connect to the ISDN interface, use an ISDN cable with an ISDN connector. For specifications, refer to *ISDN interface*, *2-port* on page 184.

#### Connecting a computer to the ISDN interface

This section does not describe configuration of the ISDN interface. For information on configuration, see *Configuring the ISDN interface* on page 125.

To connect to the ISDN interface, do as follows:

- 1. Connect your computer to your ISDN modem.
- Connect the ISDN cable between your ISDN modem and one of the ISDN connectors on the EXPLORER 700.

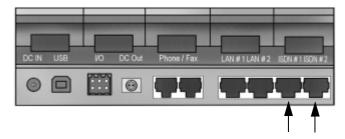

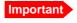

The ISDN interface and the LAN interface use the same connector type. Be careful not to accidentally use the LAN interface.

- 3. Power up the EXPLORER 700 and point the antenna as described in *Getting started* on page 12.
- 4. On your computer, activate your dial-up connection.
- 5. Check the connection, e.g. by starting your Internet Browser.

If connection fails, check that the interface is enabled in the EXPLORER 700. If the ISDN icon is not present in the display Main screen and in the Dashboard in the web interface, the interface is disabled. See *Enabling or disabling an interface* on page 53.

If connection still fails, refer to the Troubleshooting Guide on page 166.

## Using a computer with Bluetooth

#### Before connecting a computer to the Bluetooth interface

The EXPLORER 700 supports various Bluetooth profiles. Remember to activate/install the profile(s) you are going to use on your computer.

For a list of supported Bluetooth profiles, see Bluetooth interface on page 188.

The computer should be placed within a maximum distance of 100 m from the EXPLORER 700. Note that this is the maximum distance in open air; the actual maximum distance may be shorter, depending on the environment. In an office environment, you should be able to establish a connection across the adjoining 2-3 rooms.

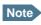

The procedure may vary depending on the Bluetooth interface in your computer. Consult your Bluetooth manual for details.

If the two devices have not been connected before, you need to pair the devices. For further information, see the section *Bluetooth pairing* on page 33.

#### Connecting a computer to the Bluetooth interface

This section does not describe configuration of the Bluetooth interface. For information on configuration, see *Configuring the Bluetooth interface* on page 119.

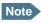

The Bluetooth and WLAN interfaces may interfere with each other if they are both active. For optimum performance, do not use Bluetooth and WLAN simultaneously, or use WLAN mode 802.11a (5 GHz) where it is allowed, e.g. in the USA.

If the devices are already paired, do as follows to connect:

- 1. Place the computer close to the EXPLORER 700.
- 2. Power up the EXPLORER 700 and point the antenna.
- 3. Power up your computer.
- 4. Turn on Bluetooth on your computer.

  If the devices are paired, the Bluetooth connection should now be established.

  Note that if your Bluetooth connection is defined as a dial-up connection, you have to open the dial-up connection before you can access the Internet or the web interface. See Connecting to the USB interface on page 74.

Note

Max. 7 devices, including voice and data devices, can be connected simultaneously.

If connection fails, check that the interface is enabled in the EXPLORER 700. If the Bluetooth icon is not present in the display Main screen and in the Dashboard in the web interface, the interface is disabled. See *Enabling or disabling an interface* on page 53. If the interface is enabled but connection fails, refer to the *Troubleshooting Guide* on page 170.

## Creating a dial-up connection

Do as follows:

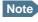

The following description is for **Windows XP**. If you are using a different operating system, the procedure may be different.

- 1. Start up your computer and the EXPLORER 700.
- 2. Connect the USB cable between your computer and the USB connector on your EXPLORER 700, or place your paired Bluetooth computer close to the EXPLORER 700. For information on Bluetooth, see *Using a computer with Bluetooth* on page 77.
- 3. On your computer, select **Connect To** from the **Start** menu.
- 4. Select Show All Connections.
- 5. Open the **New Connection Wizard** and click **Next**.
- 6. Select Connect to the Internet and click Next.
- 7. Select **Set up my connection manually** and click **Next**.
- Select Connect using a dial-up modem and click Next.
   If other modems are installed, the Wizard now shows a list of all installed modems.
   For USB, select Thrane & Thrane EXPLORER port 1 or 2 from the list.
   For Bluetooth, select your Bluetooth driver from the list.
- 9. In the ISP Name field, type a name for your connection and click Next.
- 10. When you are asked for a phone number, type:

\*98# if you want a Standard data connection to the Internet and/or the web interface, or \*99# if you are going to connect **only** to the web interface in the EXPLORER 700.

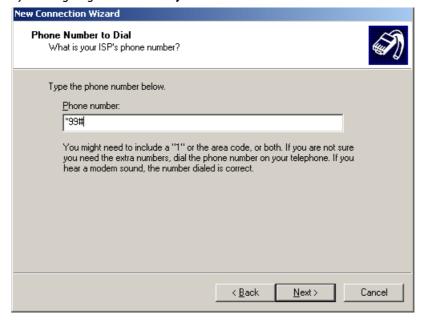

To dial up using a specific profile, type \*98\*<CID>#.

To find the <CID> number, access the web interface, select **SETTINGS > USB** (or Bluetooth) and locate the profile CIDs section at the bottom of the page.

For further information, see *Configuring the USB interface* on page 108 or *Configuring the Bluetooth interface* on page 119.

#### 11. Click Next.

12. If you are using UDI, enter the User name and Password and click **Next**. If you are not using UDI, simply click **Next** without entering User name and Password. See *Using 64 kbps UDI (ISDN) through the USB interface* on page 75.

#### 13. Click Finish.

When you connect to the USB interface, or to the Bluetooth interface using dial-up, you must open this dial-up connection to access the Internet or the web interface.

To open the dial-up connection (in Windows XP), select **Connect To** from the **Start** menu, select your dial-up connection and click **Dial**. When the connection is established, you can access the Internet as usual.

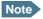

You may need to enter User name and Password to access the Internet. If necessary, enter the User name and Password supplied by your Internet Provider.

## **Additional interfaces**

### Using a solar panel

#### **Before connecting**

To connect to the solar panel interface, use a suitable cable matching the output power of your solar panel. For specifications on the solar panel interface, refer to *Solar panel interface* on page 192.

The EXPLORER 700 battery must be inserted when a solar panel is used. When the solar panel is connected, it will supply the power to charge the battery of the EXPLORER 700.

#### Connecting a solar panel

Do as follows:

- 1. Make sure the battery is inserted.
- 2. Connect the cable to your solar panel.
- 3. Connect the other end of the cable to the DC in connector on the EXPLORER 700.

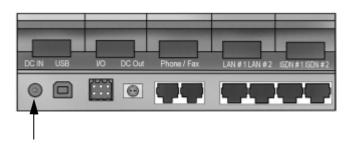

4. Point the solar panel directly towards the sun to obtain maximum power.

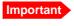

Avoid shadows from trees, buildings or similar. Shadows reduce the output power of the solar panel significantly.

The battery is now charging.

The indicator left to the display is constantly green as long as the battery is charging. When the battery is fully recharged, the green indicator is turned off. If the EXPLORER 700 is switched on, the green indicator will be flashing shortly every 2 seconds.

If a charging error occurs, the green indicator on the EXPLORER 700 flashes rapidly. See the *Troubleshooting Guide* on page 163.

## **Using the EXPLORER Bluetooth Handset charger**

#### **Before connecting to the EXPLORER Bluetooth Handset charger interface**

If you are using an EXPLORER Bluetooth Handset, you can recharge the handset using the DC charger interface of the EXPLORER 700.

Use the charger cable supplied with the EXPLORER Bluetooth Handset.

For specifications on the charger interface, see *EXPLORER Bluetooth Handset charger interface* on page 191.

#### **Connecting to the EXPLORER Bluetooth Handset charger interface**

#### Do as follows:

 Connect the EXPLORER 700 to power, either using the AC/DC adapter connected to a 100-240 V AC electrical outlet, or the Car charger cable connected to the cigarette lighter socket/12 V DC in a car.

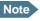

The Bluetooth handset charger cannot recharge the Bluetooth handset from the EXPLORER 700 battery. The EXPLORER 700 must be connected to external power.

2. Connect the Bluetooth charger cable to the charging connector on the EXPLORER 700.

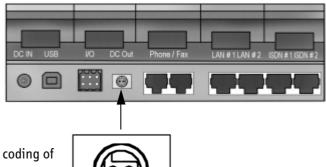

Make sure the connector is oriented correctly in relation to the coding of the plastic insert.

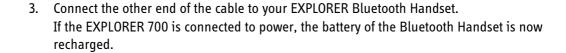

# Using the web interface

This chapter describes how to use the web interface to operate, set up and configure the EXPLORER 700.

Initial configuration of interfaces is described in the chapter *Using the interfaces* on page 51.

## **Introduction**

#### The web interface

#### What is the web interface?

The web interface is built into the terminal, and is used for operating, setting up and configuring the system. You can access the web interface from a computer with a standard Internet browser.

### **Connecting**

Connect your computer to the EXPLORER 700.

Make sure your computer is set up for the interface you are planning to use for connecting to the EXPLORER 700. You can use LAN, USB, ISDN, WLAN<sup>1</sup> or Bluetooth. See *Using the interfaces* on page 51 for details.

Important

If you are going to use USB or Bluetooth with Dial-up Networking to access **only** the web interface and **not** the Internet, you must use a dial-up connection with the phone number set to \*99#. For further information, see *Creating a dial-up connection* on page 78.

<sup>1.</sup> Note that the EXPLORER 700 Transceiver 403732A-WOW has no WLAN interface.

#### **Browser settings**

If you are connecting your computer using the LAN interface, the **Proxy server** settings in your browser must be disabled before accessing the web interface.

Most browsers support disabling of the Proxy server settings for one specific IP address, so you can disable Proxy server settings for the web interface only, if you wish. Consult your browser help for information.

To disable the use of a Proxy server completely, do as follows:

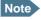

The following description is for **Microsoft Internet Explorer**. If you are using a different browser, the procedure may be different.

. In Microsoft Internet Explorer, select Tools > Internet Options > Connections > LAN Settings.

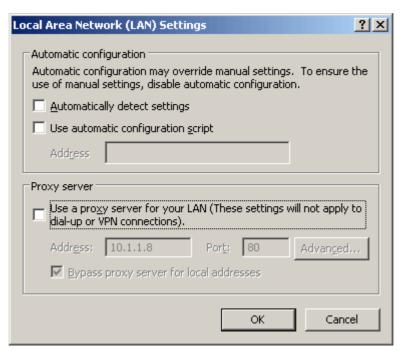

- 2. Uncheck the box labeled Use a proxy server for your LAN.
- 3. Click OK.

When the proxy server settings are disabled, close your browser.

You may need to change this setting back on return to your Internet connection.

## Accessing and navigating the web interface

#### Accessing the web interface

To access the web interface, do as follows:

- Connect your computer to the EXPLORER 700.
   For further information, see *Using a computer* on page 68.
- 2. Start up the EXPLORER 700. For further information, see *Getting started* on page 12.
- Open your browser and enter the IP address of the EXPLORER 700.
   The default IP address is 192.168.0.1.
   If your EXPLORER 700 uses a different IP address, you can look it up by entering the display menu system of the EXPLORER 700 and selecting
   PROPERTIES > TERMINAL > IP ADDRESS.

When you have access to the web interface, if you want to display a different language than English, select **SETTINGS > LANGUAGE**, select a language from the list and click **Apply**. For further information, see *Setting the language* on page 139.

#### Overview of the web interface

The web interface consists of the following sections.

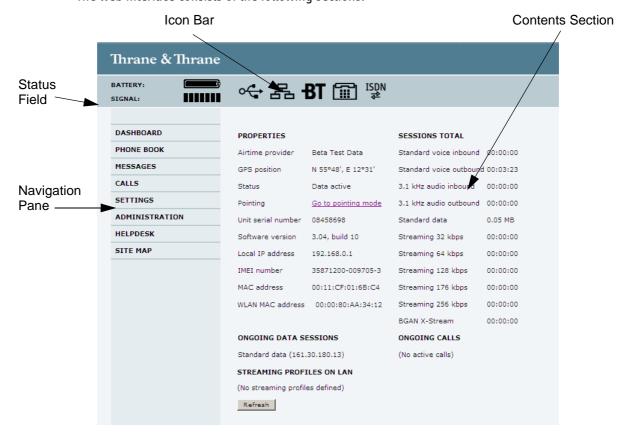

- The **navigation pane** holds the main menu. Clicking an item in the menu opens a submenu in the navigation pane or a new page in the contents section.
- The **status field** shows battery status and signal strength.
- The icon bar shows an icon for each interface that is enabled. It also shows icons for new SMS
  messages and for active alarms, when relevant. For explanations of the icons, see the next
  section, Icons in the icon bar.
- The **contents section** shows the page selected in the navigation pane. This section is used for viewing or changing settings, or for performing actions.

#### Icons in the icon bar

The following icons may appear in the icon bar in the web interface:

| Icon             | Explanation                                                                                                    |
|------------------|----------------------------------------------------------------------------------------------------|
|                  | Phone/Fax interface is on.                                                                                                    |
| <del>-</del> ВТ  | Bluetooth interface is on.                                                                                                    |
| 格                | LAN interface is on.                                                                                                    |
| o <del>€</del> • | USB interface is on.                                                                                                    |
| ISDN             | ISDN interface is on.                                                                                                    |
| (4)              | WLAN interface is on. <sup>a</sup>                                                                                                    |
| $\bowtie$        | A new SMS message, or information of Voice mail, has arrived.  Click the icon to see new messages or information of Voice mail. For further information, see <i>Receiving a message</i> on page 98.                                                           |
| $\triangle$      | An alarm is pending.  Click the icon to see a list of active alarms. For explanations of the alarm messages, see <i>List of alarms</i> on page 172.  Note that the alarm icon will remain in the icon bar as long as the cause of the alarm is still present. |

a. Note that the EXPLORER 700 Transceiver 403732A-WOW has no WLAN interface.

### **Navigating the web interface**

- To expand a menu, click the menu in the navigation pane.
- **To access status and settings**, click the relevant subject in the navigation pane or click the relevant icon in the icon bar. The status or settings are displayed in the contents section.
- To see the site map, click SITE MAP in the navigation pane. Click on items in the site map to go directly to the relevant location.

## **Entering the SIM PIN in the web interface**

#### Do you need a SIM PIN?

You may not have to enter a SIM PIN to access the terminal. This depends on whether or not the use of a SIM PIN is enabled on your SIM card.

If a computer is connected when you start up the EXPLORER 700, you can access the web interface and enter the SIM PIN here.

#### To enter the SIM PIN

If your SIM card requires a PIN, and the PIN has not yet been entered: When you access the web interface, it opens on the PIN page. Until you have entered the PIN you can only upload software and view the Dashboard. Access to all other parts of the web interface requires a PIN.

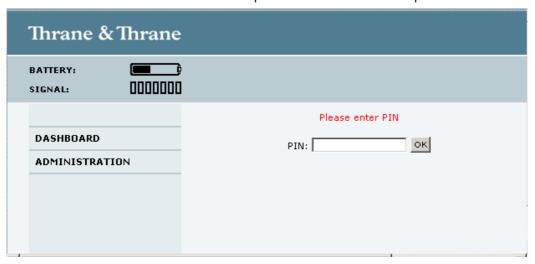

Type in the PIN and click **OK**.

When the PIN is accepted, the web interface opens the Dashboard and is ready for use.

If you enter a wrong PIN 3 times you are asked for a PUK (PIN Unblocking Key). For further information, see *Wrong PIN* on page 26.

If the PIN has already been entered in the EXPLORER 700, or the PIN is disabled e.g. from the BGAN LaunchPad, the web interface goes directly to the Dashboard at start-up.

When the correct PIN has been entered, the web interface opens the Dashboard and is ready for use.

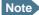

Some parts of the web interface may be greyed out if the current user does not have permission to access these functions. For information on how to set up user permissions, see *Setting up user permissions* on page 151.

## **Using the Dashboard**

#### **Overview**

The Dashboard is used for control and inspection of ongoing communication and for viewing properties of the EXPLORER 700.

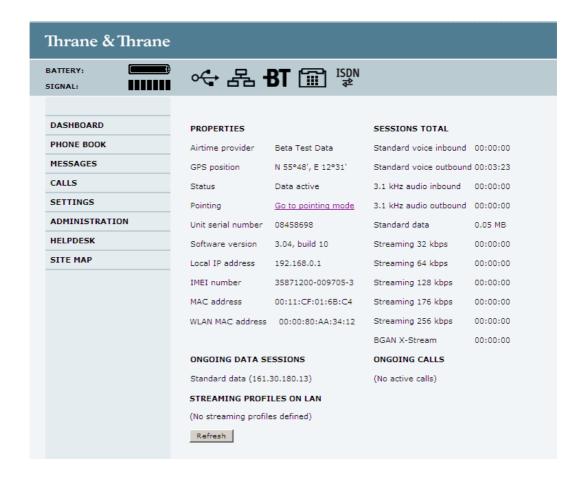

## **Properties**

The **PROPERTIES** section of the **Dashboard** shows the following:

- **Airtime provider.** The name of your airtime provider.
- **GPS position.** The GPS position of your EXPLORER 700.

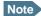

In some cases, the BGAN network does not allow the position to be displayed to the user. If this is the case, the display may just show "GPS acquired". This means that the GPS position is received, but the user is not allowed to see it.

This also applies if the EXPLORER 700 is not yet registered on the BGAN network, but the GPS position is received.

- **Status**. The status of the EXPLORER 700. This field corresponds largely, but not completely, to the status information in the display.
  - Examples of status information are: Ready, Registering and Data active.
- **Pointing**. If you want to point the antenna, click the link **Go to pointing mode**. For further information, see *Pointing using web interface* on page 90.
- Unit serial number. The serial number of the total unit.
- Software version. The version of the software embedded in the EXPLORER 700.
- Local IP address. The local IP address of the EXPLORER 700. This is the IP address used to access the EXPLORER 700 from a device connected to the EXPLORER 700.
- **IMEI number**. The IMEI number (International Mobile Equipment Identity) of the EXPLORER 700. This is a unique number that identifies your EXPLORER 700.
- MAC address for the LAN and Bluetooth interfaces in the EXPLORER 700.
- WLAN MAC address for the WLAN interface in the EXPLORER 700.1

## Managing calls and data sessions

#### Start/stop Streaming data on the LAN interface

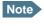

Before starting a Streaming session, make sure you have set up a Streaming profile in the SETTINGS > LAN page.

To start or stop a Streaming session, click the relevant link under **STREAMING PROFILES ON LAN.** For information on setup of the LAN interface, see *Configuring the LAN interface* on page 110. For information on how to set up a profile, see *Using profiles* on page 144.

#### Start/stop Standard data on the LAN interface

By default, Standard data is always activated on the EXPLORER 700.

If you only want Standard data to be activated when needed, you can disable automatic activation, see *Configuring the LAN interface* on page 110 on the page **SETTINGS > LAN**. When automatic

<sup>1.</sup> Note that the EXPLORER 700 Transceiver 403732A-WOW has no WLAN interface.

activation is disabled, you can manually activate/deactivate Standard data from the Dashboard by clicking **Start Standard** or **Stop Standard** under **PROFILES ON LAN** at the bottom of the page.

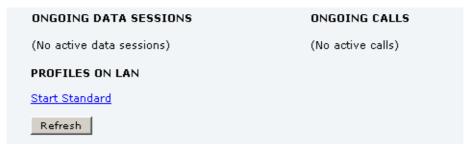

Alternatively you can use the display menu system of the EXPLORER 700. See *Connect menu* on page 42.

#### Viewing information on calls and data sessions

The following sections in the **Dashboard** show information on calls and data sessions.

- ONGOING CALLS is a list of calls that are currently active. The list shows the call type and the
  time connected for each call.
- ONGOING DATA SESSIONS is a list of data profiles that are currently active, including the IP
  address that is assigned to each PDP context.
- **SESSIONS TOTAL** lists the totals for each connection. The list shows the time connected (hh:mm:ss) for voice and Streaming data, and MB transferred for Standard data. The counters show totals for connections since the counters were last cleared. For information on how to clear the counters, see *Log handling* on page 143.

| PROPERTIES                    |                     | SESSIONS TOTAL          |            |
|-------------------------------|---------------------|-------------------------|------------|
| Airtime provider              | Beta Test Data      | Standard voice inbound  | 00:00:00   |
| GPS position                  | N 55°48', E 12°31'  | Standard voice outbound | d 00:03:23 |
| Status                        | Data active         | 3.1 kHz audio inbound   | 00:00:00   |
| Pointing                      | Go to pointing mode | 3.1 kHz audio outbound  | 00:00:00   |
| Unit serial number            | 08458698            | Standard data           | 0.05 MB    |
| Software version              | 3.04, build 10      | Streaming 32 kbps       | 00:00:00   |
| Local IP address              | 192.168.0.1         | Streaming 64 kbps       | 00:00:00   |
| IMEI number                   | 35871200-009705-3   | Streaming 128 kbps      | 00:00:00   |
| MAC address                   | 00:11:CF:01:6B:C4   | Streaming 176 kbps      | 00:00:00   |
| WLAN MAC address              | 00:00:80:AA:34:12   | Streaming 256 kbps      | 00:00:00   |
|                               |                     | BGAN X-Stream           | 00:00:00   |
| ONGOING DATA SESSIONS         |                     | ONGOING CALLS           |            |
| Standard data (161.30.180.13) |                     | (No active calls)       |            |

## Pointing using web interface

Instead of using the display for observing the signal strength you can view and accept the signal strength in the web interface.

Do as follows:

1. From the **PROPERTIES** section of the **Dashboard**, click the link **Go to pointing mode**. The Pointing page opens, and the EXPLORER 700 enters pointing mode.

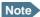

At this point the EXPLORER 700 may make a sound. This sound is used for pointing the antenna. The frequency of the sound increases with the signal strength.

To toggle the pointing sound on/off, press  $\triangle$  or  $\nabla$  on the keypad of the EXPLORER 700.

- 2. Point the antenna as described in *Pointing the antenna* on page 26, while observing the signal strength in the web interface.
- 3. When you have obtained the highest signal strength you can get, click **Accept**.

The web interface now returns to the Dashboard, and the EXPLORER 700 tries to establish a connection and register on the BGAN network.

## Using the phone book

## **General usage**

#### **Overview**

In the phone book you can:

- · Look up phone numbers.
- · Look up short dial numbers for easy dialing from a handset.
- Modify or delete existing names and phone numbers, or add new names and phone numbers.

#### Accessing the phone book

To access the phone book, select **PHONE BOOK** from the left navigation pane.

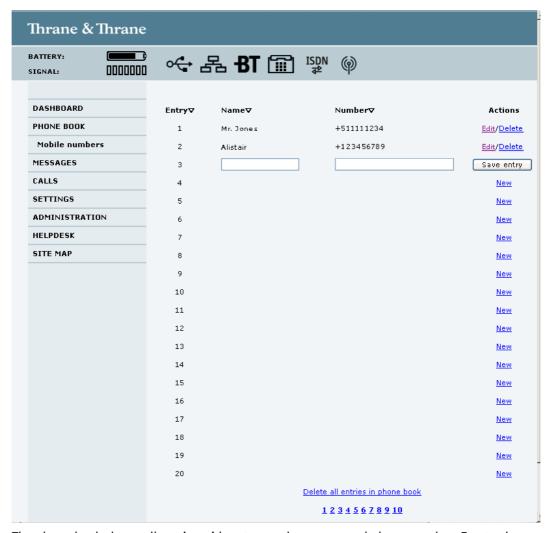

The phone book shows all entries with entry number, name and phone number. Empty place holders are also included.

To sort the phone book, click the title of the column you wish to sort by. For example, to sort by the names in the phone book alphabetically, click on **Name** in the top row of the phone book.

The phone book holds 199 entries divided into subpages. To select the subpage you want, click the relevant link at the bottom of the page.

#### **Short dial**

The entry number in the phone book is the Short dial number. When making a call from the EXPLORER 700 you can use this number instead of dialing the entire phone number.

Simply dial **00 <short dial>** followed by **#** or off-hook key.

**Example:** To call the third entry in the phone book from an analog phone, take the phone off hook and dial **003 #**.

### **Editing phone book entries**

#### Adding a new entry

To add a new entry, do as follows:

- 1. In the phone book, locate the empty entry number where you want to add the new phone number and click **New**.
- 2. Type in the name and phone number of the new entry and click **Save entry**. The new name and number are now listed at the specified entry number in the phone book.

#### Modifying an entry in the phone book

To modify an entry, do as follows:

- 1. In the phone book, click **Edit** next to the entry you want to modify.
- Modify the name or number as wanted and click Save entry.
   The name and/or number in the selected entry is now replaced with the new information.

### **Deleting an entry in the phone book**

To delete an entry, click **Delete** next to the entry you want to delete.

#### **Deleting all entries in the phone book**

To delete all the entries in the phone book, click **Delete all entries in phone book** at the bottom of the **PHONE BOOK** page.

## Viewing and editing the mobile numbers of the EXPLORER 700

#### To view the mobile numbers

To view the mobile numbers of the terminal, select **PHONE BOOK > Mobile numbers** from the left navigation pane. The mobile numbers are the phone numbers to use when making a call to the terminal.

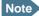

These numbers are not listed at delivery. The user must enter the numbers received from the Airtime Provider. Also, if you replace the SIM card, remember to change the numbers as described below in *To add or edit the mobile numbers*.

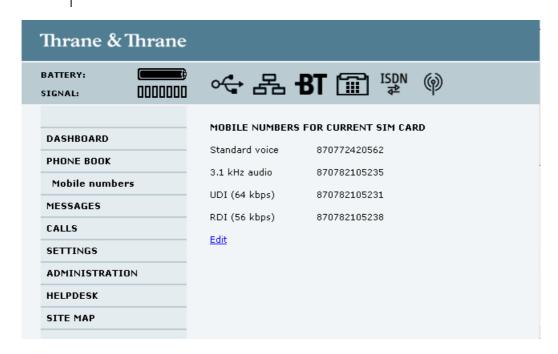

#### To add or edit the mobile numbers

To enter or edit the mobile numbers, click **Edit** at the bottom of the page, type in the numbers received from your Airtime Provider and click **OK**.

## **Using the Call log**

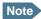

If power to the system is interrupted, the information on the currently ongoing calls (connection time) and data sessions (transferred data) cannot be saved. This could mean that the airtime and bandwidth usage registered in the Call log will be inaccurate and there is a risk of being charged for more airtime than registered in the web interface.

## Information on total usage

To enter the CALLS page select **CALLS** from the left navigation pane. The CALLS page contains information on usage for circuit switched connections.

For an explanation of the circuit switched services, see Circuit switched (dialed) service on page 10.

The listed information includes:

- time connected using Standard Voice and
- time connected using 3.1 kHz Audio.

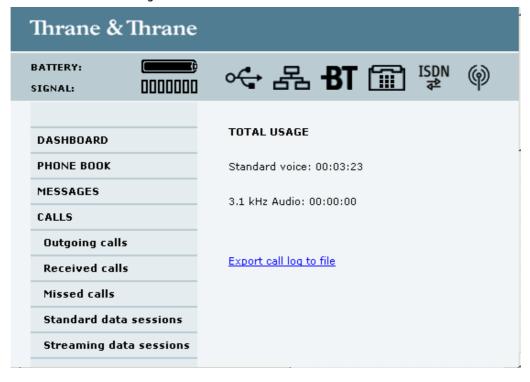

## **Exporting the call log**

You can export the call log file for archiving, surveillance or other tracking purposes.

The call log holds information on all calls and data sessions since the call log was last cleared. For information on how to view the lists of calls and data sessions, see the next section.

To export the entire call log to a file, do as follows:

- 1. In the CALLS page, click the link Export total Call Log to file.
- 2. Browse to the location where you want to save the log.
- Click **OK**.

### Viewing the lists of calls

To see information on outgoing, received or missed calls or data sessions, select one of the following lists from the left navigation pane in the **CALLS** page:

- Outgoing calls shows the start time, receiving end phone number, duration, type (Standard or 3.1 kHz Audio) and estimated charge of each outgoing call.
- **Received calls** shows the start time, calling phone number, duration and type (Standard or 3.1 kHz Audio) of each incoming call.
- **Missed calls** shows the start time, calling phone number and type (Standard or 3.1 kHz Audio) of each incoming call that was not received.
- **Standard data sessions** shows the start time, bytes in, bytes out and estimated charge of each Standard data session.
- **Streaming data sessions** shows the start time, duration, type (Streaming 32, 64, 128, 176, 256 kbps or BGAN X-Stream) and estimated charge of each Streaming data session.

Date and time is UTC time, received from the satellite.

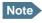

The estimated charge is based on your entries under ADMINISTRATION > Call charges. Thrane & Thrane does not take responsibility for the correctness of this estimated charge.

You can sort each of the lists by clicking the title of the column you wish to sort by.

If a list covers more than one page, you can click the relevant link at the bottom of the page, to go to another page.

When there are more than 100 calls in the total list, the oldest calls are automatically removed to make room for new calls.

## Handling messages

## **Sending an SMS message from the EXPLORER 700**

#### Important

If the EXPLORER 700 is not online when you attempt to send a message, the message is moved to the Outbox in stead of the Sent folder. Messages in the Outbox are **not** automatically sent when the EXPLORER 700 goes online. For further information on the Outbox, see the next section, *Options for messages in the Outbox*.

To make sure a message has been sent, check that it has been moved to the Sent folder.

To send an SMS message **from** the EXPLORER 700, do as follows:

- 1. Click **MESSAGES** from the left navigation pane. This page contains new incoming messages.
- 2. In the left navigation pane, click Write message.

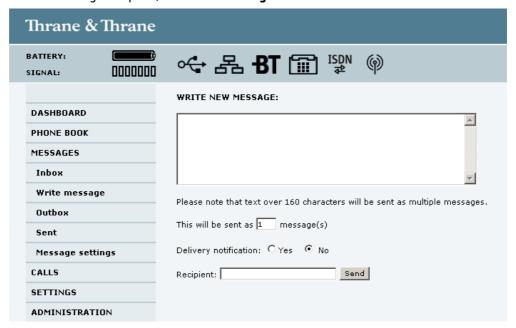

- 3. Type in the message in the **Write new message** field.

  If the message text is too long for one SMS, the message is sent as two or more SMS messages. The field below the message field shows the number of SMS messages used to send the message.
- Type in the phone number in the Recipient field.
   Remember 00 and country code (e.g. 00 45 to call Denmark or 00 1 to call USA).
- Select whether or not you want **Delivery notification** for this SMS message.
   If you click Yes, the Status column in the Sent folder will show the status of your message when it has been sent.

You can set up delivery notification generally for all SMS messages. This setting is used by default when you send a message. For further information, see *Configuring message settings* on page 100.

#### 6. Click Send.

If the EXPLORER 700 is online the message is now sent and moved to the Sent folder.

## **Options for messages in the Outbox**

Messages in the Outbox are messages that have not been sent, e.g. because the EXPLORER 700 was not online when you attempted to send the messages.

To access the Outbox, click **MESSAGES** > **Outbox** from the navigation pane.

You have the following options for messages in the Outbox:

 When the EXPLORER 700 is online, click Resend next to the message you want to send. When the Write message page opens, click Send.

The EXPLORER 700 now attempts to send the message again. To make sure the message has been sent, look in the Sent folder.

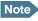

The original message remains in the Outbox. When you have succeeded in sending the message you may want to delete it from the Outbox.

- Click **Delete** next to a message to delete it.
- Click Delete all messages in Outbox to delete all the messages.

## Options for messages in the Sent folder

The Sent folder contains SMS messages that have been sent.

To access the Sent folder, select **MESSAGES** > **Sent** from the navigation pane.

The Status column shows the status of each message, if you have selected Delivery notification when sending the message.

From the Sent folder you have the following options:

- Click **Resend** next to a message you want to send again.
  - When the Write message page opens, click Send.
  - The EXPLORER 700 now attempts to send the message again. To make sure the message has been sent, look in the Sent folder. There should now be two copies of the sent message.
- Click Forward next to a message you want to forward.
  - When the Write message page opens, type in the phone number of the new recipient and click **Send**.

The EXPLORER 700 now attempts to send the message to the new recipient. To make sure the message has been sent, look in the Sent folder.

- Click **Delete** next to a message to delete it.
- Click Delete all sent messages to delete all the messages.

## Sending an SMS message to the EXPLORER 700

You can send an SMS message to the EXPLORER 700 e.g. from a mobile phone, using one of the mobile subscriber numbers for voice. Dial

#### +870 < Mobile number>

To see the voice numbers of your EXPLORER 700, select **PHONE BOOK > Mobile numbers** from the web interface or **PROPERTIES > MOBILE NUMBERS** from the display menu system. Note, however, that these numbers not listed at delivery; you must enter the numbers in the web interface. See *To add or edit the mobile numbers* on page 93. For the mobile numbers, refer to the information included with your airtime subscription.

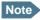

There are two Voice numbers, one for 3.1 kHz Audio and one for Standard Voice.

## Receiving a message

If a message has arrived, the icon bar at the top of the web interface shows an unopened envelope. Click the envelope to see the new message(s).

Otherwise, to see new messages, click **MESSAGES** from the left navigation pane.

The page shows new incoming messages.

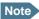

The EXPLORER 700 does not accept more than 100 incoming messages (including read and unread messages). If you have received 100 messages, you have to delete some of them in order to free space for new messages. Otherwise, the new messages are rejected.

If the message is not an SMS message but information of voice mail, call your voice mail service number to hear the voice mail.

To find your voice mail service number, select **MESSAGES** > **Message settings** from the left navigation pane and locate the **Voice mail service number**.

Note that the voice mail number is only shown if it is available on the SIM card. Otherwise, refer to the information included with your Airtime subscription.

# **Options for new SMS messages**

To see new messages, click **MESSAGES** from the left navigation pane.

Besides viewing the new messages, you have a number of options for what to do with each message:

- Click Read to move it to your Inbox containing read messages.
- Click Reply to reply to a message.
   Then type in your reply and click Send.

   For information on how to include the original message in your reply, see Setting up the default message options on page 100.
- Click Forward to forward a message to someone.
   Then type in the phone number in the Recipient field and click Send.
- If you want to move all the new messages, click **Move all new messages to Inbox**.

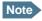

New messages cannot be deleted until they have been moved to the Inbox.

# **Options for SMS messages in the Inbox**

The messages in the Inbox are the incoming messages that have been read and moved from the list of new messages (refer to the previous section).

From the Inbox, you have the following options:

- Click Reply to reply to a message.
   Then type in your reply and click Send.
   For information on how to include the original message in your reply, see Setting up the default message options on page 100.
- Click Forward to forward a message to someone.
   Then type in the phone number in the Recipient field and click Send.
- · Click **Delete** to delete the message.
- Click Delete all messages in Inbox to delete all read messages in the Inbox.

# **Configuring message settings**

### Setting up the default message options

You can set up general options for your outgoing messages. These settings apply by default to all your outgoing messages. Note, however, that you can change the Delivery notification setting for an individual message. For further information, see *Sending an SMS message from the EXPLORER 700* on page 96.

Do as follows:

1. Select MESSAGES > Message settings from the left navigation pane.

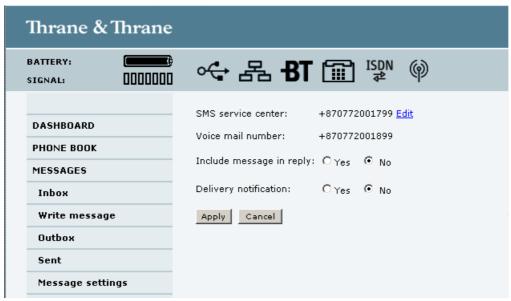

- 2. If you want to include the original message when you reply, select **Yes** next to **Include message** in reply.
- 3. Select whether or not you want **Delivery notification** for SMS messages. If you click Yes, the Status column in the Sent folder will show the status of your message when it has been sent.
- 4. Click Apply.

### Viewing or changing SMS service center number

The SMS service center number identifies the SMS service center used when sending and receiving SMS messages. The SMS service center number is stored on the SIM card.

- To see the SMS service center number, select
   MESSAGES > Message settings from the left navigation pane.
- To change the number, click **Edit** next to **SMS service center**, change the number and click **Save**. Then click **Apply** to apply all changes in the page.

The SMS service center number is provided from your Airtime Provider.

## **Viewing the Voice mail number**

The Voice mail number is the number you call to hear your incoming voice mails.

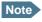

The Voice mail number is only listed if it is available on the SIM card. Otherwise, refer to the information included with your Airtime subscription.

To see the Voice mail number, select

**MESSAGES** > **Message settings** from the left navigation pane.

# Setting up the EXPLORER 700

# **Accessing the EXPLORER 700 settings**

Select **SETTINGS** from the left navigation pane.

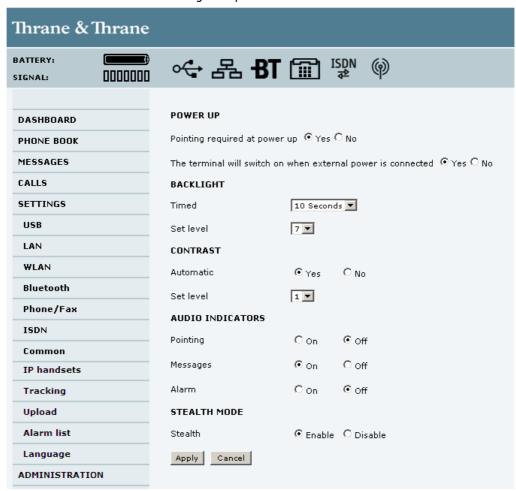

The SETTINGS page contains the local settings of the EXPLORER 700. The screen on this page shows the SETTINGS page for an EXPLORER 700 with WLAN. The next sections describe these settings.

## Power up behavior

### Pointing at power up

If the EXPLORER 700 is placed in a fixed position it may not be necessary to go through the pointing process every time the EXPLORER 700 is powered. You can set up the EXPLORER 700 to automatically establish a connection to the BGAN network, if you know that the signal strength is sufficient.

- 1. In the **Power up** section of the **SETTINGS** page, select whether or not pointing is required at power up.
  - To go through the pointing process every time the EXPLORER 700 is powered, select **Yes**.
  - To have the EXPLORER 700 automatically register itself on the network every time the EXPLORER 700 is powered, select **No**.

### 2. Click Apply.

If you have selected that pointing is not required at power up, the start up procedure will be as follows:

- 1. Power up.
- 2. Enter the PIN. After the PIN is entered, the EXPLORER 700 immediately tries to connect to and register on the BGAN network.

#### **Automatic power up**

- 1. In the **Power up** section of the **SETTINGS** page, select whether or not the EXPLORER 700 should switch on automatically when external power is applied.
  - To have the EXPLORER 700 switch on automatically when external power is applied, select **Yes**.
  - To have the EXPLORER 700 switch on only when the power button is pressed, click No.
- 2. Click Apply.

## Setting the display backlight and contrast

To set the display backlight and contrast, do as follows:

- In the Backlight section of the SETTINGS page, set the timing.
   The Timed period is the period of time the light will stay on after the last key is pressed.
- 2. Set the level of the backlight with the **Set level** scroll bar.
- In the Contrast section, click Yes next to Automatic if you want the contrast to be adjusted automatically according to the temperature.
   The contrast of the display changes with the temperature. The EXPLORER 700 can automatically adjust the contrast to compensate for these variations.
- 4. If you want to set the contrast manually, set the contrast level with the **Set level** scroll bar.
- 5. Click Apply.

## **Turning audio indicators on or off**

The EXPLORER 700 has audio indicators for different events or situations.

To enable or disable these audio indicators, do as follows:

- In the Audio indicators section of the SETTINGS page, turn the audio indicators on or off using the radio buttons. Each audio indicator is explained below.
- 2. Click Apply.

The EXPLORER 700 has audio indicators for the following events:

#### Pointing.

The Pointing sound is used during the pointing process. The frequency increases with the signal strength, to help you find the maximum signal strength when pointing the antenna. This setting is a default setting. When the EXPLORER 700 is in pointing mode, you can toggle pointing sound on/off for the current pointing process using ▲ or ▼on the keypad of the EXPLORER 700. However, the default setting applies at the next pointing process.

#### Messages.

The Message indicator is a sound indicating that a message has arrived.

#### Alarm.

The Alarm indicator is a sound indicating that an alarm is issued.

An alarm is issued if the EXPLORER 700 detects an error that requires your action.

# **Enabling activation of stealth mode**

In Stealth mode, the EXPLORER 700 operates with no sounds nor lights. However, it is still possible to operate the EXPLORER 700 and the display text is, in most cases, readable.

Important

Only enable activation of Stealth mode if you are going to use it. If Stealth mode is activated by mistake, it may be difficult to operate the EXPLORER 700.

To enable the use of Stealth mode for the EXPLORER 700, do as follows:

- 1. Select **SETTINGS** from the left navigation pane.
- In the Stealth mode section, click Enable.
   If you click Disable, the Stealth mode function cannot be activated.
- 3. Click Apply.

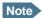

This setting does **not** activate Stealth mode, it only enables the use of Stealth mode. To activate Stealth mode, press **C+OK** on the keypad.

To deactivate Stealth mode and return to normal function, press **C+OK** again.

# **Setting up the interfaces**

## **Enabling/disabling interfaces**

By default, all interfaces are enabled. However, you can disable the LAN interface, the Bluetooth interface, the ISDN interface, the WLAN interface (if fitted) and/or the Phone/Fax interface in order to minimize power consumption.

The icons in the Icon bar at the top of the web interface shows interfaces that are enabled. Clicking an icon brings you to the page where you can set up the interface or enable/disable it.

Note

The USB interface cannot be disabled; it is always enabled.

To enable or disable an interface from the menu, do as follows:

- Select **SETTINGS** from the left navigation pane. The SETTINGS menu expands.
- 2. Under **SETTINGS** in the left navigation pane, select the interface you want to enable or disable.
- 3. At the top of the page, select **Enabled** or **Disabled**.
- 4. Click Apply.

## **Description of data settings**

#### Introduction

There are several data parameters that can be set up in the web interface. This section gives an overview of these parameters.

#### **APN (Access Point Name)**

The APN is used by the EXPLORER 700 user to establish the connection to the required external network. This means that the EXPLORER 700 must know the APN in order to be able to connect to the external network.

APNs are provided from the Airtime Provider. They may also be defined on the SIM card.

#### **Header compression**

The header of a data packet contains control information belonging to that specific packet. The information in the header can take up a considerable amount of bandwidth. In order to use the bandwidth more efficiently, you can enable Header Compression, meaning the header information is compressed, leaving some of the information out. With disabled header compression the full header ist transmitted with each data packet. This takes up bandwidth and means a more reliable data transmission with less data loss.

You can select whether or not to use Header Compression for your data transmission.

**Header Compression enabled**: More efficient use of the bandwidth available, recommended typically for Internet, e-mail, ftp applications etc.

**Header Compression disabled**: More reliable data transmission. Recommended for time-critical applications like VoIP and streaming applications, as well as other applications where packet loss is to be minimized.

If there are problems with packet loss you might want to disable header compression and see whether the header compression is the reason for the packet loss.

### Primary and secondary profiles

A profile is a collection of Quality of Service (QoS) settings and other settings defining the mode in which data is transmitted on an interface. For example, a profile is used to define whether a connection should be a Standard or Streaming connection.

You can select between a number of predefined profiles or define your own profiles for your data transmission.

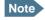

If you have selected more than one profile (one primary and one or more secondary profiles) for an interface, you must define a traffic flow filter before you can establish a valid connection.

In the EXPLORER 700, you need an Administrator password to define profiles and traffic flow filters.

#### **NAT (Network Address Translation)**

NAT enables a local-area network to use one set of private IP addresses for internal traffic and an assigned or static IP address for external traffic. The built-in NAT module in the EXPLORER 700 makes all necessary address translations between the local-area traffic and the external traffic. If more than one LAN or WLAN user is connected to the EXPLORER 700, you must select **Router mode** to use the NAT of the EXPLORER 700.

If more than two users should be connected to the LAN interface of the EXPLORER 700, it is necessary to use a switch, as the EXPLORER 700 only has two LAN connectors.

# **Configuring the USB interface**

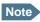

The USB interface cannot be disabled; it is always enabled.

For an explanation of each of the data settings, see *Description of data settings* on page 106. To configure the USB interface, do as follows:

#### Select SETTINGS > USB.

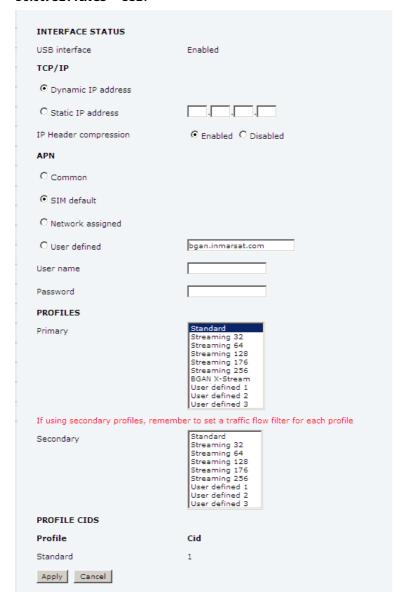

### 2. Under TCP/IP, select Dynamic IP address.

This is the IP address used externally on the satellite network.

If you want to use a static IP address, and your subscription allows it, you must still leave this setting at **Dynamic**. Then select **SIM default** in step 4 and type in the **APN** user name and password from your provider in step 5

Your terminal will then use the static IP address set up for your SIM card.

Note

Typing in a static IP address is currently not supported by the BGAN network.

- 3. Under **IP Header compression**, select **Enabled** or **Disabled**. For information on this setting, see *Header compression* on page 106.
- 4. Select the source of the APN.

There are four options for setting the APN. Unless you have special requirements, it is recommended to use the SIM default, or to set the common APN to SIM default, and then select Common here. You have the following options:

- Common. The APN is taken from the Common settings defined under
   SETTINGS > Common. Refer to Setting the common interface settings on page 127.
- SIM default. The APN is taken from the SIM card.
- **Network assigned.** The APN is assigned from the network.
- **User defined**. Type in the APN. APNs are provided from the Airtime Provider.
- 5. If your APN uses a password, type in the user name and password provided from the Airtime Provider.

Note

If you are going to use the static IP address from your SIM card, the user name and password are mandatory! See step 2 above.

6. Select the Primary profile.

Select a profile from the scroll list. This profile is used by the USB interface as a first choice, when possible.

Important

If you have selected a Streaming connection as your Primary profile, the USB interface will be running a Streaming connection until you stop it or disconnect the interface. However, if you select one or more Secondary profiles, you can set up your traffic flow filter so that it will only use the Streaming profile for certain types of traffic.

There are 5 predefined profiles: Standard, Streaming 32 kbps, Streaming 64 kbps, Streaming 128 kbps and Streaming 265 kbps. Additionally, you can define your own custom profiles. For further information on profiles and traffic flow filters, see *Using profiles* on page 144 and *Using traffic flow filters* on page 148.

7. Select the **Secondary profile**.

To select more than one secondary profile, press and hold Ctrl while selecting.

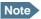

If you have selected both a Primary and one or more Secondary profiles you must define a traffic flow filter before you can establish a valid connection.

The Context Identifiers (CIDs) for the selected primary and secondary profiles are listed under **profile CIDs**. You may need these CIDs when you create a dial-up connection. See *Creating a dial-up connection* on page 78.

8. Click Apply.

# **Configuring the LAN interface**

### **Data settings**

For an explanation of each of the data settings, see Description of data settings on page 106.

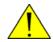

**CAUTION!** All connections to the LAN interface may be affected when you change the settings below. This also includes your own current connection.

All LAN settings, except enabling/disabling the interface, also apply to the WLAN interface (if fitted).

To configure the LAN interface, do as follows:

Select SETTINGS > LAN.

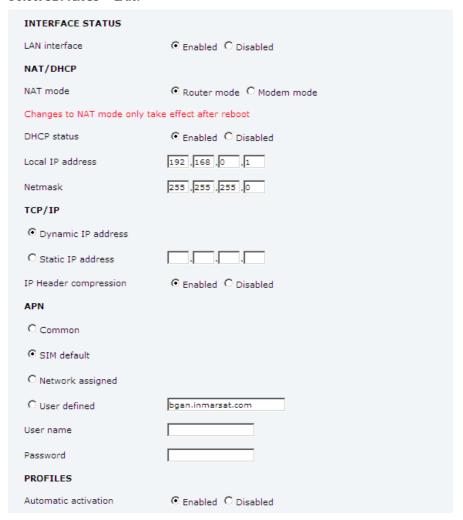

- 2. Select whether the LAN interface should be **Enabled** or **Disabled**.
- 3. Under **NAT mode**, select whether the EXPLORER 700 should run in Router mode or in Modem mode. Router mode is recommended for most purposes.

- Select Router mode if one or more computers are connected using the LAN interface, and the EXPLORER 700 should act as a router. When Router mode is selected, the EXPLORER 700 uses the built-in NAT module for making the necessary address translations.
- · Select Modem mode if

only one computer is connected to the LAN interface, and the EXPLORER 700 should act as a modem, or

more than one computer is connected to the LAN interface using an external router.

Note

Do **not** connect more than one computer to the LAN interface in Modem mode, unless you have an external Router.

- 4. Under **DHCP status**, enable or disable DHCP.
  - If you select **Enabled**, the terminal assigns dynamic IP addresses to devices connected to the terminal.
  - If you select **Disabled**, you need to set up a static IP address in the connected device.
- 5. If you want to change the **Local IP address** and the **Netmask**, type in the new address and netmask.

The Local IP address is the IP address of the terminal. It is used for accessing the web interface. By default, the address is 192.168.0.1 and the netmask is 255.255.255.0.

6. Under TCP/IP, select Dynamic IP address.

This is the IP address used externally on the satellite network.

If you want to use a **static IP address**, and your subscription allows it, you must still leave this setting at **Dynamic**. Then select **SIM default** in step 8 and type in the APN user name and password from your provider in step 9

Your terminal will then use the static IP address set up for your SIM card.

- 7. Under **IP Header compression**, select **Enabled** or **Disabled**. For information on this setting, see *Header compression* on page 106.
- 8. Select the source of the **APN** (Access Point Name).

There are four options for setting the APN. Unless you have special requirements, it is recommended to use the SIM default, or to set the common APN to SIM default, and then select Common here. You have the following options:

- Common. The APN is taken from the Common APN defined under SETTINGS > Common. Refer to Setting the common interface settings on page 127.
- SIM default. The APN is taken from the SIM card.
- **Network assigned.** The APN is assigned from the network.
- **User defined**. Type in the APN. APNs are provided from the Airtime Provider.
- 9. If your APN uses a password, type in the user name and password provided from the Airtime Provider.

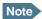

If you are going to use the static IP address from your SIM card, the user name and password are mandatory! See step 6 above.

#### 10. Select Automatic activation **Enabled** or **Disabled**.

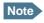

If the selected Primary profile is a Streaming profile, automatic activation cannot be enabled. Streaming profiles must always be activated manually from the Dashboard.

For non-Streaming profiles:

- Select Disabled to be able to control activation of the profile manually from the Dashboard.
- Select Enabled to activate the profile automatically as soon as a connection can be
  established. Note that this connection will stay active until you stop it (e.g. from the
  Dashboard or from the display CONNECT menu) or disconnect the interface.

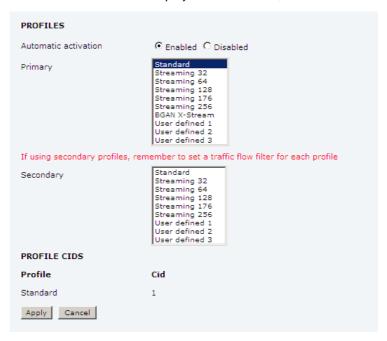

### 11. Select the **Primary** profile.

Select a profile from the Primary scroll list. This profile is used by the LAN interface as a first choice, when possible.

There are several predefined profiles, see the list box in the image above. Additionally, you can define your own user defined profiles.

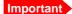

If you have selected and started a Streaming connection as your Primary profile, the LAN interface will be running a Streaming connection until you stop it or disconnect the interface. However, if you select one or more Secondary profiles, you can set up your traffic flow filter so that it will only use the Streaming profile for certain types of traffic.

For further information on profiles and traffic flow filters, see *Using profiles* on page 144 and *Using traffic flow filters* on page 148.

### 12. Select the **Secondary** profile.

To select more than one secondary profile, press and hold **Ctrl** or **Shift** while selecting.

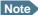

If you have selected both a Primary and one or more Secondary profiles you must define a traffic flow filter before you can establish a valid connection.

The Context Identifiers (CIDs) for the selected primary and secondary profiles are listed under **Profile CIDs**.

13. Click Apply.

### **Port forwarding**

Port forwarding enables you to set up a server connected to the EXPLORER 700 while the terminal is in Router mode. Without port forwarding it would not be possible to contact the server from the Internet.

For information on how to set the terminal in Router mode, see *Configuring the LAN interface* on page 110.

The following example shows how to allow Internet access to a mail server (smtp) connected to the terminal. The mail server in this example has the IP address 192.168.0.100.

1. Select **LAN > Port forwarding** in the left navigation pane.

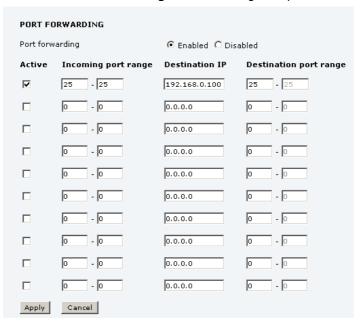

- 2. Select **Enabled** to generally enable port forwarding.
- 3. Type in the **Incoming port range**.
- 4. Type in the **Destination IP** address, which in this example is the IP address of the mail server: 192.168.0.100.
- 5. Type in the **Destination port range**.
- 6. Repeat step 3 to step 5 to set up port forwarding to additional servers.
- 7. In the **Active** column, select which ports should have port forwarding activated.
- 8. Click Apply.

You can now access the mail server from the Internet, using the external IP address of the EXPLORER 700.

### **Enabling PPPoE (Point-to-Point Protocol over Ethernet)**

By using PPPoE, users can virtually "dial" from one machine to another over an Ethernet network, establish a point to point connection between them and then securely transport data packets over the connection.

On the equipment connected to the EXPLORER 700 terminal you must enter a few settings for your PPPoE connection. For example you need to set up which service to use and possibly a user name and password. For details, refer to *Using PPPoE (Point-to-Point Protocol over Ethernet)* on page 67 and to the documentation for your connected equipment.

On the EXPLORER 700 terminal you must enable PPPoE before you can establish a PPPoE connection. Refer to the next section.

To enable PPPoE in the terminal do as follows:

Select SETTINGS > LAN > PPPoE.

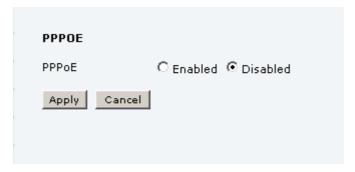

- 2. Select Enabled.
- 3. Click Apply.
- 4. Restart the terminal for the setting to take effect.

#### Setting up static routing

When you have an external gateway connected to your terminal, the terminal is not automatically able to "see" the network on the other side of the gateway. However, you can set up your terminal to communicate with a device on the other side of a gateway, by using Static routing.

To set up a new device for static routing, do as follows:

1. Select **SETTINGS > LAN > Static route.** 

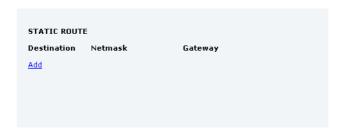

#### 2. Click Add.

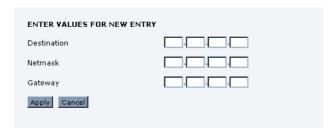

- 3. Enter the values for your device.
  - Destination: The IP address you want to route to.
  - · Netmask: The netmask you want to route to.
  - Gateway: The gateway, e.g. the address of a wireless access point or router to which the
    destination device is connected.

### 4. Click Apply.

The values for the new entry are now in the list. This means that the terminal can communicate with the destination IP address on the other side of the gateway.

# **Configuring the WLAN interface**

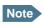

The following sections do not apply only to EXPLORER 700 without WLAN (Transceiver 403732A-WOW).

Note that the settings from the LAN page, except Enabled/Disabled, also apply for the WLAN interface. See *Configuring the LAN interface* on page 110.

To configure the WLAN interface, do as follows:

Select SETTINGS > WLAN.

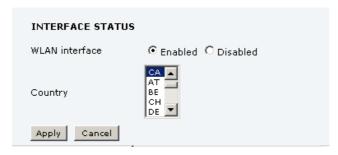

- 2. Select whether the WLAN interface should be **Enabled** or **Disabled**.
- 3. Select the **Country code** for your present location.

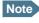

The country code must be entered before you can continue with the WLAN configuration and/or use the WLAN interface.

The list below explains the country codes.

| Code | Country        |
|------|----------------|
| US   | USA            |
| TW   | Taiwan         |
| CA   | Canada         |
| AT   | Austria        |
| BE   | Belgium        |
| СН   | Switzerland    |
| DE   | Germany        |
| DK   | Denmark        |
| ES   | Spain          |
| FI   | Finland        |
| FR   | France         |
| GB   | United Kingdom |
| GR   | Greece         |
| HU   | Hungary        |
| IE   | Ireland        |

| Code | Country                           |
|------|-----------------------------------|
| IS   | Iceland                           |
| LI   | Liechtenstein                     |
| IT   | Italy                             |
| LU   | Luxembourg                        |
| NL   | Netherlands                       |
| NO   | Norway                            |
| PL   | Poland                            |
| PT   | Portugal                          |
| SE   | Sweden                            |
| JΡ   | Japan                             |
| IL   | Israel                            |
| SG   | Singapore                         |
| KR   | Korea                             |
| CN   | China                             |
| XX   | Other countries with WLAN license |

The XX country code is to be used for countries that are not yet in the list, but where WLAN is licensed. The settings of the XX country code correspond to the most restrictive settings of the other country codes.

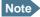

In some countries, the use of WLAN is not allowed. Before continuing, make sure WLAN is allowed and licensed in the country where you intend to use it.

### 4. Click Apply.

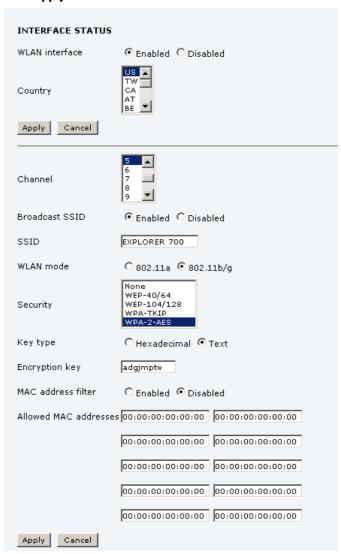

- 5. Select the **Channel number** used for communication on the WLAN interface.
- 6. Next to Broadcast SSID, select Enabled or Disabled.

If you select **Enabled** your WLAN access point is shown to other users.

If you select **Disabled** your WLAN access point is hidden.

### Type in the SSID.

The SSID is a max. 32 character text identifying the wireless local area network. All wireless devices on a WLAN must use the same SSID in order to communicate with each other. The default SSID is **EXPLORER 700**.

### 8. Select the WLAN mode.

The WLAN mode can be 802.11a (5 GHz) or 802.11b/g (2.4 GHz).

Note that the settings available depend on the entered country code. Also, in some countries the 5 GHz mode is restricted to indoor use.

9. Select the Security standard. You may select one of the following encryption standards:

- None (no encryption is applied)
- WEP-40/64
- WEP-104/128
- WPA-TKIP
- WPA2-AES

#### 10. Select **Hexadecimal** or **Text** next to **Key type**.

The encryption key must normally be a hexadecimal code. However, if you are using WPA or WPA2 encryption you can choose to use a text string, which may be easier to memorize.

- 11. Type in the **Encryption key** for the selected Security standard (not applicable if security mode = None).
- 12. Select **Enabled** or **Disabled** next to MAC address filters.

If you select **Enabled**, you can set up a list of MAC addresses that are allowed access to your WLAN. Any device whose MAC address is not on the list will be denied access. If you select **Disabled**, there will be no restrictions on MAC addresses.

- 13. If you have enabled MAC address filters, type in the **Allowed MAC addresses**. The list may contain up to 10 MAC addresses.
- 14. Click Apply.

## **Configuring the Bluetooth interface**

For an explanation of each of the data settings, see *Description of data settings* on page 106.

To configure the Bluetooth interface, do as follows:

1. Select **SETTINGS** > **Bluetooth**.

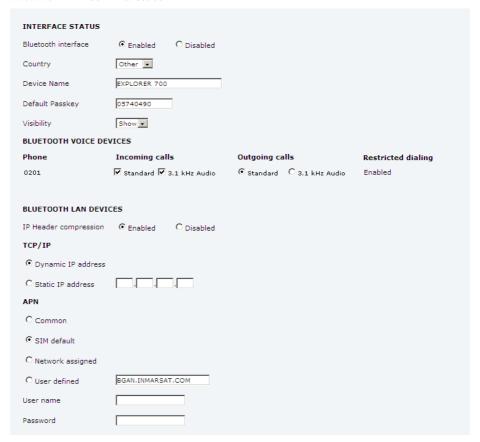

2. Under **BLUETOOTH VOICE DEVICES**, set the call type for incoming and outgoing calls. All paired voice devices are listed with their local phone numbers.

Call types are described in more detail in Selecting the call type on page 54.

- For Incoming calls, you can check Standard or 3.1 kHz Audio or both.
   If you check both, the voice device will react (ring) on incoming calls.
   If you select e.g. Standard, the voice device will only react on calls made to the Standard phone number.
- For Outgoing calls, you can select either Standard or 3.1 kHz Audio. The selected type will be
  used by default, if possible, for any outgoing call. Note, however, that fax machines and
  modems must use 3.1 kHz Audio.

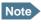

You can override the default setting for outgoing calls by dialing 1\* (force a Standard call) or 2\* (force a 3.1 kHz Audio call) before the number. For further information, see *Overriding the default outgoing call type* on page 54.

For data devices, the settings are listed under the Bluetooth profile that is used: BLUETOOTH
LAN DEVICES or LBLUTETOOTH DIAL-UP NETWORK DEVICES. The next steps describe the
settings available under a Bluetooth profile.

4. Under IP Header compression, select Enabled or Disabled.

For information on Header Compression, see *Header compression* on page 106.

5. Under TCP/IP, select whether your computer uses a **Dynamic IP address** or a **Static IP address**. This is the IP address used externally on the satellite network.

If you want to use a **static IP address**, and your subscription allows it, you must still leave this setting at **Dynamic**. Then select **SIM default** in step 6 and type in the APN user name and password from your provider in step 7.

Your terminal will then use the static IP address set up for your SIM card.

6. Under APN, select the source of the APN (Access Point Name).

There are four options for setting the APN. Unless you have special requirements, it is recommended to use the SIM default, or to set the common APN to SIM default, and then select Common here. You have the following options:

- **Common.** The APN is taken from the Common APN defined under **SETTINGS > Common.** Refer to *Setting the common interface settings* on page 127.
- SIM default. The APN is taken from the SIM card.
- **Network assigned.** The APN is assigned from the network.
- **User defined**. Type in the APN. APNs are provided from the Airtime Provider.
- 7. If your APN uses a password, type in the user name and password provided from the Airtime Provider.

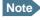

If you are going to use the static IP address from your SIM card, the user name and password are mandatory! See step 5 above.

8. Select the **Primary** profile.

There are several predefined profiles, see the list box in the image above. Additionally, you can define your own user defined profiles.

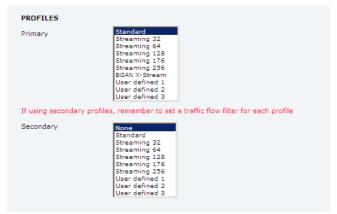

There are several predefined profiles, see the list box in the image above. Additionally, you can define your own user defined profiles.

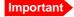

If you have selected a Streaming connection as your Primary profile, the Bluetooth interface will be running a Streaming connection until you select another profile or turn off the interface. However, you can set up your traffic flow filter so that it will only use this profile for certain types of traffic.

For further information on profiles and traffic flow filters, see *Using profiles* on page 144 and *Using traffic flow filters* on page 148.

9. Select the **Secondary** profile.

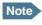

If you have selected both a Primary and one or more Secondary profiles you must define a traffic flow filter before you can establish a valid connection.

10. Click Apply.

## Pairing Bluetooth devices from the web interface

## What is pairing?

If you want to use Bluetooth to communicate between two devices you must first go through a pairing procedure. In this pairing procedure the two Bluetooth enabled devices agree to communicate with one another. When this happens, the two devices exchange passkeys and join a pair. The pairing process only takes place the first time the two devices are connected. Once the two devices have established a pair, they automatically accept communication when one device recognizes the other device.

## Preparing the EXPLORER 700 for Bluetooth pairing

To prepare the Bluetooth interface on the EXPLORER 700, do as follows:

- 1. Connect a computer to the EXPLORER 700, e.g. using the LAN interface.
- 2. Access the web interface from your connected computer. Refer to *The web interface* on page 82.
- 3. In the web interface, select **SETTINGS** > **Bluetooth** and make sure that Bluetooth is **Enabled**.

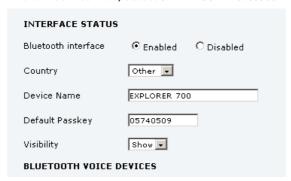

- 4. If your EXPLORER 700 is located in France, select **France** in the **Country** list. Otherwise, select **Other**.
- 5. Use the predefined **Device name** or type in a new name for your EXPLORER 700. The Device name is shown to other Bluetooth devices, if the EXPLORER 700 is configured to be shown (refer to step 7 below).

- Use the predefined **Default passkey** or type in a new one.
   This passkey is used by default when pairing devices with the EXPLORER 700.
- 7. Next to **Visibility**, select **Show** or **Hide**.
  - If you select **Show**, the device name of the EXPLORER 700 is shown to other Bluetooth devices that are searching for devices.
  - If you select **Hide**, other Bluetooth devices will not see the EXPLORER 700.
- 8. Click Apply at the bottom of the page.

### Pairing from your Bluetooth device

For information on how to pair devices from your Bluetooth device, see *Pairing devices in which* you can enter a passkey on page 33.

### Pairing devices with a fixed passkey

Some Bluetooth devices, such as headsets, do not provide the possibility to enter a passkey for connecting to another device. These devices have a fixed passkey which must be entered on the other device. This section describes how to pair such devices with the EXPLORER 700.

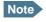

The method for pairing devices may vary depending on your Bluetooth device. Consult your Bluetooth device documentation for information.

Do as follows to pair the devices:

- 1. Connect a computer to the EXPLORER 700, e.g. using the LAN interface.
- 2. Start up the EXPLORER 700. Refer to *Getting started* on page 12.
- Turn on Bluetooth on your Bluetooth device and place it close to the EXPLORER 700.
- 4. Access the web interface from your connected computer. For further information, see *The web interface* on page 82.
- 5. Select **SETTINGS** > **Bluetooth** and make sure that Bluetooth is **Enabled**.
- 6. From the left menu of the Bluetooth page, select **Add device**.

  Note that you can pair maximum 7 devices. If you have already paired 7 devices, you have to unpair a device before you can pair a new one. See *Unpairing devices* on page 123.
- 7. Click Search.

The EXPLORER 700 now searches for Bluetooth devices.

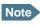

The search procedure can take up to 2-3 minutes. The list is not updated dynamically. Click **Update** to see new found devices.

8. Click Update.

- 9. When the device you want to pair appears in the list, click **Pair** next to the device.
- 10. Enter the passkey of your Bluetooth device. The default passkey for a Bluetooth headset is often 0000. Otherwise, refer to the manual for your Bluetooth device.
- 11. When you are prompted from the Bluetooth device, usually by a tone, press the button on the device to accept pairing.

The new device should now be paired with the EXPLORER 700 and added to the list of Paired devices. This list is accessed from the left menu of the Bluetooth page in the web interface.

As long as the Bluetooth device is in the list of Paired devices, you can always reconnect the device to the EXPLORER 700 without further setup.

### Viewing paired devices

To see a list of devices that are paired with the EXPLORER 700, do as follows:

- Access the web interface.
   Refer to *The web interface* on page 82.
- 2. Select SETTINGS > Bluetooth > Paired devices.

The list shows all devices that are paired with the EXPLORER 700. You can see the name, Class of Device, status (whether or not a device is currently connected) and local phone number.

You can also see paired devices in the display. Select **PROPERTIES** > **BLUETOOTH DEVICES** in the display menu system to see a list of all paired devices.

### **Unpairing devices**

To remove a device from the list of Paired devices, do as follows:

- Access the web interface and select SETTINGS >Bluetooth > Paired devices.
- 2. In the **Paired devices** list, click **Unpair** next to the device you want to remove.

When the device is removed from the list, you have to pair it with the EXPLORER 700 again to make a connection.

## **Configuring the Phone/Fax settings**

Do as follows:

1. Select **SETTINGS** > **Phone/Fax** from the left navigation pane.

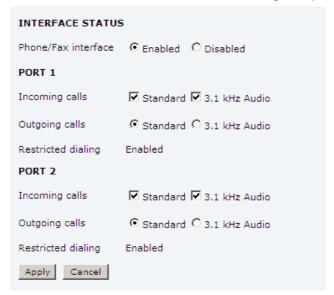

- 2. Select **Enabled** or **Disabled** to enable/disable the Phone/Fax interface.
- 3. Set the call type for incoming and outgoing calls.

  Call types are described in more detail in Selecting the call type on page 54.
  - For **Incoming calls**, you can check Standard or 3.1 kHz Audio or both. If you check both, any device connected to the Phone/Fax interface will react (ring) on incoming calls.
    - If you select e.g. Standard, the Phone/Fax interface will only react on calls made to the Standard phone number.
  - For **Outgoing calls**, you can select either Standard or 3.1 kHz Audio. The selected type will be used by default, if possible, for any outgoing call. Note, however, that fax machines and modems must use 3.1 kHz Audio.

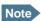

You can override the default setting for outgoing calls by dialing 1\* (force the call to Standard) or 2\* (force the call to 3.1 kHz Audio) before the number. For further information, see *Overriding the default outgoing call type* on page 54.

4. Click Apply.

# **Configuring the ISDN interface**

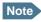

For information on how to set up call services (supplementary services), see *Setting up call services* on page 128. These settings apply to both the Phone/Fax interface and the ISDN interface.

To configure the ISDN interface, do as follows:

1. Select **SETTINGS** > **ISDN**.

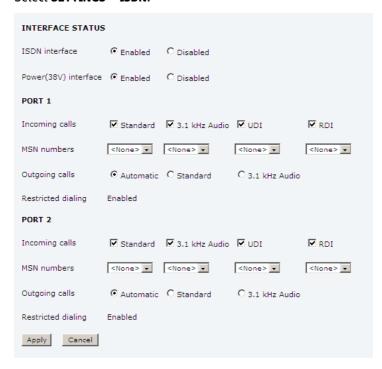

- 2. Select whether the ISDN interface should be **Enabled** or **Disabled**.
- 3. Select whether the 38 V power output of the ISDN interface should be **Enabled** or **Disabled**. If the connected ISDN device is self-powered, 38 V power should be disabled.
- 4. For each ISDN port, set the call type(s) for incoming calls. You can select Standard, 3.1 kHz Audio, UDI and/or RDI.

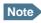

Connected devices will only receive incoming calls with the call types that are selected here.

For example, if only Standard is selected for port 1, and a G4 fax call (using call type UDI) arrives, a fax connected to port 1 will not receive the incoming call.

For each ISDN port, set the MSN numbers that are to be assigned to each call type.
 Note that this setting only applies to the call type selected above the MSN number, and only if the connected device supports the call type used.

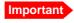

If you set an MSN number to anything other than <None>, all connected devices must be programmed with MSN numbers.

You have the following options with the MSN numbers:

- <None>. No MSN numbers are used. An incoming call is accepted in all devices connected to this port.
- 1\*, 2\*, 3\* or 4\*: If, for example, you select 1\* at Standard call type for port 1, an incoming Standard call is accepted by all devices on port 1 that are programmed with the number 1\*.
- 0401....0408: These are local numbers for separate devices connected to port 1.
   0411....0418: These are local numbers for separate devices connected to port 2.
   An incoming call is accepted by devices that are programmed with the selected number and connected to the correct port.

You can combine the MSN settings.

#### Example:

You have two devices connected to the same port. One is programmed with the numbers 1\* and 0401, the other is programmed with 1\* and 0402. In the web interface, you select the MSN number 1\* under Standard. If an incoming Standard call arrives, both devices will accept the call. If you make a local call to one of the local numbers 0401 or 0402, only the called device will accept the call.

- 6. For each ISDN port, set the call type for outgoing calls.
  - If you select **Automatic**, the call type will be determined by the calling device.
  - If you select **Standard**, all outgoing calls, except UDI/RDI, will use the call type Standard. If you make a 3.1 kHz Audio call it will be converted to a Standard call. UDI or RDI sessions will be not be influenced by this setting.
  - If you select 3.1 kHz Audio, all outgoing calls, except UDI/RDI, will use the call type 3.1 kHz
    Audio. If you make a Standard call it will be converted to a 3.1 kHz Audio call. UDI or RDI
    sessions will be not be influenced by this setting.

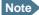

You can override the call type setting for outgoing calls by dialing one of the following prefixes before the number:

- 1\* (force the call to Standard)
- 2\* (force the call to 3.1 kHz Audio)

Refer to Overriding the default outgoing call type on page 54.

7. Click Apply.

# **Setting the common interface settings**

#### **Overview**

The settings under COMMON are available for all interfaces. Note, however, that in order to use the common Access Point Name for an interface, you must select **Common** for the **APN** setting when setting up the interface.

#### **Definition of Access Point Name (APN)**

APNs are provided from the Airtime Provider. They may also be defined on the SIM card.

The APN is used by the network user to establish a connection to the required external network. This means that the terminal must know the APN in order to be able to connect to the external network.

#### The common APN

The common APN setting is defined here and can be selected for each data interface. If you are using the same APN for more interfaces, it is easier to define it once, and then simply select it for the relevant interfaces. Also, if you change the common APN at a later stage, it is automatically updated for all interfaces where the Common setting is selected.

#### **Setting the common interface settings**

To set up the common interface settings, do as follows:

Select SETTINGS > Common.

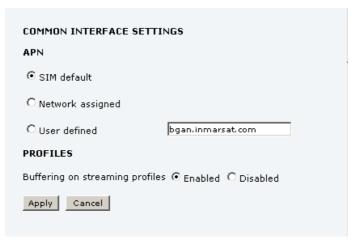

- 2. Select the **APN**. You have the following options:
  - **SIM default**. The APN is taken from the SIM card. This is the recommended option, unless you have special requirements.
  - **Network assigned**. The APN is assigned from the network.
  - **User defined**. Type in the APN. APNs are provided from the Airtime Provider.

128

### 3. At Buffering on Streaming profiles, select Enabled or Disabled.

- If you select **Enabled**, your Streaming connection will be buffered. This means that the transmission is slightly delayed in order to ensure a precise and continuous data stream.
- If you select **Disabled**, your Streaming connection will not be buffered. This means the data is delivered immediately, but may vary slightly in transmission speed.
- 4. Click Apply.

#### How to use the common APN

When you configure the APN for your individual interface, select **Common** to use the setting from this page.

Where Common is selected in the individual interface settings, the setting will automatically be updated when the Common APN is changed.

# **Setting up call services**

#### **Overview**

The setup of call services apply to all connected devices using a circuit-switched service.

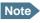

The EXPLORER 700 must be registered on the BGAN network before you can set up the call services in the web interface.

In the web interface you can set up the following supplementary services:

- Call forwarding
- Call barring
- Call waiting
- Line identification
- · Closed user group

Note that, depending on the network, some of these call service settings may prevent others from being activated.

## **Call forwarding**

You can forward incoming calls to another phone number. Do as follows:

1. Select **SETTINGS > Common > Call forward** from the left navigation pane.

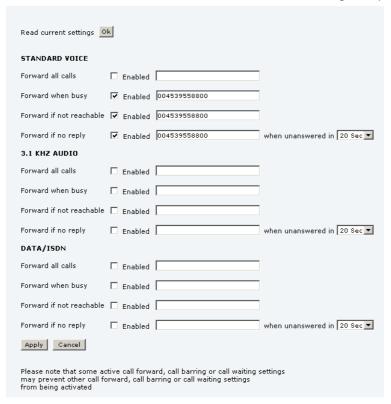

- 2. For each call type, select **Enabled** next to the situation(s) in which you want to forward incoming calls.
- 3. Next to the enabled items, type in the phone number you want to forward the call to.
- 4. If you have selected **Forward if no reply**, select from the drop-down list the period of time the system should wait before forwarding the call.
- 5. Click Apply.

### **Call barring**

You can bar incoming and/or outgoing calls to and from the EXPLORER 700.

Do as follows:

1. Select **SETTINGS > Common > Call barring** from the left navigation pane.

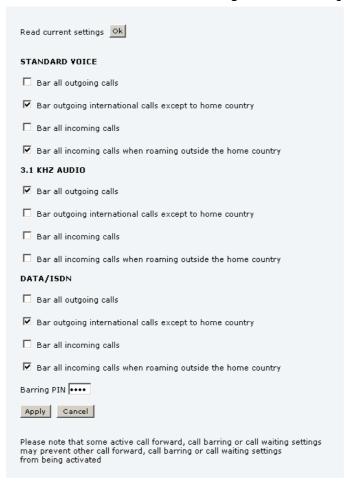

- 2. Click **OK** next to **Read current settings**, to make sure the page is updated.
- 3. For each call type, select which calls should be barred.
- 4. In the **Barring PIN** field at the bottom, type in the PIN for your call barring setup.
  - Note This is **not** the SIM PIN entered at startup, but a second PIN which is supplied together with your SIM PIN.
- 5. Click Apply.

131

### **Call waiting**

You can set up whether or not you want to receive notification of waiting calls while you are making a call or transmitting data on the Phone/Fax interface.

Do as follows:

1. Select **SETTINGS > Common > Call waiting** from the left navigation pane.

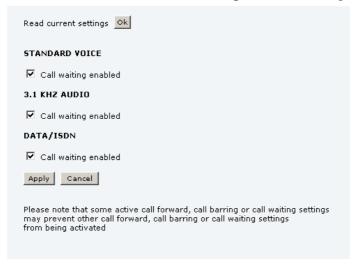

- 2. Click **OK** next to **Read current settings** to make sure the page is updated.
- 3. For each call type, select **Call waiting enabled** if you want to get notification of waiting calls while you are making a call or transmitting data on the Phone/Fax interface.
- 4. Click Apply.

### **Line identification**

You can set up the terminal to show your number when you are making a call or transmitting data on the Phone/Fax interface.

Do as follows:

1. Select **Settings > Common > Line identification** from the left navigation pane.

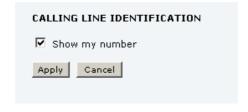

2. Select **Show my number** and click **Apply**.

### **Closed user group**

Your subscription may include one or more closed user groups. A closed user group is a group of users permitted to make calls to each other but not to users outside the group.

To define the settings for these user groups, do as follows:

1. Select **Settings > Common > Closed user group** from the left navigation pane.

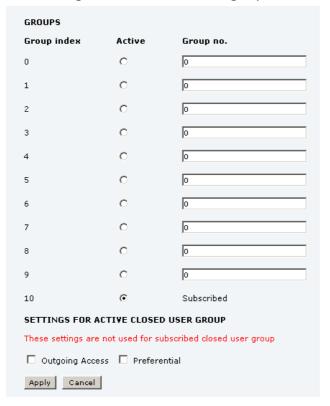

- 2. Type in your user group number(s) under **Group no.**
- 3. Select which group(s) should be active.

  If you select **Subscribed**, the group(s) included in your subscription will be active.
- 4. To allow outgoing access for the activated user group(s), select **Outgoing Access** under **SETTINGS FOR ACTIVE CLOSED USER GROUP**. Note that if you selected Subscribed above, this setting will not be used.
- 5. Select **Preferential** if you want the activated user group to be selected when a member of a user group does not specify the group number during call set up. Note that if you selected Subscribed above, this setting will not be used.
- 6. Click Apply.

# **Managing IP phones**

#### **Overview**

The terminal has 2 LAN connectors and a WLAN interface (if fitted) for connection of IP phones or other IP equipment. You may connect the devices directly to the LAN interfaces or use a switch to connect more handsets or use the WLAN interface (if fitted). The EXPLORER 700 terminal supports connection of up to 16 phones.

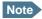

Each phone must have a local number in the range 0501 to 0516 as well as a unique password. Note that you must set this up in the web interface for the connections to work.

### **Connecting a new IP phone**

To connect a new IP phone, do as follows:

- 1. Connect the IP phone to a LAN port or WLAN interface (if available) of the terminal.
- 2. In the web interface, select **SETTINGS > IP handsets**.

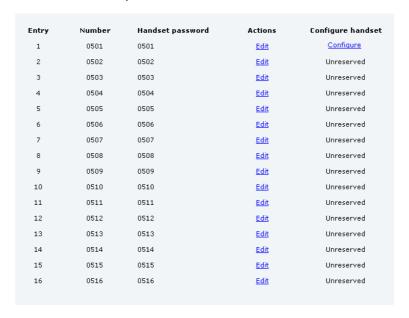

- 3. If you want to change the password, click **Edit** next to the number you want to use.
- 4. Enter the password you want for your IP phone.

Note Only numbers (no letters) are allowed as characters in the password.

5. For details how to set up the IP handset see *To set up a SIP-enabled IP phone* on page 66. Do not use the link **Configure**, it is reserved for future use.

#### **Setting the call types for IP phones**

In the Call settings page you can set the call types for each local number and see whether Restricted dialing is enabled for that number. For further information on this, see *Restricted dialing* on page 154.

To set the call types for IP handsets and enable or disable incoming calls on the LAN or WLAN (if available) interface, do as follows:

1. Select **SETTINGS > IP handsets > Call settings**.

| Number | Incoming calls             | Outgoing calls             | Restricted dialing |
|--------|----------------------------|----------------------------|--------------------|
| 0501   | ☑ Standard ☑ 3.1 kHz Audio | ⊙ Standard ○ 3.1 kHz Audio | Enabled            |
| 0502   | ☑ Standard ☑ 3.1 kHz Audio | ⊙ Standard ○ 3.1 kHz Audio | Enabled            |
| 0503   | ☑ Standard ☑ 3.1 kHz Audio | ⊙ Standard ○ 3.1 kHz Audio | Enabled            |
| 0504   | ✓ Standard ✓ 3.1 kHz Audio | ⊙ Standard ○ 3.1 kHz Audio | Enabled            |
| 0505   | ✓ Standard ✓ 3.1 kHz Audio | ⊙ Standard ○ 3.1 kHz Audio | Enabled            |
| 0506   | ✓ Standard ✓ 3.1 kHz Audio | ⊙ Standard ○ 3.1 kHz Audio | Enabled            |
| 0507   | ✓ Standard ✓ 3.1 kHz Audio | ⊙ Standard ○ 3.1 kHz Audio | Enabled            |
| 0508   | ✓ Standard ✓ 3.1 kHz Audio | ⊙ Standard ○ 3.1 kHz Audio | Enabled            |
| 0509   | ✓ Standard ✓ 3.1 kHz Audio | ⊙ Standard ○ 3.1 kHz Audio | Enabled            |
| 0510   | ✓ Standard ✓ 3.1 kHz Audio | ⊙ Standard ○ 3.1 kHz Audio | Enabled            |
| 0511   | ✓ Standard ✓ 3.1 kHz Audio | ⊙ Standard ○ 3.1 kHz Audio | Enabled            |
| 0512   | ▼ Standard ▼ 3.1 kHz Audio | ⊙ Standard ○ 3.1 kHz Audio | Enabled            |
| 0513   | ▼ Standard ▼ 3.1 kHz Audio | ⊙ Standard ○ 3.1 kHz Audio | Enabled            |
| 0514   | ✓ Standard ✓ 3.1 kHz Audio | ⊙ Standard ○ 3.1 kHz Audio | Enabled            |
| 0515   | ▼ Standard ▼ 3.1 kHz Audio | ⊙ Standard ○ 3.1 kHz Audio | Enabled            |
| 0516   | ✓ Standard ✓ 3.1 kHz Audio | ⊙ Standard ○ 3.1 kHz Audio | Enabled            |
| Apply  | Cancel                     |                            |                    |

- 2. For each handset, select the call types you want to enable for incoming and outgoing calls. The call types are described in more detail in *Selecting the call type* on page 44.
  - For Incoming calls, you can select Standard or 3.1 kHz Audio or both.
     If you select both, the handset will react (ring) on any incoming call.
     If, for example, you select Standard, the handset will only react on calls made to the Standard phone number.
  - For **Outgoing calls**, you can select either Standard or 3.1 kHz Audio. The selected type will be used by default, if possible, for any outgoing call.
- 3. Select **Standard** if you want to be able to receive calls through the LAN interface.

Only calls with Standard call type are accepted. If you clear the box you cannot receive calls to the IP handset, but you can still use the handset to make calls **from** the terminal.

## 4. Click Apply.

The menu **Settings > IP handsets > Server settings** is only used for the EXPLORER 700 when you connect a Thrane IP Handset (wired) with a PoE switch.

# **Uploading and downloading software**

## **Uploading software from your computer**

To upload software from your computer to the EXPLORER 700, do as follows:

- Download the new software as described in the next section, or acquire the software version from Thrane & Thrane and save it on your computer.
- Open the web interface and do one of the following:
  - If the PIN has been accepted (or a PIN is not required), select **SETTINGS > Upload** from the left navigation pane.
  - If a PIN is required and the PIN has not been entered, select **ADMINISTRATION**, enter the Administration PIN and password and click **Logon**.
     The default user name is **admin** and the default password is **1234**.

Then select **Upload** from the left navigation pane.

The UPLOAD page opens.

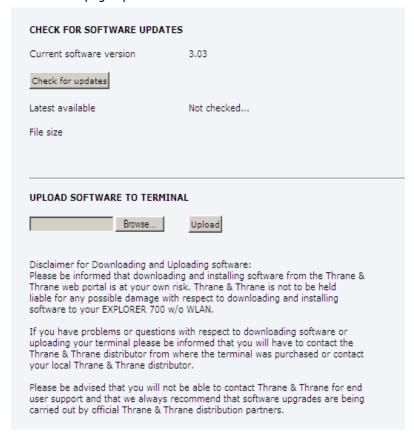

- 2. In the field UPLOAD SOFTWARE TO TERMINAL, click Browse...
- 3. Browse to the new software version and accept it.
- 4. Click the **Upload** button.

Note that the upload procedure takes a couple of minutes. The status bar at the bottom of your browser window shows the progress.

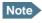

When upload is done, your EXPLORER 700 automatically restarts with the new software.

## **Downloading software from the Internet**

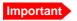

The terminal uses your BGAN airtime subscription to download the new software from the Internet. Note that it can take several minutes to download the software.

To download the latest software from the Internet to the EXPLORER 700, do as follows:

- 1. Make sure you have a connection to the Internet from your EXPLORER 700.
- 2. Open the web interface and select **SETTINGS > Upload** from the left navigation pane.

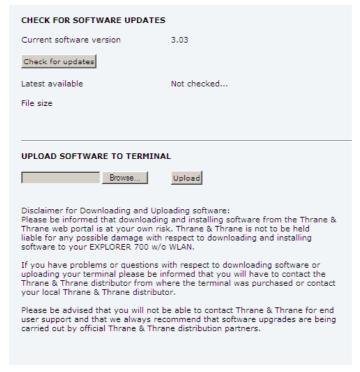

#### 3. Click Check for updates.

The EXPLORER 700 will now connect to the Internet through the BGAN network, using your airtime subscription. It may take a minute or two to obtain the new software version. When the new software version is found, the web interface shows the new software version and a link for downloading the software.

4. Click the link to download the new software to your computer.

After saving the software on your computer, follow the procedure in the previous section (*Uploading software from your computer*) to upload the software from the computer to your EXPLORER 700.

# Viewing the Alarm List

When an alarm is issued, the web interface shows an alarm icon  $\bigwedge$  in the icon bar.

To view the Alarm list, click the alarm icon from the icon bar at the top of the web interface or select **SETTINGS** > **Alarm list** from the left navigation pane.

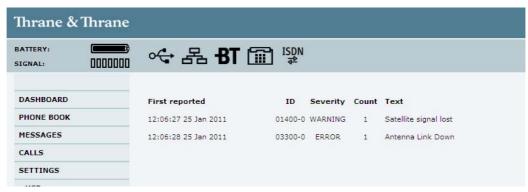

The Alarm list page shows a detailed list of active alarms including the time of the first occurrence, ID and severity of the alarm message, number of occurrences and a short text describing the error. For more information on the alarm messages, refer to *Alarm messages* on page 171.

If you need to report the alarms for service purposes, make sure you include the complete ID number. This number is used by service personnel to uniquely identify an alarm.

# Setting the language

You can select the language to use in the web interface and the display menus of the EXPLORER 700. Do as follows:

1. Select **SETTINGS > Language**.

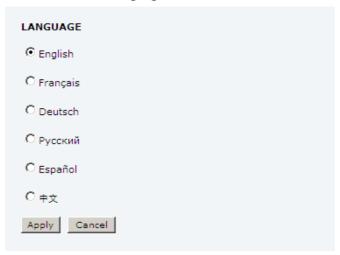

- 2. Select the language you want to use. Available languages are:
  - English (default)
  - French
  - German
  - Russian
  - Spanish
  - Chinese
- 3. Click **Apply** and restart your browser.

The web interface and the display menus now use the selected language.

# **Administration**

## **Accessing the administration settings**

#### **Logging on**

The Administration settings require an Administration user name and password.

- 1. Select **ADMINISTRATION** from the left navigation pane.
- Enter the Administration user name and password.
   The default user name is admin and the default password is 1234.

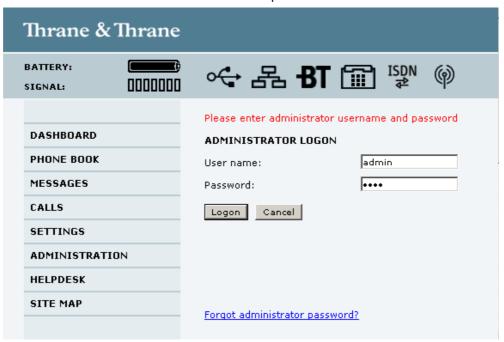

If you have forgotten the administrator password, you can reset the password by clicking the link at the bottom of the page. For further information, see the next section *Resetting the Administrator password*.

#### 3. Click Logon.

The Administration page is now updated to let you change the user name and password, Save/load a configuration or log off Administration.

#### **Resetting the Administrator password**

If you have forgotten the administrator password, do as follows:

- Contact your supplier for a reset code.
   Please report the serial number and IMEI number of the terminal.
- 2. Click the link **Forgot administrator password?** at the bottom of the ADMINISTRATOR LOGON page (see the previous section).

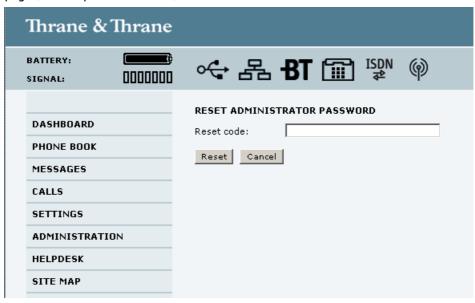

- 3. Type in the reset code obtained from your supplier and click **Reset**.
- 4. Type in the user name admin and the default password 1234.
- 5. Click Logon.

For information on how to change the password, see the next section *Changing the administrator password*.

#### Changing the administrator password

#### Do as follows:

 After entering the Administrator user name and password in the ADMINISTRATION page, locate the section Change administrator logon.

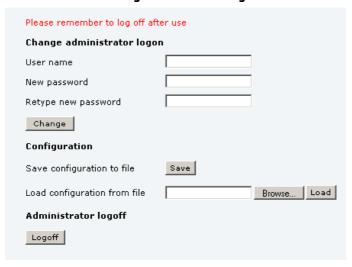

- 2. Type in the existing user name.
- 3. Type in the new password and retype it on the next line.
- 4. Click Change.

At the next logon the new password is required.

#### Saving a configuration to a file

If you need to reuse a configuration in another EXPLORER 700 with the same software version, you can save your current configuration to a file, which can then be loaded into the other EXPLORER 700.

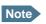

Configuration files can only be exchanged between terminals with the same software version!

#### Do as follows:

- 1. In the **ADMINISTRATION** page, under **Configuration**, click **Save**.
- 2. Accept the default destination file name or type in the destination file name and location.
- 3. Click **OK**.

The configuration is now saved to a file. This file is used to load the configuration into another EXPLORER 700. See the next section.

#### Loading a configuration from a file

- 1. In the ADMINISTRATION page, under Configuration, click Load.
- 2. Click **Browse...** to browse to the file you want to import. Then click **Open**.
- 3. Click **Load**.

The new configuration is now loaded into your EXPLORER 700.

#### **Logging off administration**

If you have not entered anything for 30 minutes under ADMINISTRATION, you are logged off automatically.

To log off manually, click **Logoff** under Administrator logoff in the **ADMINISTRATION** page.

### **Call charges**

If you know the tariff for your subscribed services, you can enter these tariffs in the web interface and automatically calculate the charges for your calls and data sessions.

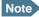

Thrane & Thrane does not take responsibility for the correctness of the estimated charges. This calculation is only a rough estimate of the charge, based on the tariff entered by the user. Also, the Airtime Provider may have different methods of calculating the charge.

#### Do as follows:

- 1. From the left navigation pane, select ADMINISTRATION > Call Charges
- 2. Select the currency from the Currency drop-down list.
- Enter the tariff for each of the services.
- 4. Click **Apply**. The entered tariffs are used for estimating the charges for calls and data sessions. The estimated charge is listed for each call or data session in the call log. For further information, see *Viewing the lists of calls* on page 95.

#### Log handling

- 1. From the left navigation pane, select **ADMINISTRATION** > **Log Handling**.
- 2. To clear the Call log, click OK next to Clear call log?.
- To clear the total counters, click OK next to Clear total counters?. This will reset the Time connected counters on the Calls page.

#### **Data limits**

You can set a limit for the use of data services that can be downloaded over the EXPLORER 700 system. You either specify a maximum number of MB for the standard data connection, and/or a time interval from start to end for a streaming connection.

If you have entered the call charges in the menu **Call charges**, the system automatically calculates and displays the maximum charges for your data sessions.

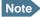

Thrane & Thrane does not take responsibility for the correctness of the estimated charges. This calculation is only a rough estimate of the charge, based on the tariff entered by the user. Also, the airtime provider may have different methods of calculating the charge.

Once the entered limit is reached, the connection is automatically stopped. This is recorded in the menu **CALL** containing a call log in which you can see information on standard and streaming data sessions. To continue using the data services you must start a new connection by clicking on the desired connection on the Dashboard.

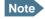

If you set a data limit for the Standard data connection, automatic activation of the Standard data connections is disabled.

To set data limits, do as follows:

- 1. From the left navigation pane in the **ADMINISTRATION** page, select **Data limits**.
- 2. Select the services to close automatically after a fixed amount of downloaded data or period of time.

For Standard data type in the number of mega bytes (MB) allowed. For streaming classes select a period of time from the drop down list.

3. Click **Apply** to save the settings.

# **Using profiles**

#### What is a profile?

A profile is a collection of Quality of Service (QoS) settings and other settings defining the mode in which data is transmitted on an interface. For example, a profile is used to define whether the connection is a Streaming connection or a Standard connection.

You can select between a number of predefined profiles or define your own profiles for your data transmission.

If no traffic flow filter is defined, the Primary profile for an interface is used for all traffic on that interface. See *What are traffic flow filters?* in the next section.

For further information on profiles, refer to the 3GPP standard TS 23.107 "Quality of Service (QoS) concept and architecture".

## **Selecting the profiles for an interface**

When you set up your interface, you select the profiles to use for that interface. You select a Primary profile and optionally one or more Secondary profiles.

For further information on how to select the profiles, see the "Configuring..." sections for the individual interfaces in this chapter.

### **Defining new profiles**

When you define your profiles you can select **Subscribed** for many of the settings. If you select Subscribed, the value given in your Airtime subscription will automatically be used.

To define a new profile, do as follows:

1. From the left navigation pane, select ADMINISTRATION > Profiles.

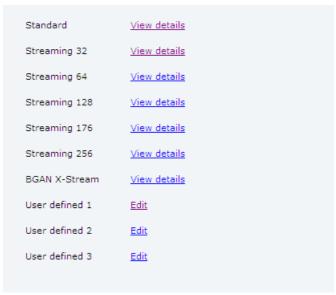

2. Click Edit next to one of the user defined profiles.

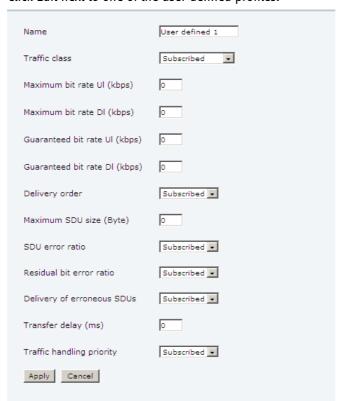

- 3. Fill in the name of your profile.
- 4. In the **Traffic class** row of your new profile, select a class from the drop-down list.

Important

For best performance, choose the right traffic class for your application. In general, Standard data (Background) is best suited for TCP/IP applications, and Streaming data is best suited for UDP traffic, e.g. live video or audio.

You may select one of the following:

- Conversational is real-time two-way conversation. It is primarily used for voice over IP and video conferencing.
- **Streaming** is real-time one-way communication. It is primarily used for video and audio.
- Interactive is two-way communication (not real-time). It is used for communication that is not very delay-sensitive, such as web browsing, data base retrieval and server access. Examples of machines interaction with remote equipment are: polling for measurement records and automatic data base enquiries (tele-machines).
- **Background** is used for data which is not delay-sensitive, such as E-mails, SMS, download of databases and reception of measurement records.
- 5. Type in the bit rates in kbps in the following rows:
  - Maximum bit rate ul (kbps) is the maximum upload bit rate allowed for this profile.
  - Maximum bit rate dl (kbps) is the maximum download bit rate allowed for this profile.
  - Guaranteed bit rate ul (kbps) is the guaranteed upload bit rate needed for this profile.
  - Guaranteed bit rate dl (kbps) is the quaranteed download bit rate needed for this profile.

Note

When you click Apply, the bit rate values you typed in may be rounded off because only certain values are allowed.

- 6. In the **Delivery order** row, select from the scroll list whether or not data should be delivered in the same order it was sent. Yes means the data packets are delivered in the same order they were sent.
- 7. In the **Maximum SDU size (byte)** row, type in the maximum allowed packet size in Bytes (rounded off to nearest 10). The maximum packet size possible is 1520.
- 8. In the **Delivery of erroneous SDUs** row, select one of the following from the list:
  - Yes means packets are allowed to contain errors. This setting is suitable for delay-sensitive transmission, because the need for retransmission is limited. The SDU Error settings in step 9 and step 10 will apply.
  - No means packets are not allowed to contain errors, and the SDU Error setting in step 9 will
    not be applied. This setting is suitable where error-free transmission is important and
    delays are accepted.
  - No detect means that errors will not be detected, and the SDU Error setting in step 9 will not be applied.
- 9. If you selected **Yes** in step 8, select from the **SDU error ratio** drop-down list the fraction of a packet allowed to be lost or erroneous.

- 10. Select from the **Residual bit error ratio** drop-down list the undetected bit error ratio of a packet. If no error detection is requested, Residual bit error ratio indicates the bit error ratio in the delivered packets.
- 11. In the **Transfer delay (ms)** row, type in the delay in ms. This is the delay from data is received in the EXPLORER 700 until it arrives at the receiving end.
- 12. In the **Traffic handling priority** row, select from the drop-down list which priority this connection should have.

#### 13. Click Apply.

The new profile is now added, and can be selected from the lists of primary and secondary profiles when you set up your interfaces.

## **Using traffic flow filters**

#### Purpose of the traffic flow filters

The purpose of the traffic flow filters is to assign different priorities to different types of traffic, in order to optimize performance.

**Example:** When you are browsing the Internet, a Standard data connection will normally be sufficient. However, if you need to have a video conference, you may need to use a Streaming connection, in order to obtain a direct connection without interruptions. Your traffic flow filters can define these priorities, so that your connection is automatically set up to use Streaming e.g. when you have a video conference. Note, however, that on the LAN and WLAN interfaces you always have to start the Streaming connection manually, either from the display or from the web interface. See *Starting or stopping a Streaming session* on page 42 or *Start/stop Streaming data on the LAN interface* on page 88.

#### What are traffic flow filters?

When more than one type of traffic is needed, you must use both a primary and one or more secondary profiles. For the BGAN core network and the terminal to classify packets received from the external network into the proper profile, you need a traffic flow filter.

A list of traffic flow filters consists of one to eight packet filters. Each packet filter has an evaluation precedence index that is unique within all traffic flow filters associated with the profiles that share the same PDP (Packet Data Protocol) address. The evaluation precedence index determines the order in which the filters are applied; 0 is applied first, then 1 and so forth. Information of source, destination, type of service etc. is combined in each packet filter in the list.

#### **Defining traffic flow filters**

To define the traffic flow filters, do as follows:

 From the left navigation pane, select ADMINISTRATION > Traffic flow filters.

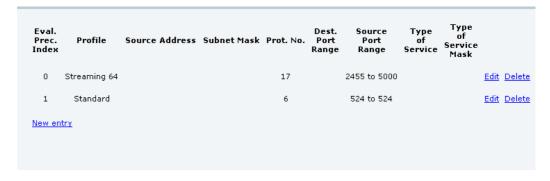

2. Click the link **New entry**.

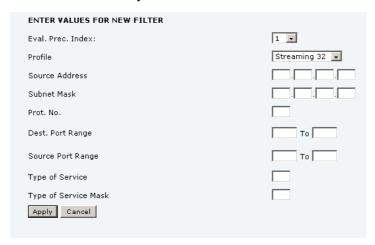

3. Select a number in the Eval.Prec. Index drop-down list.

The evaluation precedence index defines the order in which the traffic flow filters are applied to packets. 0 is first, then 1, 2 etc.

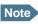

This field is mandatory. Each filter must have a different Evaluation Precedence Index.

4. Select the **Profile** from the drop-down list.

The available profiles are the profiles listed under ADMINISTRATION > Profiles.

5. Fill in one or more of the following fields to define the filter.

The allowed ranges appear in hover text when you pass the mouse over the fields.

- Source address + Subnet mask.
  - This is an IPv4 IP address and subnet mask.
- · Protocol number.

This is uniquely assigned for the protocol being used. TCP is set to 6, and UDP is set to 17. The protocol number determines which protocol is used by the traffic flow filter.

• Destination port range (From and To).

Note that Source and Destination are relative to the BGAN core network. This means that Destination is your terminal.

• Source port range (From and To).

Note that you must fill in both From and To, even if there is only one port.

• Type of Service + Type of Service mask.

Set this value to a number between 0 and 255.

Type of Service (TOS) is an 8-bit field in a packet header, with associated mask, that is used to define Quality of Service.

6. Click **Apply** at the bottom of the page.

For further information on the principles and parameters of the traffic flow filters, refer to the 3GPP standards TS27.007 V4.2.0 and TS 23.060 V4.7.0.

#### **Example of a list of traffic flow filters**

Below is an example of a list of traffic flow filters.

| Eval.<br>Prec.<br>Index | Profile      | Source Address | Subnet Mask | Prot. No. | Dest.<br>Port<br>Range | Source<br>Port<br>Range | Type<br>of<br>Service | Type<br>of<br>Service<br>Mask |             |
|-------------------------|--------------|----------------|-------------|-----------|------------------------|-------------------------|-----------------------|-------------------------------|-------------|
| 0                       | Streaming 64 |                |             | 17        |                        | 2455 to 5000            |                       |                               | Edit Delete |
| 1                       | Standard     |                |             | 6         |                        | 524 to 524              |                       |                               | Edit Delete |
| New en                  | <u>try</u>   |                |             |           |                        |                         |                       |                               |             |
|                         |              |                |             |           |                        |                         |                       |                               |             |

In this example, data packets are filtered in the following order:

- 1. The filter with evaluation precedence index 0 checks for UDP packets (protocol number 17), in the port range 2455-5000. When these packets are identified, they are assigned a 64 kbps Streaming channel (the Streaming 64 profile).
- 1. The filter with evaluation precedence index 1 checks remaining packets for TCP packets (protocol number 6), on port 524. These packets are routed to the Standard data connection (the Standard profile).
- 1. Remaining traffic is routed to the Standard data connection.

# Setting up user permissions

You can restrict access to parts of the web interface for non-administrator users.

To set up the user permissions, do as follows:

1. From the left navigation pane, select **ADMINISTRATION** > **User permissions**.

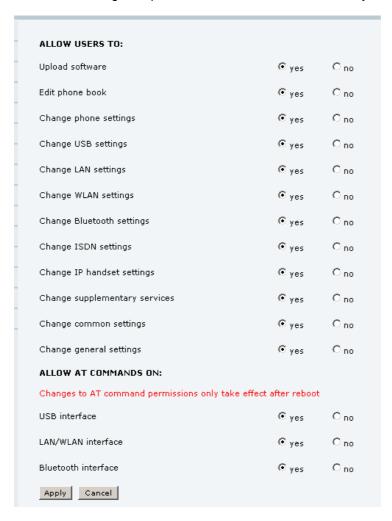

- 2. For each item under ALLOW USERS TO:, select
  - yes to allow access or
  - no to block access to the settings.
- 3. For each of the listed interfaces under **ALLOW AT COMMANDS ON:**, select
  - yes to allow the use of AT commands, or
  - no to block the use of AT commands on that interface.

Note that this setting does not take effect until the EXPLORER 700 is restarted.

#### 4. Click Apply.

The settings to which access is denied are greyed out for the non-Administrator user.

# **Remote management**

You can set up the terminal so that it can be controlled from a remote location, either using the web interface or AT commands.

To set up the terminal for remote management, do as follows:

1. From the left navigation pane, select ADMINISTRATION > Remote management.

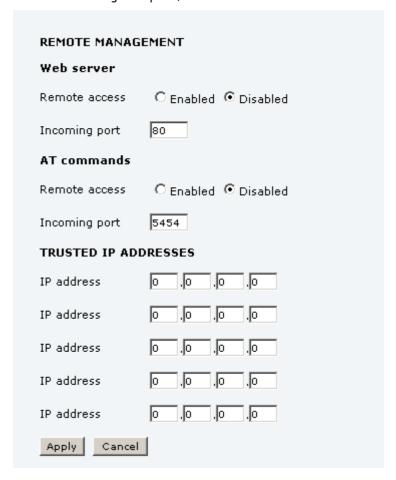

- Select whether remote access should be **Enabled** or **Disabled** for the web server and/or for AT commands.
- 3. Type in the **Incoming port** numbers to use for the web server and for AT commands.

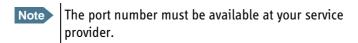

- 4. Under **TRUSTED IP ADDRESSES**, type in the IP addresses of the devices you want to give access to the terminal.
- 5. Click **Apply**.

If Static IP is included in your airtime subscription, we recommend using this static public IP address for the terminal in order to provide easy access to the terminal.

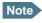

You must activate a connection in the terminal before you can access the terminal.

After preparing the terminal and activating the connection you can access the terminal from one of the trusted IP addresses, using the incoming port defined in the Incoming port field.

For information on how to prepare the terminal for remote activation of a data connection, see the next section.

#### **Remote activation**

If you want to remotely control the terminal, it must have activated a connection. You can do this by sending an SMS to the terminal. The terminal must be powered up and logged on to the satellite services to receive the SMS and then start the connection. The SMS activation is always protected by a password. You can set up the terminal to send an SMS confirmation on the status of the connection, whether it is activated successfully or the activation failed.

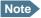

The terminal must be logged on to the satellite services to receive and accept an activation SMS. If the SMS is considered too old or sent before the terminal has been switched on and has logged on, the SMS will be ignored.

To set-up the terminal for remote activation with SMS, do as follows:

1. From the left navigation pane, select ADMINISTRATION > Remote activation.

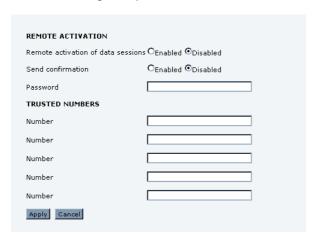

- 2. Select whether remote activation should be **Enabled** or **Disabled**.
- 3. Select whether confirmation by SMS should be **Enabled** or **Disabled**.
- 4. Enter the password. It can be up to 32 characters long. The characters 0-9, a-z and A-Z are allowed. The password is mandatory and must match the password in the activation SMS.

5. Enter at least one trusted mobile number from which the terminal accepts an activation SMS. If no numbers are entered the feature is disabled automatically. You can use the wild card \* to accept a range of trusted numbers.

| Mobile number with wild card | Mobile numbers accepted      |
|------------------------------|------------------------------|
| 00453955880*                 | 004539558800 to 004539558809 |
| 0045395588*                  | 004539558800 to 004539558899 |

6. Click **Apply** to save the new settings.

# **Restricted dialing**

In order to manage the use of the system efficiently you can set up the terminal to limit all calls to allowed numbers or numbers in the phone book. This feature can be enabled for each connected handset separately. Each handset has its own local number.

To setup the terminal for restricted dialing, do as follows:

- 1. From the left navigation pane, select **ADMINISTRATION > Restricted dialing**.
- 2. Select whether restricted dialing should be **Enabled** or **Disabled**.
- 3. Type in the allowed numbers or masks in the entry fields.

  The numbers or masks must be max. 32 digits and may start with +. No other special characters are allowed. A mask is the first part of a phone number, and it covers all numbers that start with that first part. See the example below.

| Mask        | Numbers accepted             |
|-------------|------------------------------|
| 00453955880 | 004539558800 to 004539558809 |
| +45395588   | 004539558800 to 004539558899 |

- 4. Select whether outgoing calls should be limited to the numbers in the terminal phone book (Enabled) or not (Disabled).
- 5. Check which local numbers are available in your system. Then select for which local numbers you want to enable the restriction.

6. Click Apply to apply the new settings.

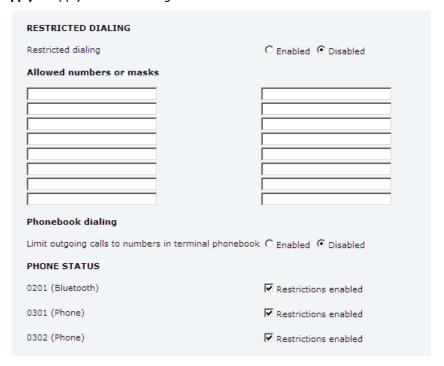

# Help desk and diagnostic report

# **Accessing the Help desk**

If you need help **with airtime-related issues** you may call the Help desk. By default, the Help desk is the phone number for your Airtime Provider, if it is available on the SIM card.

Select **HELP DESK** from the left navigation pane.

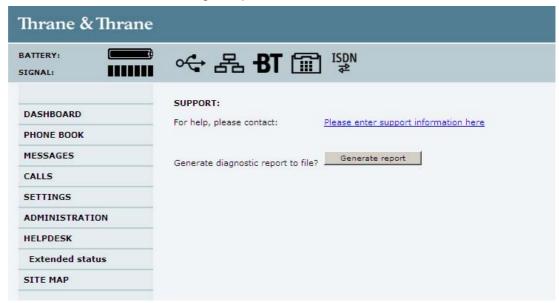

If the Help desk number is available on the SIM card, the number is displayed as a link. To change the number, click the link, change the number and click **Apply**.

The **Extended status** page holds status information on current satellite registration, ongoing data sessions and calls.

If you need help with EXPLORER 700 issues you should call your local distributor.

# **Generating a diagnostic report**

The diagnostic report contains relevant information for troubleshooting. When contacting your distributor for support, please enclose this file.

To generate a diagnostic report, do as follows:

- Click Generate report from the HELP DESK page.
   In some browsers the file may open directly in your browser. If it does, choose File > Save As to save the file.
- 2. Choose a location for the file and save it.

# Site map

The web interface also offers a site map page. Use this page to get an overview of the submenus.

To access the site map, select **SITE MAP** from the left navigation pane.

Click on items in the site map to go directly to the relevant location.

# Maintenance and troubleshooting

This chapter gives guidelines for troubleshooting and for general maintenance. It also provides an overview of the different means of status signaling,

## **Getting support**

#### **Overview**

If this manual does not provide the information required to solve your problem, you may want to contact your Airtime Provider or your local distributor.

#### **Airtime support**

If you need assistance from your Airtime Provider, please call the help desk. To see the help desk number, enter the display menu system or the web interface of your EXPLORER 700 and select **HELP DESK**. This help desk number is either taken from the SIM card or entered manually. If no number is available under HELP DESK, check your Airtime subscription for a contact number.

#### **Support and warranty**

If you need assistance with problems caused by the EXPLORER 700, please call a distributor in your area. You find an updated list on Thrane & Thrane's web site: www.thrane.com. Click Where to buy? then select Land SatCom.

Should your Thrane & Thrane product fail, please contact your dealer or installer, or the nearest Thrane & Thrane partner. You will find the partner details on www.thrane.com where you also find the Thrane & Thrane Self Service Center web-portal, which may help you solving the problem.

Your dealer, installer or Thrane & Thrane partner will assist you whether the need is user training, technical support, PIN-codes, arranging on-site repair or sending the product for repair.

Your dealer, installer or Thrane & Thrane partner will also take care of any warranty issue.

#### **Repacking for shipment**

Should you need to send the product for repair, please read the below information before packing the product.

The shipping carton has been carefully designed to protect the EXPLORER 700 and its accessories during shipment. This carton and its associated packing material should be used when repacking

for shipment. Attach a tag indicating the type of service required, return address, part number and full serial number. Mark the carton FRAGILE to ensure careful handling.

Note | Correct shipment is the customer's own responsibility.

If the original shipping carton is not available, the following general instructions should be used for repacking with commercially available material.

- Wrap the defective unit in heavy paper or plastic. Attach a tag indicating the type of service required, return address, part number and full serial number.
- 2. Use a strong shipping container, e.g. a double walled carton of 160 kg test material.
- 3. Protect the front- and rear panel with cardboard and insert a 7 cm to 10 cm layer of shockabsorbing material between all surfaces of the equipment and the sides of the container.
- 4. Seal the shipping container securely.
- 5. Mark the shipping container FRAGILE to ensure careful handling.

Failure to do so may invalidate the warranty.

## **Uploading software**

#### **Viewing software version status**

To view the version of the embedded software in the EXPLORER 700, select Dashboard in the web interface or **PROPERTIES** in the display menus and see **Software information**.

#### **Uploading software using the web interface**

You can upload software from the **SETTINGS** > **Upload** page in the web interface.

If you have an Administrator user name and password you do not need to insert a SIM card nor to enter the PIN to be able to upload software.

For further information, see *Uploading software from your computer* on page 136.

#### **Maintenance**

#### Normal use of the battery

It is recommended not to partially charge/discharge the battery several times in a row. Partial charging/discharging affects the accuracy of the capacity measurement.

Never leave the battery fully discharged for a longer period of time. If the battery is not to be used for a shorter period of time (1 month), charge the battery to minimum 20 to 30% and remove it from the EXPLORER 700. If the Battery is stored for more than a month, see Storage at the end of this section.

#### **Recharging the battery**

To recharge the battery, insert it into the EXPLORER 700 and connect the EXPLORER 700 to power.

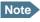

Normally the charge time is approximately 2.5 hours. However, if the EXPLORER 700 is operating while being charged, the charge time is increased.

The indicator left to the display is constantly green as long as the battery is charging. When the battery is fully recharged, the green indicator is turned off. If the EXPLORER 700 is switched on, the green indicator will be flashing shortly every 2 seconds.

If a charging error occurs, the green indicator on the EXPLORER 700 flashes rapidly. See the *Troubleshooting Guide* on page 163.

#### Accurate display of the battery capacity

To ensure accurate display of the battery capacity, it is recommended to run a "learning cycle" for every 100 recharge/discharge and at first time use. The learning cycle must be performed at 20°C-30°C.

A learning cycle is performed as follows:

- 1. Fully charge the battery.
- Remove external power and fully discharge the battery:
   Use the EXPLORER 700 and/or leave it on until it turns off automatically.
   This way the EXPLORER 700 "learns" the complete capacity of the battery.
   Note that it may take up to 36 hours to discharge the battery if it is not in use.
- 3. Recharge the battery.

#### **Storage**

Do not leave the battery inserted in the EXPLORER 700 during storage.

If the battery is not to be used for a longer period of time, do as follows:

- 1. Fully charge the battery.
- 2. Remove external power. Then use the EXPLORER 700 or leave it on until the display shows a battery capacity of approximately 50%.
- 3. Switch off the EXPLORER 700.

Important Switch off the EXPLORER 700 **before** removing the battery!

4. Remove the battery and store it.

In this condition the battery can be stored for approximately 1 year at 20°C to 30°C. After 1 year you must recharge the battery. For further information on storage temperature, see *Battery* on page 181.

#### **Disposal of the EXPLORER 700**

Old electrical and electronic equipment marked with this symbol can contain substances hazardous to human beings and the environment. Never dispose these items together with unsorted municipal waste (household waste).

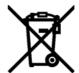

In order to protect the environment and ensure the correct recycling of old equipment as well as the re-utilization of individual components, use either public collection or private collection by the local distributor of old electrical and electronic equipment marked with this symbol.

Contact the local distributor for information about what type of return system to use.

# **Options and accessories**

The following options and accessories are available from Thrane & Thrane:

| Item                                    | Number             |
|-----------------------------------------|--------------------|
| EXPLORER 2-wire phone + cable           | TT-3625B           |
| EXPLORER 700 Battery                    | TT-3686P           |
| Antenna cables, current rating: 2.5 A:  |                    |
| 41.5 cm                                 | TT-3720A, Opt.937  |
| 10 m                                    | TT-3720A, Opt.942  |
| 30 m                                    | TT-3720A, Opt.945  |
| 60 m                                    | TT-3720A, Opt.948  |
| 100 m                                   | TT-3720A, Opt.955  |
| EXPLORER 700 antenna                    | TT-3703A           |
| Pole mount kit for EXPLORER 700 antenna | TT-3650A, Opt. 920 |
| EXPLORER 700 Softbag                    | TT-3720A, Opt. 202 |
| EXPLORER 700 Car charger cable          | TT-3720A, Opt. 009 |
| AC/DC adapter                           | TT-3682P           |
|                                         | FSP 065-AAC        |

# **Troubleshooting guide**

The below table provides information on some of the problems that might occur, including possible causes and remedies to solve the problems.

| Problem                                                                                                    | Possible Cause                                                           | Remedy                                                                                                    |
|----------------------------------------------------------------------------------------------------|--------------------------------------------------------------------------|----------------------------------------------------------------------------------------------------|
| The EXPLORER 700 cannot be switched on, or does not stay                                                         | The battery needs recharging.                                            | Recharge the battery. Check the battery indicator in the display.                                                 |
| on when powered by the battery.                                                                                  | The battery is not inserted properly.                                    | Remove the battery and re-insert it.  Make sure the battery is inserted properly and that the latches are locked. |
|                                                                                                    | The battery contacts are dirty or damaged.                               | Clean the battery contacts if necessary.  If the contacts are damaged, replace the battery.                       |
| There is no light in<br>the power indicator<br>nor in the display<br>when the<br>EXPLORER 700 is<br>switched on. | The EXPLORER 700 may be in Stealth Mode (all lights and sounds are off). | Press <b>C+OK</b> on the display keypad. This will toggle Stealth Mode on/off.                                    |
| The display cannot be read, it is dimmed or dark.                                                                | The contrast setting is too low.                                         | In the web interface set SETTINGS, CONTRAST to Automatic - Yes.                                                   |
| The EXPLORER 700 cannot be switched off.                                                                         | The Power button was not pressed long enough.                            | When you switch off the EXPLORER 700, hold the power button until the display shows "Switching off".              |
|                                                                                                    |                                                                          | In rare cases, it may take up to 10 seconds to switch off the EXPLORER 700.                                       |

| Problem                                                  | Possible Cause                                                                              | Remedy                                                                                                    |
|----------------------------------------------------------|---------------------------------------------------------------------------------------------|----------------------------------------------------------------------------------------------------|
| Charging error -<br>The green Power<br>indicator flashes | The temperature is below 0°C or above 45°C.                                                 | Only charge the battery when the temperature is within the range 0°C to 45°C.                                                                                                    |
| rapidly while the battery is being recharged.            | The charging voltage is less than 9 V.                                                      | Wait until charging begins (the green Power indicator lights constantly).  If the battery is completely discharged, and it has been out of use for a long time, the charging process may take a long time to start. If charging does not begin within 2-3 hours, contact your local distributor, or purchase a new battery.                                                                                |
| The display shows INSERT SIM.                            | The SIM card is not present.                                                                | Remove the battery and insert the SIM card in the SIM slot according to the instructions in the section <i>Inserting the SIM card</i> on page 15.                                                                                                    |
|                                                          | The SIM card is not inserted properly.                                                      | Remove the SIM card and re-insert it according to the instructions in the section <i>Inserting the SIM card</i> on page 15.                                                                                                    |
|                                                          | The SIM card is inserted in the wrong SIM slot.                                             | There are two SIM slots, marked USIM #1 and USIM #2.  Make sure the SIM card is inserted in the SIM slot marked USIM #1.                                                                                                    |
| The display shows NO GPS FIX.                            | The EXPLORER 700 is unable to register on the network, because the GPS position is unknown. | Make sure the view to the GPS satellites is not blocked.  To obtain GPS fix, the EXPLORER 700 should be placed flat on an even surface pointing straight upwards, with a clear view to as much of the sky as possible. When the EXPLORER 700 has obtained GPS fix, you can point the antenna towards the BGAN satellite.  To see the GPS status, enter the menu system and select PROPERTIES > GPS STATUS. |

| Problem                                                | Possible Cause                                                                                                    | Remedy                                                                                                    |
|--------------------------------------------------------|----------------------------------------------------------------------------------------------------|----------------------------------------------------------------------------------------------------|
| The display shows EMERGENCY ONLY.                      | The BGAN network is only available for emergency calls.  The reason may be one of                                                                                                 |                                                                                                    |
|                                                        | the following:                                                                                                    |                                                                                                    |
|                                                        | Your Airtime subscription has expired.                                                                                                    | 1) Check your subscription with the Airtime Provider.                                                                                                    |
|                                                        | 2) You are using the wrong SIM card.                                                                                                    | 2) Check that your SIM card is valid for communication on the BGAN network.                                                                                                    |
| The display shows NOT REGISTERED.                      | The EXPLORER 700 cannot register on the BGAN network.                                                                                                    | Check that your SIM card is valid for communication on the BGAN network.  Check your subscription with the Airtime Provider.                                                                                                    |
| The EXPLORER 700 cannot obtain its position using GPS. | There is no GPS signal, or the signal is weak.  If the EXPLORER 700 has not been used recently within the same location, it can take up to 10 minutes to obtain the GPS position. | Check the GPS status in the display or the web interface.  To help the EXPLORER 700 obtain GPS fix, it should be placed flat on an even surface pointing straight upwards, with a clear view to as much of the sky as possible.  When the EXPLORER 700 has obtained GPS fix, you can point the antenna towards the BGAN satellite. |
| No signal or weak signal from the BGAN satellite.      | The view to the satellite is blocked.                                                                                                    | Make sure the EXPLORER 700 has a clear view to the satellite. Be aware that window glass may reduce the signal level.                                                                                                    |
|                                                        | The antenna is pointed in the wrong direction.                                                                                                    | Check that the antenna is pointed according to the position data.  Adjust the position to the highest possible signal strength.                                                                                                    |

| Problem                               | Possible Cause                                                                                                    | Remedy                                                                                                    |
|---------------------------------------|----------------------------------------------------------------------------------------------------|----------------------------------------------------------------------------------------------------|
| Connection to the Internet cannot be  | The signal strength is too low.                                                                                                    | Check that the antenna is pointed according to the position data.                                                                          |
| established.                          |                                                                                                    | Adjust the position to the highest signal strength you can obtain.                                                                         |
|                                       |                                                                                                    | As a rule of thumb, you should have a a signal strength of 45 dBHz or more to be able to make a call or data session.                      |
|                                       | Your connection is defined as a dial-up connection, but you have not opened the dial-up connection.                                                             | You need to open the dial-up connection before you can connect to the Internet.                                                            |
|                                       | Your connection is a dialup connection, but you have not entered the phone number *98# to indicate a connection to the Internet.                                | Change the phone number in the dial-<br>up connection to *98# and open the<br>dial-up connection before accessing the<br>Internet.         |
| The web interface cannot be accessed. | The browser is configured to use a proxy server.                                                                                                    | For Microsoft Internet Explorer, select Tools > Internet Options > Connections > LAN Settings and uncheck Use a proxy server for your LAN. |
|                                       | You have entered a wrong IP address.                                                                                                    | Check the IP address and re-enter it.                                                                                                    |
|                                       | Your connection is defined as a dial-up connection, but you have not opened the dial-up connection.                                                             | You need to open the dial-up connection before you can connect to the Web server.                                                          |
|                                       | Your connection is a dialup connection, but you have not entered the phone number *98# or *99# to indicate connection to the Internet and/or the web interface. | Change the phone number in the dialup connection to *98# or *99# and open the dial-up connection before accessing the web interface.       |

| Problem                                       | Possible Cause                                                                              | Remedy                                                                                                    |
|-----------------------------------------------|---------------------------------------------------------------------------------------------|----------------------------------------------------------------------------------------------------|
| A Phone/Fax connection cannot be established. | The interface is disabled in the EXPLORER 700.                                              | Enable the interface by entering the display menu system and selecting SETTINGS > INTERFACES > PHONE/FAX > ON, or by accessing the web interface and selecting SETTINGS > Phone/Fax > Enabled                  |
|                                               | The cable is not properly connected.                                                        | Connect the cable.                                                                                                    |
|                                               | The cable type or connector type is not correct.                                            | For information on the correct type of connector and cable, refer to <i>Phone/Fax interface</i> , 2-port on page 183.                                                                                          |
|                                               | Incoming calls: The call type used for the call is not selected in the web interface.       | Make sure the call type used for calls to the EXPLORER 700 is selected in the web interface. Access the web interface and select <b>SETTINGS&gt; Phone/Fax</b> . Then select the call type for incoming calls. |
| An ISDN connection cannot be established      | The ISDN interface is<br>disabled in the<br>EXPLORER 700                                    | Enable the interface by entering the display menu system and selecting SETTINGS > INTERFACES > ISDN > ON, or                                                                                                   |
|                                               |                                                                                             | by accessing the web interface and selecting <b>SETTINGS</b> > <b>ISDN</b> > <b>Enabled</b>                                                                                                    |
|                                               | The cable is not properly connected.                                                        | Connect the cable.                                                                                                    |
|                                               | You have connected to the LAN interface.                                                    | Connect the cable to the interface marked ISDN.                                                                                                    |
|                                               | The cable type or connector type is not correct.                                            | For information on the correct type of connector and cable, refer to ISDN interface, 2-port on page 184.                                                                                                    |
|                                               | Incoming phone calls: The call type used for the call is not selected in the web interface. | Make sure the call type used for calls to the EXPLORER 700 is selected in the web interface. Access the web interface and select <b>SETTINGS&gt; Phone/Fax</b> . Then select the call type for incoming calls. |

| Problem                                               | Possible Cause                                                                        | Remedy                                                                                                    |
|-------------------------------------------------------|---------------------------------------------------------------------------------------|----------------------------------------------------------------------------------------------------|
| A Bluetooth handset connection cannot be established. | The interface is disabled in the EXPLORER 700.                                        | Enable the interface by entering the display menu system and selecting SETTINGS > INTERFACES > BLUETOOTH > ON, or by accessing the web interface and selecting SETTINGS > Bluetooth > Enabled                                                                       |
|                                                       | The Bluetooth handset is placed too far away from                                     | Bring the handset closer to the EXPLORER 700.                                                                                                    |
|                                                       | the EXPLORER 700.                                                                     | Note that the specified maximum distance is only valid under ideal conditions.                                                                                                    |
|                                                       | The handset is not yet paired with the EXPLORER 700.                                  | Pair the devices. Refer to Pairing devices in which you can enter a passkey on page 33.                                                                                                    |
|                                                       | Incoming calls: The call type used for the call is not selected in the web interface. | Make sure the call type used for calls to the EXPLORER 700 is selected in the web interface. Access the web interface and select SETTINGS > Bluetooth. Under BLUETOOTH VOICE DEVICES locate the relevant handset and select the right call type for incoming calls. |
| A LAN connection cannot be established.               | The interface is off in the EXPLORER 700.                                             | Enable the interface by entering the display menu system and selecting SETTINGS > INTERFACES > LAN > ON, or                                                                                                    |
|                                                       |                                                                                       | by accessing the web interface and selecting <b>SETTINGS</b> > <b>LAN</b> > <b>Enabled</b>                                                                                                    |
|                                                       | The cable is not properly connected.                                                  | Connect the cable.                                                                                                    |
|                                                       | The cable type or connector type is not correct.                                      | For information on the correct type of connector and cable, refer to <i>LAN</i> interface, 2-port on page 185.                                                                                                    |

| Problem                                 | Possible Cause                                                                          | Remedy                                                                                                    |
|-----------------------------------------|-----------------------------------------------------------------------------------------|----------------------------------------------------------------------------------------------------|
| A WLAN connection cannot be established | The WLAN interface is disabled in the EXPLORER 700                                      | Enable the interface by entering the display menu system and selecting SETTINGS > INTERFACES > WLAN > ON, or by accessing the web interface and selecting SETTINGS > WLAN > Enabled                                                  |
|                                         | Your computer or is placed too far away from the EXPLORER 700.                          | Bring the computer closer to the EXPLORER 700.  Note that the specified maximum distance is only valid under ideal conditions.                                                                                                    |
|                                         | You have not yet entered the country code for your WLAN.                                | Access the web interface and select <b>SETTINGS</b> > <b>WLAN</b> .  Then enter the country code for your present location and click <b>Apply</b> .  For further information, see <i>Configuring the WLAN interface</i> on page 115. |
|                                         | You are using Bluetooth<br>and WLAN simultaneously<br>(WLAN mode 802.11b/g,<br>2.4 GHz) | Do not use Bluetooth and WLAN simultaneously, or change the WLAN mode to 802.11a (5 GHz) if possible.                                                                                                    |

| Problem                                 | Possible Cause                                            | Remedy                                                                                                    |
|-----------------------------------------|-----------------------------------------------------------|----------------------------------------------------------------------------------------------------|
| A USB connection cannot be established. | The cable is not properly connected.                      | Connect the cable.                                                                                                    |
|                                         | The cable type or connector type is not correct.          | For information on the correct type of connector and cable, refer to <i>USB</i> interface on page 186.                                                                                                    |
|                                         | The dial-up connection is not created correctly.          | Refer to <i>Creating a dial-up connection</i> on page 78.                                                                                                    |
|                                         | The Thrane & Thrane EXPLORER USB driver is not installed. | Install the driver as described in First-<br>time setup of USB on page 73.                                                                                                    |
|                                         | The USB connection uses a wrong COM port.                 | Make sure the connection uses the COM port to which the Thrane & Thrane EXPLORER USB driver is assigned.                                                                                                    |
|                                         |                                                           | In Windows XP, open your dial-up connection and select <b>Properties</b> . Under <b>Connect using:</b> check that the Thrane & Thrane EXPLORER USB driver is selected. If not, click <b>Configure</b> and select the |
|                                         |                                                           | Thrane & Thrane EXPLORER USB driver.                                                                                                    |

| Problem                                            | Possible Cause                                                                          | Remedy                                                                                                    |
|----------------------------------------------------|-----------------------------------------------------------------------------------------|----------------------------------------------------------------------------------------------------|
| A Bluetooth data connection cannot be established. | The interface is off in the EXPLORER 700.                                               | Enable the interface by entering the display menu system and selecting SETTINGS > INTERFACES > BLUETOOTH > ON, or      |
|                                                    |                                                                                         | by accessing the web interface and selecting SETTINGS > Bluetooth > Enabled.                                           |
|                                                    | The computer is placed too far away from the                                            | Bring the computer closer to the EXPLORER 700.                                                                         |
|                                                    | EXPLORER 700.                                                                           | Note that the specified maximum distance is only valid under ideal conditions.                                         |
|                                                    | The computer is not yet paired with the EXPLORER 700.                                   | Pair the devices. Refer to <i>Bluetooth</i> pairing on page 33.                                                        |
|                                                    | The requested Bluetooth profile is not supported, or is not activated on the computer.  | Check the Bluetooth installation on your computer to see if the profile is supported and activated.                    |
|                                                    | You are using Bluetooth<br>and WLAN simultaneously<br>(WLAN mode 802.11b/g,<br>2.4 GHz) | Do not use Bluetooth and WLAN simultaneously, or change the WLAN mode to 802.11a (5 GHz) if possible.                  |
| The Administrator password does not                | Someone has changed the Administrator password.                                         | If the correct password is not found, you have to reset the password.                                                  |
| work.                                              |                                                                                         | Contact your supplier for a reset code.<br>You must provide the serial number and<br>IMEI number of the terminal.      |
|                                                    |                                                                                         | Then enter the web interface and reset the password as described in: Resetting the Administrator password on page 141. |

## **Status signaling**

There are many ways of troubleshooting if an error occurs. The EXPLORER 700 has different means of status signaling, to help you find the cause of a problem:

Indicators.

The function of the light indicators next to the display is described in *Light indicators* on page 6.

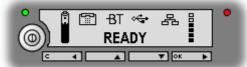

- Alarm messages.
- Log files.

Alarm messages and log files are described in the following sections.

### Alarm messages

#### Display of alarm messages

The EXPLORER 700 can detect errors during POST (Power On Self Test) or CM (Continuous Monitoring). When the EXPLORER 700 detects an error that requires your action, it issues an alarm.

When alarms are issued in your EXPLORER 700, the display indicates the number of new alarms, and the red message indicator is flashing.

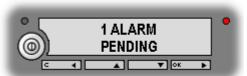

You now have the following options:

- Press C to ignore the alarm message and continue from where you were before the alarm was issued.
- Press **OK** to enter the alarm list showing all active alarms. The alarms are listed with their ID numbers. Unacknowledged alarms are marked NEW.

To acknowledge an alarm and see the name and time stamp, press **OK** again.

Use  $\triangle$  and  $\nabla$  to scroll through the name, ID and time stamp. If the text is too long, press **OK** ( $\triangleright$ ) to scroll through the rest of the text.

Once the alarm is acknowledged (OK) or C is pressed, the display returns to normal operation. The red message indicator keeps flashing as long as the cause of the alarm is still present.

**Explanations for the alarms** and remedies to solve the problems are listed in the next section.

All alarms are logged in the alarm log. For information on the alarm log, see *Alarm log* on page 179.

### **List of alarms**

The following list explains the alarms that may show in the display and in the web interface in the EXPLORER 700.

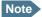

In the display and in the web interface the ID includes a hyphen followed by a control-digit at the end. This digit is used to make sure the ID is not misinterpreted when passed on, e.g. to service personnel. Make sure you include the entire number when contacting your distributor.

| ID                | Alarm Text               | Explanation                                                   | Remedy                                                                          |
|-------------------|--------------------------|---------------------------------------------------------------|---------------------------------------------------------------------------------|
| 00100 to<br>00199 | System data damaged      | Important system data is damaged                              | Do not use the EXPLORER 700. Contact your distributor.                          |
| 00200 to<br>00209 | Battery error            | Error during<br>communication with the<br>battery             | Only use the EXPLORER 700 with external power supply. Contact your distributor. |
| 00210 to<br>00219 | SIM module<br>error      | The SIM interface on the EXPLORER 700 cannot be used.         | Contact your distributor.                                                       |
| 00220 to<br>00229 | USB module<br>error      | The USB interface on the EXPLORER 700 cannot be used.         | Contact your distributor.                                                       |
| 00240 to<br>00249 | Temperature sensor error | Automatic adjustment of the display contrast does not work.   | Contact your distributor.                                                       |
| 00250 to<br>00259 | Bluetooth module error   | Bluetooth cannot be used.                                     | Contact your distributor.                                                       |
| 00260 to<br>00269 | System error             | The EXPLORER 700 cannot communicate on the satellite network. | Contact your distributor.                                                       |
| 00270 to<br>00279 | Voice module error       | Voice services cannot be accessed by the EXPLORER 700         | Contact your distributor.                                                       |
| 00280 to<br>00289 | Ethernet<br>module error | The Ethernet interface on the EXPLORER 700 cannot be used.    | Contact your distributor.                                                       |

| ID                | Alarm Text                           | Explanation                                                                                                    | Remedy                                                                                                    |
|-------------------|--------------------------------------|----------------------------------------------------------------------------------------------------|----------------------------------------------------------------------------------------------------|
| 00290 to<br>00299 | Power supply error                   | Power on/off, charging and/or LED control may be out of function.                                                                                                    | Contact your distributor.                                                                                                    |
| 00300 to<br>00309 | GPS module error                     | The GPS module is out of function. The EXPLORER 700 cannot obtain a valid GPS position.                                                                                                  | Contact your distributor.                                                                                                    |
| 00310 to<br>00319 | WLAN module<br>error                 | The WLAN interface on the EXPLORER 700 cannot be used.                                                                                                    | Contact your distributor.                                                                                                    |
| 00320 to<br>00329 | Antenna<br>failure                   | The EXPLORER 700 is not able to detect the antenna.                                                                                                    | Make sure the antenna is properly connected to the transceiver.  If the problem persists, contact your distributor.            |
| 00330 to<br>00339 | ISDN failure                         | The ISDN interface on the EXPLORER 700 cannot be used.                                                                                                    | Contact your distributor.                                                                                                    |
| 00340 to<br>00349 | 2-wire failure                       | The Phone/Fax interface of the EXPLORER 700 cannot be used.                                                                                                    | Contact your distributor.                                                                                                    |
| 01010 to<br>01019 | Temperature<br>too low<br>(critical) | Low ambient temperature is causing the performance of the EXPLORER 700 to be degraded or halted.                                                                                         | Move the EXPLORER 700 to a warmer location. For information on temperature limits, see General specifications on page 180.     |
| 01020 to<br>01029 | Too low temperature warning          | Low ambient temperature is causing the performance of the terminal to be degraded or halted.  The terminal will assume radio silence if the problem is in the ACM module of the antenna. | Move the terminal to a warmer location. For information on ambient temperature limits, see General specifications on page 180. |

| ID                | Alarm Text                            | Explanation                                                                                                    | Remedy                                                                                                    |
|-------------------|---------------------------------------|----------------------------------------------------------------------------------------------------|----------------------------------------------------------------------------------------------------|
| 01110 to<br>01119 | Temperature<br>too high<br>(critical) | Critically high temperature is causing the terminal to shut down.                                                                       | Move the terminal to a cooler location.  For information on ambient temperature limits, General specifications on page 180.  Contact your distributor if the problem persists.                                                                                                    |
| 01120 to<br>01129 | Too high<br>temperature<br>warning    | High ambient temperature is causing the performance of the system to be degraded or halted.  The bit rate for Standard data is reduced. | Move the terminal to a cooler location.  For information on ambient temperature limits, see General specifications on page 180.                                                                                                    |
| 01200 to<br>01209 | Battery level low                     | The battery is running out of power.                                                                                                    | Recharge the battery or replace it with a new one.                                                                                                    |
| 01300 to<br>01309 | No GPS fix                            | The GPS receiver has not yet achieved position fix.                                                                                     | Make sure the view to the GPS satellites is not blocked.  To help the EXPLORER 700 obtain GPS fix, it should be placed flat on an even surface pointing straight upwards, with a clear view to as much of the sky as possible.  Note that in some cases it may take up to 10 minutes to obtain GPS fix. |
| 01400 to<br>01409 | Satellite<br>signal lost              | The EXPLORER 700 no longer receives a signal from the satellite.                                                                        | Make sure the EXPLORER 700 has a clear view to the satellite. Check that the antenna is pointed according to the position data. Adjust the position to the highest possible signal strength.                                                                                                    |
| 01500 to<br>01509 | SIM card<br>missing                   | No SIM card is detected in the SIM slot.                                                                                                | Insert SIM card.  If the SIM card is already inserted, try removing and reinserting it.                                                                                                    |

| ID                | Alarm Text                             | Explanation                                                                                  | Remedy                                                                                                    |
|-------------------|----------------------------------------|----------------------------------------------------------------------------------------------|----------------------------------------------------------------------------------------------------|
| 01600 to<br>01609 | SOS calls only                         | The SIM card is not accepted by the network. Only emergency calls are allowed.               | Enter the PIN and wait for<br>network approval. If the<br>problem persists, contact<br>your Airtime Provider.                                                                                                    |
| 01700 to<br>01709 | Registration<br>for voice<br>failed    | The EXPLORER 700 has not yet been allowed to register for voice services (Circuit Switched). | If the problem persists,<br>contact your Airtime<br>Provider.                                                                                                    |
| 01800 to<br>01809 | Registration<br>for data<br>failed     | The EXPLORER 700 has not yet been allowed register for data services (Packet Switched).      | If the problem persists,<br>contact your Airtime<br>Provider.                                                                                                    |
| 01900 to<br>01909 | Temperature<br>too low for<br>charging | The temperature is too low for the battery charger to operate.                               | If charging is needed, move the EXPLORER 700 to a warmer location. The temperature must be above 0°C/+32°F for the battery charger to operate.                                                                                   |
| 02000 to<br>02009 | Satellite<br>signal weak               | The signal from the satellite is weak.                                                       | Check the line of sight to the satellite. Be aware that window glass may reduce the signal level. Check that the antenna is pointed according to the position data. Adjust the position to the highest possible signal strength. |
| 02100 to<br>02109 | Ciphering off                          | The network has turned ciphering off.                                                        | Do not transmit data that requires ciphering.                                                                                                    |
| 02200 to<br>02209 | Ethernet data<br>session failed        | Ethernet data session could not be established.                                              | See the display call log for the cause of the error. Refer to <i>Calls menu</i> on page 43. If the problem persists, contact your distributor.                                                                                   |

| ID                | Alarm Text                                    | Explanation                                                                                                    | Remedy                                                                                                    |
|-------------------|-----------------------------------------------|----------------------------------------------------------------------------------------------------|----------------------------------------------------------------------------------------------------|
| 02400 to<br>02409 | Invalid<br>battery                            | The EXPLORER 700 is not able to detect the battery type.  The reason may be one of the following:  You are not using an original Thrane & Thrane battery  The battery is defective | The EXPLORER 700 requires an original Thrane & Thrane battery.  If you are already using an original Thrane & Thrane battery when you see this alarm, contact your distributor for support. |
| 02600 to<br>02609 | Antenna<br>failure                            | Calibration data lost                                                                                                    | Do not use the EXPLORER 700. Contact your distributor.                                                                                                    |
| 02800 to<br>02809 | Bluetooth<br>device<br>database full          | The list of paired Bluetooth devices is full. The EXPLORER 700 does not allow more than 7 paired devices.                                                                          | Unpair a paired device to make room for a new one. For information on how to unpair devices, see Unpairing devices on page 123.                                                             |
| 02810 to<br>02819 | Bluetooth<br>overload<br>blocks power<br>save | Too many Bluetooth<br>devices are in sleep mode.<br>Power save is blocked.                                                                                                    | Unpair a device. The alarm<br>may take a while to be<br>cleared. If the alarm is not<br>cleared, unpair one more<br>device.                                                                 |
| 02900 to<br>02909 | Network failed authentication                 | The EXPLORER 700 does not accept the network as a valid BGAN network.                                                                                                    | Restart the EXPLORER 700.  If the problem persists, contact your distributor.                                                                                                    |
| 03000 to<br>03009 | Antenna burst<br>loss                         | The antenna failed to transmit.                                                                                                    | If the problem persists, contact your distributor.                                                                                                    |
| 03100 to<br>03109 | Antenna cable loss calibration failed         | The antenna cable loss cannot be determined.  The cable may be broken or too long.  See Antenna interface on Transceiver on page 189 for max. cable length.                        | Use another cable, or try disconnecting and reconnecting the cable.                                                                                                    |

| ID                | Alarm Text                       | Explanation                                                                               | Remedy                                                                  |
|-------------------|----------------------------------|-------------------------------------------------------------------------------------------|-------------------------------------------------------------------------|
| 03300 to<br>03309 | Antenna link<br>down             | There is no connection with<br>the antenna. The reason<br>may be one of the<br>following: |                                                                         |
|                   |                                  | The cable is not connected properly or the cable is defective.                            | Check the cable and the connectors.     Replace the cable if necessary. |
|                   |                                  | 2. A processor in the antenna is faulty                                                   | Contact your supplier     for repair of the     antenna                 |
| 03500 to<br>03509 | 2-wire<br>calibration<br>failure | 2-wire calibration failed on<br>the Phone/Fax interface,<br>because of:                   |                                                                         |
|                   |                                  | Common mode balance error.                                                                | Check the wires to your phone or fax.                                   |
|                   |                                  | 2. The hook is off.                                                                       | 2. Put the hook on.                                                     |
|                   |                                  | Wires are shorted to each other or shorted to ground.                                     | 3. Check the wires.                                                     |
| 03600 to<br>03609 | 2-wire<br>operational<br>failure | The Phone/Fax interface fails to operate, for one of the following reasons:               |                                                                         |
|                   |                                  | 1. Ground shorted.                                                                        | 1. Check the wires.                                                     |
|                   |                                  | 2. Power overload.                                                                        | 2. Wait until the alarm is cleared; then try again.                     |
|                   |                                  | 3. Temperature overload.                                                                  | 3. Wait until the alarm is cleared; then try again.                     |
| 03700 to<br>03709 | Calibration<br>error             | The EXPLORER 700 has lost calibration data. Performance is degraded.                      | Contact your distributor for recalibration.                             |

| ID                | Alarm Text                  | Explanation                                                                      | Remedy                                                                                                    |
|-------------------|-----------------------------|----------------------------------------------------------------------------------|----------------------------------------------------------------------------------------------------|
| 03800 to<br>03809 | Software upload in progress | The EXPLORER 700 is loading new software into the antenna.                       | Do not detach the antenna until the upload procedure is ended.                                                                                           |
|                   |                             |                                                                                  | The upload procedure is also indicated by the red Message indicator next to the display flashing rapidly.                                                |
|                   |                             |                                                                                  | If upload is not done and the alarm is not cleared within 10 minutes, contact your distributor.                                                          |
| 08056             | USIM rejected               | The type of USIM card inserted in the terminal is not correct for your terminal. | Make sure you have the correct type of USIM card. For example, an USIM card for a maritime system will not work for a land-mobile system and vice versa. |

### Log files

### **Diagnostic report**

When contacting Thrane & Thrane for support, please include a diagnostic report. The diagnostic report contains information relevant for the service personnel during troubleshooting.

To generate the diagnostic report, access the web interface and select **Help Desk**. Then click **Generate report**.

#### **Alarm log**

The alarm log holds information of all alarms issued by the EXPLORER 700.

The log includes the time of the error, a short description, location of the error etc. This information can help troubleshooting errors in the EXPLORER 700. The Alarm log is not accessible from the user interface, but is included when you generate a diagnostic report. For information, see *Help desk and diagnostic report* on page 155.

### **Call log**

The call log holds information of up to 100 calls and data sessions to/from the EXPLORER 700.

The call log contains detailed information such as date, time, phone numbers, duration, Mb transferred etc., for each call or data session.

Date and time is UTC time, received from the satellite.

For information on how to view the call log in the display, see *Calls menu* on page 43.

For information on how to view the call log in the web interface, see *Viewing the lists of calls* on page 95.

# **Technical specifications**

This appendix contains technical specifications for the EXPLORER 700 and information on Conformity.

# **General specifications**

The EXPLORER 700 meets or exceeds current and proposed Inmarsat specifications for operation on the Inmarsat Broadband Global Area Network.

| Item                                                                    | Specification                                                           |
|-------------------------------------------------------------------------|-------------------------------------------------------------------------|
| Туре                                                                    | EXPLORER 700, BGAN Class 1 Terminal                                     |
| Max. IP data rate, Rx/Tx <sup>a</sup><br>Streaming data                 | 492 kbps/492 kbps (simultaneously) 32, 64, 128, 256 kbps, BGAN X-Stream |
|                                                                         | 32, 04, 120, 230 kbps, BUAN A Stream                                    |
| Physical dimensions                                                     |                                                                         |
| Total                                                                   | 297 mm x 399 mm x 51 mm/11.7" x 15.7" x 2.0"                            |
| Antenna                                                                 | 297 mm x 399 mm x 51 mm/11.7" x 15.7" x 2.0"                            |
| Transceiver                                                             | 280 mm x 228 mm x 40 mm/11.0" x 8.9" x 1.6"                             |
| Weight                                                                  |                                                                         |
| Total                                                                   | 3.2 kg/7.0 lbs                                                          |
| Antenna                                                                 | 1.7 kg/3.7 lbs                                                          |
| Transceiver with battery                                                | 1.5 kg/3.3 lbs                                                          |
| Environmental conditions                                                |                                                                         |
| Operating temperature<br>Powered by external DC<br>Powered from battery | -25°C to +55°C/-13°F to +131°F<br>0°C to +55°C/+32°F to +131°F          |
| Storage temperature                                                     |                                                                         |
| Without battery                                                         | -40°C to +80°C/-40°F to +176°F                                          |
| With battery                                                            | -20°C to +60°C/-4°F to +140°F                                           |
| Relative humidity                                                       | 95% non-condensing at +40°C/+104°F                                      |
| Water & Dust<br>Transceiver                                             | ID E3                                                                   |
| Antenna                                                                 | IP-52<br>IP-66                                                          |
| Max. wind-load                                                          | 18 m/s or 59 ft/s (Operational)                                         |
| Robustness                                                              | 0.5 m/1.64 ft drop on concrete (Operational, 95% survival)              |

| Item                                                                                               | Specification                                                              |
|----------------------------------------------------------------------------------------------------|----------------------------------------------------------------------------|
| Supported web browsers (Other browsers may be supported as well, but only these have been tested.) | Microsoft Internet Explorer 6.0<br>Mozilla Firefox 1.0<br>Apple Safari 2.0 |

a. Performance depends on a wide range of factors and actual usage.

# **Battery**

# **Specifications**

| Item                      | Specification                                                                                         |
|---------------------------|----------------------------------------------------------------------------------------------------|
| Battery type              | Lithium ion, rechargeable                                                                             |
| Voltage                   | 11.1 V                                                                                                |
| Capacity                  | 4.4 Ah                                                                                                |
| Time between recharging   |                                                                                                    |
| Standby time <sup>a</sup> | 36 hours at 25°C/77°F                                                                                 |
| Tx time, max              | 2 hours 30 minutes @ 144 kbps (158 MB), 25°C/77°F<br>1 hour 30 minutes @ 492 kbps (324 MB), 25°C/77°F |
| Rx time, max              | 3 hours 30 minutes @ 492 kbps (756 MB), 25°C/77°F                                                     |
| Charge time <sup>a</sup>  | 2 hours 30 minutes                                                                                    |
| Charge temperature        | 0°C to +45°C/+32°F to +113°F Ambient                                                                  |
| Min. charge cycles        | 300                                                                                                   |
| Storage temperature       |                                                                                                    |
| 1 Month                   | -20°C to +60°C/-4°F to +140°F Ambient                                                                 |
| 3 Months                  | -20°C to +45°C/-4°F to +113°F Ambient                                                                 |
| 1 Year                    | -20°C to +20°C/-4°F to +68°F Ambient                                                                  |

a. Performance depends on a wide range of factors and actual usage.

# **Power input**

### **Connector pin-out**

This drawing shows the pin-out for the DC Power connector.

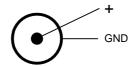

### **Specifications**

| Item                                                                      | Specification                               |
|---------------------------------------------------------------------------|---------------------------------------------|
| DC input range                                                            | +10 to +32 V DC                             |
| Power consumption <sup>a</sup> Standby mode Transmit mode During charging | 1.2 W (Typical) 18 W (Typical) 65 W max.    |
| Connector type                                                            | 2.5/5.5mm power jack, Switch craft RAPC 712 |

a. Performance depends on a wide range of factors and actual usage.

### **AC/DC adapter,** FSP 065-AAC

| Item           | Specification                       |
|----------------|-------------------------------------|
| AC input range | 100 to 240 V AC, 1.5 A, 47 to 63 Hz |
| DC output      | 19 V DC, 65 W                       |

### **SIM** interface

### **USIM #1 Specifications**

| Item      | Specification            |
|-----------|--------------------------|
| Slot type | Standard SIM card holder |

### **USIM #2 Specifications**

USIM #2 is reserved for future use.

# Phone/Fax interface, 2-port

### **Connector pin-out**

The pin-out for the Phone/Fax connectors is as follows:

**RJ-11 Connector** 

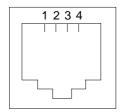

Female (Receptacle)

| Pin | Function |
|-----|----------|
| 1   | NC       |
| 2   | Tip      |
| 3   | Ring     |
| 4   | NC       |

# **Specifications**

| Item                 | Specification                    |
|----------------------|----------------------------------|
| Number of connectors | 2                                |
| Connector type       | R]-11, female                    |
| Impedance            | 180 Ω + 750 Ω/150nF              |
| Max. cable length    | 100 m/80 Ω                       |
| Max. units connected | Two units, one in each connector |

# **ISDN** interface, 2-port

### **Connector pin-out**

The pin-out for the ISDN connectors is as follows:

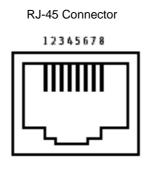

Female (Receptacle)

| Pin | Function |
|-----|----------|
| 1   | NC       |
| 2   | NC       |
| 3   | Rx+      |
| 4   | Tx+      |
| 5   | Tx-      |
| 6   | Rx-      |
| 7   | NC       |
| 8   | NC       |

# **Specifications**

| Item                               | Specification                      |
|------------------------------------|------------------------------------|
| Number of connectors               | 2                                  |
| Connector type                     | R)-45, female                      |
| Max. number of units per interface | 8 (Max. total power supplied: 1 W) |
| Data rate                          |                                    |
| Voice                              | 4 kbps                             |
| Data                               | 64 kbps                            |
| Audio                              | 3.1 kHz                            |
| Max. cable length                  | 100 m                              |

# LAN interface, 2-port

### **Connector pin-out**

The pin-out for the LAN connectors is as follows:

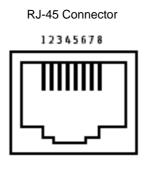

Female (Receptacle)

| Pin | Function |
|-----|----------|
| 1   | Rx +     |
| 2   | Rx -     |
| 3   | Tx +     |
| 4   | NC       |
| 5   | NC       |
| 6   | Tx -     |
| 7   | NC       |
| 8   | NC       |

# **Specifications**

| Item                 | Specification                                                        |
|----------------------|----------------------------------------------------------------------|
| Number of connectors | 2                                                                    |
| Connector type       | R)-45, female, Auto cross-over MDI/MDI-X<br>(IEEE 802.3 10/100BaseT) |
| Standard             | ISO/IEC 8877:1992 and<br>IEEE 802.3 1998 Edition                     |
| Max. data rate       | 10/100 Mbps                                                          |
| Max. cable length    | 100 m/328 ft with Cat5 UTP                                           |

# **USB** interface

# **Connector pin-out**

The pin-out for the USB connector is as follows:

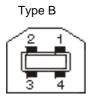

Female (Receptacle)

| Pin | Function |
|-----|----------|
| 1   | +5 V DC  |
| 2   | D -      |
| 3   | D +      |
| 4   | GND      |

### **Specifications**

| Item                 | Specification                                |
|----------------------|----------------------------------------------|
| Version              | 1.1 (Slave)                                  |
| Connector type       | B, female                                    |
| Max. data rate       | 12 Mbps                                      |
| Max. cable length    | 5 m/16.4 ft                                  |
| Max. units connected | 7 physical devices                           |
| Driver               | Proprietary, enclosed on CD with the product |

# WLAN Access Point<sup>1</sup>

### **Specifications**

| Item                               | Specification                                                |
|------------------------------------|--------------------------------------------------------------|
| Standard                           | IEEE 802.11 a/b/g                                            |
| Antenna                            | Dual space diversity antennas integrated in transceiver unit |
| Frequencies                        | 2.4 GHz (802.11b/g) or<br>5 GHz (802.11a)                    |
| Max. coverage outdoor <sup>a</sup> | 100 m/328 ft.                                                |
| Max. data rate <sup>a</sup>        | 54 Mbps                                                      |

a. Performance depends on a wide range of factors and actual usage.

<sup>1.</sup> Note that the EXPLORER 700 Transceiver 403732A-WOW has no WLAN interface.

# **Bluetooth interface**

# **Specifications**

| Item                               | Specification                                                                                                    |
|------------------------------------|----------------------------------------------------------------------------------------------------|
| Version                            | 1.2                                                                                                    |
| Standard                           | Power Class 1. The Class 1 interface also supports Class 2 and Class 3 peripherals if they support RSSI (Received Signal Strength Indicator). |
| Antenna                            | Integrated in transceiver unit                                                                                                    |
| Physical media                     | Frequency-Hopping Spread Spectrum RF                                                                                                    |
| Max. data rate                     | 721 kbps + 57.6 kbps                                                                                                    |
| Frequency                          | 2400 to 2483.5 MHz                                                                                                    |
| Max. coverage outdoor <sup>a</sup> | 100 m/328 ft.                                                                                                    |
| Max. number of devices connected   | 7                                                                                                    |
| Profiles supported                 | Cordless Telephony Profile (CTP)                                                                                                    |
|                                    | Service Discovery Application                                                                                                    |
|                                    | Serial Port Profiles (SPP):                                                                                                    |
|                                    | Dial-up Networking (DUN)                                                                                                    |
|                                    | LAN Access Profile (LAP)                                                                                                    |
|                                    | Headset Profile (HSP)                                                                                                    |

a. Performance depends on a wide range of factors and actual usage.

# **Antenna interface on Transceiver**

### **Connector pin-out**

This drawing shows the antenna connector on the transceiver.

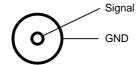

### **Specifications**

| Item                           | Specification                                       |
|--------------------------------|-----------------------------------------------------|
| Connector type                 | TNC, female                                         |
| Max. cable length              | 100 m/328ft, single cable, 50 $\Omega$              |
| Max. cable loss                | $1.4~\Omega$ total $^a$ /20 dB @ $1.5~\mathrm{GHz}$ |
| Max. current rating for cables | 2.5 A                                               |

a. Note that this is the sum of the inner conductor resistance and the GND shield resistance.

# **Detachable antenna**

# **Connector pin-out**

This drawing shows the connector on the detachable antenna of the EXPLORER 700.

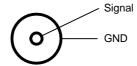

# **Specifications**

| Item                                                       | Specification                                                          |
|------------------------------------------------------------|------------------------------------------------------------------------|
| Туре                                                       | Directional patch array, manually adjustable                           |
| Polarization                                               | RHCP                                                                   |
| Connector type                                             | QN, female                                                             |
| Frequencies Inmarsat Transmit Receive Bearer bandwidth GPS | 1626.5 to 1660.5 MHz<br>1525.0 to 1559.0 MHz<br>200 kHz<br>1575.42 MHz |
| EIRP                                                       | 20 dBW ±1 dB                                                           |

# **EXPLORER Bluetooth Handset charger interface**

### **Connector pin-out**

This drawing shows the connector for the EXPLORER Bluetooth Handset charging interface.

Pin 1 is the pin closest to the coding projection on the plastic insert.

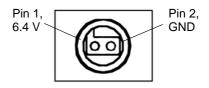

### **Specifications**

| Item           | Specification |
|----------------|---------------|
| Connector type | Proprietary   |
| Output         | 6.4 V/350 mA  |

# **Solar panel interface**

# **Specifications**

| Item                      | Specification                                                                                    |
|---------------------------|--------------------------------------------------------------------------------------------------|
| Connector type            | DC input connector<br>(for pin-out, see <i>Power input</i> on page 182)                          |
| Solar panel type          | 12 V unregulated solar panels, built-in Maximum Power Point Tracking for solar panel regulation. |
| Max. open circuit voltage | 32 V                                                                                             |
| Max. Power Point voltage  | 28 V                                                                                             |
| Suitable power range      | 5 W to 100 W (a good selection will be 35 W to 40 W)                                             |

### **Conformity**

### CE (R&TTE)

The EXPLORER 700 is CE certified (R&TTE directive) as stated in "Declaration of Conformity with R&TTE Directive", enclosed in electronic copy on the next page.

The WLAN interface is CE certified through the manufacturer of the WLAN card.

#### Use of WLAN<sup>1</sup>:

The WLAN interface requires that the user enters the current country of operation. See *Configuring* the WLAN interface on page 115.

For use in the EU, the following restrictions apply:

- France: Outdoor use must be limited to 10 mW EIRP within the frequency band 2454 MHz to 2483.5 MHz.
- Italy: Outdoor use outside own premises require general authorization.

#### Use of Bluetooth:

Thrane & Thrane have sent notification to all countries in the EU for use of the Bluetooth interface. Individual license may be required in some countries outside the EU and USA.

For use in the EU, the following restrictions apply:

- France: Outdoor use must be limited to 10 mW EIRP within the frequency band 2454 MHz to 2483.5 MHz.
- Italy: Outdoor use outside own premises require general authorization.

#### **FCC**

This device complies with part 15 of the FCC Rules. Operation is subject to the following two conditions:

- 1) This device may not cause harmful interference, and
- 2) this device must accept any interference received, including interference that may cause undesired operation.

#### Part 15.21

Changes or modifications not expressly approved by the party responsible for compliance could void the user's authority to operate the equipment.

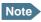

The manufacturer is not responsible for any radio or TV interference caused by unauthorized modifications to this equipment. Such modifications could void the user's authority to operate the equipment.

#### **FCC Caution**

Operation of the WLAN within the 5745~5825MHz frequency range is restricted to indoor environments. See also FCC Radiation Exposure statement at the beginning of this manual.

<sup>1.</sup> Note that the EXPLORER 700 Transceiver 403732A-WOW has no WLAN interface.

# **GMPCS**

The EXPLORER 700 has obtained the GMPCS-MoU mark.

# Thrane & Thrane

# Thrane & Thrane A/S

### Declaration of Conformity with R&TTE Directive

The undersigned of this letter declares that the following equipment complies with the specifications of EC directive 1999/5/EC concerning Radio & Telecommunications Terminal Equipment.

### Equipment included in this declaration

TT-3720A EXPLORER™ 700 PN = 403720A Consisting of: TT-3732A EXPLORER™ 700 Transceiver PN = 403732A or TT-3732A EXPLORER™ 700 Transceiver PN = 403732A-WOW TT-3703A EXPLORER™ 700 Antenna PN = 403703A TT-3686P EXPLORER™ 700 Battery PN = 403686P TT-3682P AC/DC Adapter PN = 403682P (FSP065-AAC)

#### **Equipment Applicability**

The TT-3720A EXPLORER™ 700 is a mobile terminal that provides voice, fax or high-speed data communication through the Inmarsat satellite service world wide between a mobile terminal and any destination in the world. The Bluetooth and WLAN band A (2.4GHz) interface of the terminal has restrictive use in France and Italy in EU. The use of WLAN is controlled by a country code loaded in the terminal. The Inmarsat interface to a satellite has no restriction in use. See the User manual for further information.

#### Declaration

The safety requirement with respect to the LVD directive 73/23/EC is met by conforming to the harmonized EU standard EN 60950. The protection requirement with respect to the EMC directive 89/336/EC is met by conforming to the harmonized EU standards ETSI EN 301489-1, ETSI EN 301489-17 and ETSI EN 301489-20. Effective use of frequency spectrum is met by conforming to the harmonized EU standards ETSI EN 301444 and ETSI EN 300328.

#### Manufacturer

Thrane & Thrane A/S,

Lundtoftegårdsvej 93D, DK-2800 Kgs. Lyngby, Denmark Porsvej 2, DK-9200 Aalborg SV, Denmark

Place and Date

Kgs. Lyngby, 27. Dec. 2010

Walther Thygesen, CEO Thrane & Thrane A/S

Doc. no. 99-123541-B

**CE (!** 

Page: 1 of 1

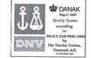

Thrane 8. Thrane A/S · Lundtoftegaardsvej 93 D · DK-2800 Kgs. Lyngby · Denmark T +45 39 55 88 00 · F +45 39 56 88 88 · Info@thrane.com · www.thrane.com

Bank: Danske Bank • Comp.reg.; 65 72 46 18 • VAT; DK-20 64 64 46

# AT commands

This appendix contains a list of AT Commands for the EXPLORER 700.

### Starting up an AT command session

Set up your computer to use either the USB or Bluetooth interface. For further information, see *Using the USB interface* on page 73 or *Using a computer with Bluetooth* on page 77.

Connect your computer to the USB or Bluetooth interface of the EXPLORER 700 and launch your terminal program.

The following section contains a list of commands that can be used with the EXPLORER 700. For further information on the AT commands, refer to the following standards:

- ITU V.250 Serial asynchronous automatic dialing and control
- 3GPP TS 27.005 ver. 4.2.0, Use of Data Terminal Equipment Data Circuit terminating
  Equipment (DTE-DCE) interface for Short Message Service (SMS) and Cell Broadcast Service
  (CBS)
- 3GPP TS 27.007 ver. 4.6.0, AT command set for User Equipment (UE)

3GGP standards are found on www.3qpp.orq

ITU standards are found on www.itu.int

# **List of supported AT commands**

| Command    | Function                                                   |
|------------|------------------------------------------------------------|
| ATA        | Answer                                                     |
| ATD        | Dial                                                       |
| ATE        | Command echo                                               |
| ATH        | Hang up                                                    |
| ATI        | Request identification information                         |
| ATL        | Monitor speaker loudness                                   |
| ATM        | Monitor speaker mode                                       |
| ATN        | Automode control                                           |
| ATP        | Select pulse dialing (command)                             |
| ATQ        | Result code suppression                                    |
| ATS        | Set register                                               |
| ATT        | Select tone dialing (command)                              |
| ATV        | DCE response format                                        |
| ATX        | Result code selection and call progress monitoring control |
| ATZ        | Reset to default configuration                             |
| AT&C       | Circuit 109 (Received line signal detector) behavior       |
| AT&D       | Circuit 108 (Data terminal ready) behavior                 |
| AT&F       | Set to factory defined configuration                       |
| AT&V       | Display active and stored profile                          |
| AT&W       | Store profile                                              |
| AT+CACM    | Accumulated call meter                                     |
| AT+CAEMLPP | eMLPP priority registration and interrogation              |
| AT+CALM    | Alert sound mode                                           |
| AT+CAMM    | Accumulated call meter                                     |
| AT+CAOC    | Advice of charge                                           |

| Command     | Function                                           |
|-------------|----------------------------------------------------|
| AT+CBC      | Battery charge                                     |
| AT+CBST     | Select bearer service type                         |
| AT+CCFC     | Call forwarding number and conditions              |
| AT+CCLK     | Clock                                              |
| AT+CCUG     | Closed user group                                  |
| AT+CCWA     | Call waiting                                       |
| AT+CCWE     | Call meter maximum event                           |
| AT+CDIP     | Called line identification presentation            |
| AT+CEER     | Extended error report                              |
| AT+CFCS     | Fast call setup conditions                         |
| AT+CFUN     | Set phone functionality                            |
| AT+CGACT    | PDP context activate or deactivate                 |
| AT+CGATT    | PS attach or detach                                |
| AT+CGCLASS  | GPRS mobile station class                          |
| AT+CGCMOD   | PDP context modify                                 |
| AT+CGDATA   | Enter data state                                   |
| AT+CGDCONT  | Define PDP context                                 |
| AT+CGDSCONT | Define secondary PDP context                       |
| AT+CGEQMIN  | 3G quality of service profile (minimum acceptable) |
| AT+CGEQNEG  | 3G quality of service profile (negotiated)         |
| AT+CGEQREQ  | 3G quality of service profile (requested)          |
| AT+CGEREP   | Packet domain event reporting                      |
| AT+CGMI     | Request manufacturer identification                |
| AT+CGMM     | Request model identification                       |
| AT+CGMR     | Request revision identification                    |
| AT+CGPADDR  | Show PDP address                                   |

| Command   | Function                                         |
|-----------|--------------------------------------------------|
| AT+CGQMIN | Quality of service profile (minimum acceptable)  |
| AT+CGQREQ | Quality of service profile (requested)           |
| AT+CGREG  | GPRS network registration status                 |
| AT+CGSMS  | Select service for MO SMS messages               |
| AT+CGSN   | Request product serial number identification     |
| AT+CGTFT  | Traffic flow template                            |
| AT+CHLD   | Call related supplementary services              |
| AT+CHUP   | Hang-up call                                     |
| AT+CIMI   | Request International Mobile Subscriber Identity |
| AT+CIND   | Indicator control                                |
| AT+CLAC   | List all available AT commands                   |
| AT+CLAN   | Set Language                                     |
| AT+CLCC   | List current calls                               |
| AT+CLCK   | Facility lock                                    |
| AT+CLIP   | Calling line identification presentation         |
| AT+CLIR   | Calling line identification restriction          |
| AT+CMAR   | Master reset                                     |
| AT+CMEC   | Mobile equipment control mode                    |
| AT+CMEE   | Report mobile equipment error                    |
| AT+CMER   | Mobile equipment event reporting                 |
| AT+CMGC   | Send command                                     |
| AT+CMGD   | Delete message                                   |
| AT+CMGF   | Message format                                   |
| AT+CMGL   | List messages                                    |
| AT+CMGR   | Read messages                                    |
| AT+CMGS   | Send message                                     |

| Command | Function                                   |
|---------|--------------------------------------------|
| AT+CMGW | Write message to memory                    |
| AT+CMOD | Call mode                                  |
| AT+CMSS | Send message from storage                  |
| AT+CNMI | New message indication to TE               |
| AT+CNUM | Subscriber number                          |
| AT+COLP | Connected line identification presentation |
| AT+COPN | Read operator names                        |
| AT+COPS | PLMN selection                             |
| AT+CPAS | Phone activity status                      |
| AT+CPBF | Find phone book entries                    |
| AT+CPBR | Read phone book entries                    |
| AT+CPBS | Select phone book memory storage           |
| AT+CPBW | Write phone book entry                     |
| AT+CPIN | Enter PIN                                  |
| AT+CPLS | Selection of preferred PLMN list           |
| AT+CPMS | Preferred message storage                  |
| AT+CPOL | Preferred PLMN list                        |
| AT+CPPS | eMLPP subscriptions                        |
| AT+CPUC | Price per unit and currency table          |
| AT+CPWD | Change password                            |
| AT+CR   | Service reporting control                  |
| AT+CRC  | Cellular result codes                      |
| AT+CREG | Network registration                       |
| AT+CRES | Restore Settings                           |
| AT+CRSM | Restricted SIM Access                      |
| AT+CSAS | Save Settings                              |

| Command   | Function                                     |
|-----------|----------------------------------------------|
| AT+CSCA   | Service center address                       |
| AT+CSCS   | Select TE character set                      |
| AT+CSDF   | Settings date format                         |
| AT+CSIL   | Silence command                              |
| AT+CSMP   | Set Text Mode Parameters                     |
| AT+CSMS   | Select message service                       |
| AT+CSQ    | Signal quality                               |
| AT+CSSN   | Supplementary service notifications          |
| AT+CSTA   | Select type of address                       |
| AT+CSTF   | Settings time format                         |
| AT+CSVM   | Set voice mail number                        |
| AT+CUSD   | Unstructured supplementary service data      |
| AT+CAAP   | Automatic answer for eMLPP Service           |
| AT+FCLASS | Select mode                                  |
| AT+GCAP   | Request complete capabilities list           |
| AT+GCI    | Country of Installation                      |
| AT+GMI    | Request manufacturer identification          |
| AT+GMM    | Request model identification                 |
| AT+GMR    | Request revision identification              |
| AT+GSN    | Request product serial number identification |
| AT+ICF    | DTE DCE character framing                    |
| AT+IFC    | DTE-DCE local flow control                   |
| AT+ILRR   | DTE-DCE local rate reporting                 |
| AT+IPR    | Fixed DTE rate                               |
| AT+WS46   | PCCA STD-101 [17] select wireless network    |
| AT_IBLTH  | Bluetooth management                         |

| Command      | Function                                               |
|--------------|--------------------------------------------------------|
| AT_IBNOTIFY  | Control the sending of unsolicited result codes        |
| AT_IBTIF     | Bluetooth configuration                                |
| AT_IBTINQ    | Bluetooth inquiry management                           |
| AT_IGPS      | GPS location information                               |
| AT_ILOG      | Retrieve log file from the EXPLORER 700                |
| AT_IMETER    | Call metering                                          |
| AT_INIS      | Network interface status                               |
| AT_IPOINT    | Antenna pointing                                       |
| AT_ISATCUR   | BGAN Satellite CUR                                     |
| AT_ISATINFO  | BGAN Satellite information                             |
| AT_ISATVIS   | BGAN Satellite Visible                                 |
| AT_ISIG      | Signal quality indication                              |
| AT_ITCSI     | Configure incoming call type                           |
| AT_ITCSO     | Configure outgoing call type                           |
| AT_ITEMP     | Temperature in the EXPLORER 700                        |
| AT_ITEVENT   | Retrieve UT event log file                             |
| AT_ITISDN    | ISDN Configuration                                     |
| AT_ITMSN     | Configuration of MSN numbers to an interface/call type |
| AT_ITMSNLIST | Return valid MSN numbers for the interfaces            |
| AT_ITNAT     | Configure NAT for an interface                         |
| AT_ITNMEA    | NMEA GPS position information                          |
| AT_ITSGLUSER | Configure UT for single user operation                 |
| AT_ITWLAN    | WLAN Configuration                                     |
| AT_ITWLANCC  | WLAN Country Code                                      |
| AT_ITWLANF   | WLAN Filters                                           |
| AT_ITWLANMAC | WLAN MAC Address                                       |

| Command    | Function            |
|------------|---------------------|
| AT_IXTREAM | Effective Data Rate |

### A

APN Access Point Name. The Access Point Name is used by the EXPLORER 700 user to establish

the connection to the required destination network.

AT Commands ATtention commands. A modem control language defined by Dennis Hayes. Also known as

the Hayes AT Command set.

B

BGAN Broadband Global Area Network. A satellite network based on geostationary satellites,

delivering data rates of up to 492 kbps to virtually any part of the earth, with full UMTS (3G)

compatibility.

C

CE Conformitée Européenne. This term signifies that a CE certified product conforms to European

health, environmental, and safety regulations. In short, it makes the product legal to be sold

in the European Union.

CID Context IDentifier

D

DHCP Dynamic Host Configuration Protocol. A protocol for assigning dynamic IP addresses to

devices on a network. With dynamic addressing, a device can have a different IP address

every time it connects to the network.

E

EIRP Effective Isotropic Radiated Power. EIRP is the apparent power transmitted towards the

receiver, if it is assumed that the signal is radiated equally in all directions.

F

FCC Federal Communications Commission. An independent United States government agency,

directly responsible to Congress. FCC certification is normally required to make a product

legal to be sold in the United States.

#### G

Geostationary Placed in a fixed position relative to a point on the surface of the earth.

GMPCS Global Mobile Personal Communications by Satellite. GMPCS is a personal communication

system providing transnational, regional or global coverage from satellites.

GMPCS-MoU A framework signed by Member States, GMPCS System Operators, Terminal Manufacturers

and Service Providers. The GMPCS-MoU mark allows GMPCS subscribers to take terminals

anywhere and use them in countries where they are licensed.

GPRS General Packet Radio Service. A standard for wireless communications which runs at speeds

up to 115 kbps, compared with current GSM (Global System for Mobile Communications)

systems' 9.6 kbps.

GPS Global Positioning System. A system of satellites, computers, and receivers that is able to

determine the latitude and longitude of a receiver on Earth by calculating the time difference

for signals from different satellites to reach the receiver.

Ι

IMSO International Maritime Satellite Organisation. An intergovernmental body established to

ensure that Inmarsat continues to meet its public service obligations, including obligations

relating to the GMDSS.

ISDN Integrated Services Digital Network. An international communications standard for sending

voice, video, and data over digital telephone lines or normal telephone wires. ISDN supports

data transfer rates of 64 kbps.

ISP Internet Service Provider

K

kbps kilobits per second

L

LaunchPad LaunchPad is a PC application used to control terminals in the BGAN system. LaunchPad is

provided on the Inmarsat CD-ROM supplied with your EXPLORER 700. Use of the LaunchPad

is described in the user guide on the same CD-ROM.

M

MAC Media Access Control address. A hardware address that uniquely identifies each node of a

network.

MB Mega Bytes

N

NAT Network Address Translation. An Internet standard that enables a local-area network to use

one set of IP addresses for internal traffic and a second set of addresses for external traffic.

A NAT module makes all necessary address translations.

NC Not Connected

P

Pairing Bluetooth Pairing happens when two Bluetooth enabled devices agree to communicate. The

two devices exchange passkeys and join what is called a trusted pair. In a trusted pair, the

two devices automatically accept communication with each other.

Passkey A unique code or password used when pairing Bluetooth devices.

PCB Printed Circuit Board

PDA Personal Digital Assistant. A lightweight, hand-held, usually pen-based computer used as a

personal organizer.

PDP Packet Data Protocol. A network protocol used by external packet data networks that

communicate with a GPRS network.

PIN Personal Identification Number. A code number used to provide access to a system that has

restricted access.

PUK PIN Unblocking Key. An eight-digit code used to unblock a SIM card after three incorrect PINs

have been entered. The PUK code is supplied with the SIM card.

R

RDI Restricted Digital Information

RHCP Right-Hand Circular Polarization

RSSI Received Signal Strength Indicator

#### S

SAS Satellite Access Station. The gateway between the satellites and the worldwide networks such as Internet, telephone network, cellular network etc.

SDU Service Data Unit. Also known as a data packet.

SIM Subscriber Identity Module. The SIM provides secure storing of the key identifying a mobile

phone service subscriber but also subscription information, preferences and storage of text

messages.

SSID Service Set IDentifier. An SSID is the name of a wireless local area network (WLAN). All

wireless devices on a WLAN must use the same SSID in order to communicate with each

other.

Streaming A technique for transferring data - such as audio or video clips - so that it is processed as a

continuous stream. With a Streaming connection you are charged by the minute, like for a

telephone connection.

### U

UDI Unrestricted Digital Information. A transparent 64 kbps data channel.

USB Universal Serial Bus. An interface standard for communication between a computer and

external peripherals over an inexpensive cable using biserial transmission. Mostly used with

keyboards, mice, monitors and printers.

### V

VPN Virtual Private Network. A network that is constructed by using public wires to connect nodes.

You can create networks using the Internet for transporting data, using security mechanisms

so that only authorized users can access the network.

| Numerics                                                                                | audio indicators, 44, 104                                                                     |
|-----------------------------------------------------------------------------------------|-----------------------------------------------------------------------------------------------|
| 2-wire interface<br>connecting, 56<br>setting voice quality, 124<br>specifications, 183 | audio quality, 54 automatic power up, 45, 103 automatic shut down connection, 144 Azimuth, 26 |
| 64 kbps UDI using USB, 75                                                               |                                                                                               |
| Δ                                                                                       | В                                                                                             |
| A                                                                                       | background IP, 69                                                                             |
| access rights in web interface                                                          | activating, 42, 88                                                                            |
| setting up, 151                                                                         | automatic activation, 112                                                                     |
| accessories available, 161                                                              | backlight in display, 43, 104                                                                 |
| activation                                                                              | barring calls, 130                                                                            |
| remote, 153                                                                             | battery                                                                                       |
| administration settings, 140                                                            | charging, 159                                                                                 |
| administrator password, 136                                                             | guidelines for use, 158                                                                       |
| advanced configuration                                                                  | inserting, 16                                                                                 |
| Bluetooth, 119<br>LAN, 110                                                              | removing, 17                                                                                  |
| network settings, 127                                                                   | specifications, 181                                                                           |
| USB, 108                                                                                | BGAN                                                                                          |
| WLAN, 115                                                                               | coverage, 8                                                                                   |
| alarms                                                                                  | services, 9                                                                                   |
| in display, 50, 171                                                                     | system overview, 9<br>Bluetooth devices                                                       |
| list of active, 49, 138                                                                 |                                                                                               |
| allowed numbers                                                                         | pairing, 33, 121<br>unpairing, 123                                                            |
| restricted dialing, 154                                                                 | viewing list of paired, 123                                                                   |
| antenna                                                                                 | Bluetooth handset                                                                             |
| cables available, 161                                                                   | charging interface, 81, 191                                                                   |
| connecting, 20                                                                          | connecting, 58                                                                                |
| detaching, 14                                                                           | making a call, 60                                                                             |
| for Bluetooth, 188                                                                      | Bluetooth interface                                                                           |
| for WLAN, 187                                                                           | connecting a computer, 77                                                                     |
| pointing, 28                                                                            | connecting a handset, 58                                                                      |
| pole mount kit for, 161                                                                 | setting up, 119                                                                               |
| repointing, 43, 90                                                                      | setting voice quality, 119                                                                    |
| safety, iv                                                                              | specifications, 188                                                                           |
| specifications, 190, 191                                                                | browser settings                                                                              |
| APN                                                                                     | for web interface, 83                                                                         |
| setting for all interfaces, 127                                                         |                                                                                               |
| setting for Bluetooth, 120                                                              |                                                                                               |
| setting for LAN, 110                                                                    | C                                                                                             |
| setting for USB, 108                                                                    |                                                                                               |
| applications overview, 4                                                                | call costs                                                                                    |
| approvals, 3                                                                            | SIP-enabled IP phone, 66                                                                      |
| AT commands, 195                                                                        | call limiting, 154                                                                            |

| call log, 43, 102                                           | contrast in display, 43, 104   |
|-------------------------------------------------------------|--------------------------------|
| call type, 54                                               | Country                        |
| setting for Bluetooth, 119                                  | selecting for WLAN, 115        |
| setting for IP handsets, 134                                | coverage                       |
| setting for ISDN, 125                                       | Inmarsat BGAN system, 8        |
| setting for Phone/Fax interface, 124                        | ·                              |
| calls                                                       |                                |
| barring, 130                                                | D                              |
| closed user group, 132                                      |                                |
| forwarding, 129                                             | dashboard, 87                  |
| holding, 64                                                 | data                           |
| line identification, 131                                    | advanced configuration, 127    |
| local, 62                                                   | profiles, 144                  |
| making or receiving, 60                                     | Traffic Flow Templates, 148    |
| missed, received, outgoing, 43, 95                          | data limit                     |
| redial, 61                                                  | automatic shutdown, 144        |
| to the EXPLORER 700, 61                                     | data sessions                  |
| view ongoing, 89                                            | view ongoing, 89               |
| waiting indication, 63, 131                                 | delivery                       |
| CE compliance, 193                                          | items included, 12             |
| certification, 3, 193                                       | DHCP                           |
| charges                                                     | enable or disable for LAN, 110 |
| SIP-enabled IP handset, 67                                  | dialing restrictions, 154      |
| clearing logs, 143, 144                                     | display                        |
| clearing togs, 143, 144<br>clearing usage counter, 143, 144 | backlight, 43, 104             |
|                                                             | contrast, 43, 104              |
| closed user group, 132                                      | menu drawing, 37               |
| codec priority, 66                                          | navigating, 40                 |
| common network settings, 127                                | not readable, 162              |
| compliance, 193                                             | overview of menus, 36          |
| configuration                                               | short-cuts, 40                 |
| Bluetooth, 119                                              | symbols, 39                    |
| exporting to file, 142                                      | disposal, 160                  |
| import from file, 143                                       | distributors, 157              |
| ISDN, 125                                                   | distributors, 157              |
| LAN, 110                                                    |                                |
| USB, 108                                                    | E                              |
| WLAN, 115                                                   | -                              |
| conformity, 193                                             | Elevation, 26                  |
| connection                                                  | Ethernet interface             |
| automatic shut down, 144                                    | connecting, 70                 |
| connection status                                           | setting up, 110                |
| current, 156                                                | specifications, 185            |
| connectors                                                  | EXPLORER 700                   |
| Bluetooth handset charging, 191                             | getting to know, 5             |
| ISDN, 184                                                   | type number, ii                |
| LAN, 185                                                    | export configuration, 142      |
| overview, 19                                                | extended status, 156           |
| Phone/Fax, 183                                              |                                |
| Power, 182                                                  |                                |
| USB, 186                                                    |                                |
| contact information, 157                                    |                                |

| F                                    | IP handset                            |
|--------------------------------------|---------------------------------------|
| factory cottings                     | setting call type, 134                |
| factory settings                     | setting up, 133                       |
| restore, 36                          | IP phone, 66                          |
| fax                                  | SIP, 66                               |
| sending or receiving, 65             | ISDN interface                        |
| FCC compliance, 193                  | connecting a computer, 76             |
| features, 3                          | connecting a phone or a fax, 57       |
| forwarding calls, 129                | setting call type, 125                |
|                                      | setting up, 125                       |
| •                                    | specifications, 184                   |
| G                                    | ISDN using USB, 75                    |
| general specifications, 180          | items included in delivery, 12        |
| GMPCS compliance, 193                |                                       |
| GPS                                  |                                       |
| antenna, 7                           | L                                     |
| frequency, 190                       | LAN interface                         |
| obtaining GPS fix, 27                |                                       |
| position, 47                         | connecting, 70                        |
| troubleshooting, 164                 | setting up, 110                       |
| view status, 47                      | specifications, 185                   |
| view status, 47                      | language                              |
|                                      | selecting, 46, 139                    |
| H                                    | languages                             |
| п                                    | supported, 3                          |
| hardware                             | LaunchPad, 52                         |
| view version, 88                     | LEDs                                  |
| Header compression, 106              | function, 6                           |
| enable or disable for Bluetooth, 120 | light and sound                       |
| enable or disable for LAN, 110       | disabling, 45, 105                    |
| help desk number, 49, 155            | light indicators                      |
| changing with web interface, 155     | function, 6                           |
| enanging with web interface, 155     | limit                                 |
|                                      | allowed MB, 144                       |
| I                                    | data, 144                             |
| •                                    | streaming class, 144                  |
| IMEI number, 48, 88                  | limit calls, 154                      |
| import configuration, 143            | line identification, 131              |
| Inbox for SMS messages               | local phone call, 62                  |
| replying, forwarding or deleting, 99 | logs                                  |
| indicators                           | clearing, 143                         |
| function, 6                          | logs, clearing, 144                   |
| interfaces                           |                                       |
| turning on or off, 45, 53            |                                       |
| interfaces and services              | M                                     |
| combinations, 11                     | MAC - 11 10 00                        |
| internal calls, 62                   | MAC address, 48, 88                   |
| IP address, 48, 88                   | matrix of services and interfaces, 11 |
| default, 84                          | menu tree                             |
| · · · · • ·                          | display, 37                           |

| messages                            | Phone/Fax interface           |
|-------------------------------------|-------------------------------|
| configuring outgoing, 100           | connecting, 56                |
| deleting in display, 41             | setting voice quality, 124    |
| forwarding, 99                      | specifications, 183           |
| opening in display, 41              | phonebook                     |
| opening in web interface, 99        | limit calls to, 154           |
| receiving in display, 49            | PIN                           |
| receiving in web interface, 98      | administration PIN, 140       |
| =                                   |                               |
| replying, 99                        | entering in display, 25       |
| sending, 98                         | entering in web interface, 86 |
| view list in display, 41            | entering with a phone, 59     |
| mobile subscriber numbers           | pointing, 28                  |
| viewing, 88                         | help, 26                      |
|                                     | position data, 26             |
|                                     | repoint the antenna, 43       |
| N                                   | sound on/off, 44, 104         |
|                                     | pole mount, 30                |
| NAT                                 | port forwarding, 113          |
| setting on or off for LAN, 110      | POTS interface                |
| navigation                          | connecting, 56                |
| display and keypad, 40              | setting voice quality, 124    |
| web interface, 85                   | specifications, 183           |
| number of EXPLORER 700 terminal, ii | •                             |
| ,                                   | power, 22                     |
|                                     | automatic, 45, 103            |
| 0                                   | connecting, 20                |
|                                     | specifications, 182           |
| off-line                            | power up mode, 45, 103        |
| working with EXPLORER 700, 24       | profiles                      |
| options available, 161              | for data transmission, 144    |
| Outbox for SMS messages             | selecting for Bluetooth, 120  |
| resending or deleting messages, 97  | selecting for LAN, 110        |
| resending of detering messages, 37  | selecting for USB, 108        |
|                                     | properties                    |
| D                                   | view, 48, 88                  |
| P                                   | Proxy server                  |
| naired Plusteeth devices            | disabling, 83                 |
| paired Bluetooth devices            | PUK code, 26, 59, 86          |
| view list, 123                      | FUN Code, 20, 33, 80          |
| pairing Bluetooth devices, 33, 121  |                               |
| password                            | 0                             |
| administrator, 136                  | Q                             |
| SIP phone, 66                       | guality of voice E/           |
| phone                               | quality of voice, 54          |
| local call, 62                      | Quick dial, 60                |
| making calls, 60                    |                               |
| phone book, 91                      | 5                             |
| add number, 92                      | R                             |
| delete all entries, 92              | Daralus CC                    |
| delete entry, 92                    | Realm, 66                     |
| limited numbers, 154                | redial, 61                    |
| modify entry, 92                    | remote activation             |
| mouny entry, 52                     | SMS, 154                      |
|                                     | trusted mobile number, 154    |
|                                     |                               |

| remote control, 153                   | SMS in web interface                      |
|---------------------------------------|-------------------------------------------|
| remote management, 152                | forwarding, 99                            |
| restoring settings, 46                | opening, 99                               |
| restricted dialing, 154               | receiving, 98                             |
| router function, 68                   | replying to, 99                           |
|                                       | sending, 98                               |
|                                       | SMS service number, 88, 101               |
| S                                     | software                                  |
|                                       | view version, 88                          |
| safety summary, iii                   | sound                                     |
| semi-fixed installation, 30           | alarm, 44, 104                            |
| sent messages                         | message, 44, 104                          |
| resending, forwarding or deleting, 97 | when pointing, 44, 104                    |
| viewing status, 97                    | sound and light                           |
| serial number, 48, 88                 | disabling, 45, 105                        |
| Server name                           | specifications                            |
| SIP server, 66                        | antenna, 191                              |
| services                              | Bluetooth handset charging interface, 191 |
| supported by BGAN, 9                  | Bluetooth interface, 188                  |
| services and interfaces               | Ethernet interface, 185                   |
| combinations, 11                      | general, 180                              |
| services, supplementary, 128          | ISDN interface, 184                       |
| setting                               | LAN interface, 185                        |
| language, 139                         | Phone/Fax interface, 183                  |
| settings                              | Power, 182                                |
| restore, 46                           | SIM card, 182                             |
| Short dial, 60                        | USB interface, 186                        |
| show number, 131                      | WLAN interface, 187                       |
| SIM card                              | Standard data, 69                         |
| inserting, 15                         | activating, 42, 88                        |
| removing, 18                          | automatic activation, 112                 |
| specifications, 182                   |                                           |
| SIM lock, 8                           | start-up                                  |
| SIP client, 66                        | options, 23                               |
| SIP server                            | static route, 114                         |
| codec priority, 66                    | status                                    |
| connect to, 66                        | methods for signaling, 171                |
| name, 66                              | viewing, 50, 87                           |
| password, phone, 66                   | stealth mode                              |
| realm, 66                             | activating, 40                            |
| SIP-enabled IP handset                | enabling, 45, 105                         |
| server name, 66                       | streaming class                           |
| setting up, 66                        | limit time, 144                           |
| using, 67                             | time limit, 144                           |
| SMS activation, 154                   | Streaming data, 69                        |
| SMS in display                        | activating, 42, 69                        |
| · ·                                   | defining profiles for, 144                |
| opening or deleting, 41               | supplementary services                    |
| receiving, 49<br>view list, 41        | setting up, 128                           |
| VIEVV LISL, 41                        | supported, 10                             |
|                                       | using, 63                                 |

| support<br>contact information, 157                                                                                                    | warranty, 157<br>web interface<br>accessing, 82                                                                                                    |
|----------------------------------------------------------------------------------------------------|----------------------------------------------------------------------------------------------------|
| telephone interface connecting, 56 setting voice quality, 124 specifications, 183 total usage viewing, 89, 94 Traffic Flow Templates, 148 troubleshooting guide, 162 trusted mobile number, 154 type number of EXPLORER 700 terminal, ii typography used in this manual, v | browser settings, 83 definition, 82 navigating, 85 wireless LAN interface connecting, 72 setting up, 115 specifications, 187 WLAN country code, 115 WLAN interface connecting, 72 setting up, 115 specifications, 187 |
| U                                                                                                    |                                                                                                    |
| IIDI using IISB 75                                                                                                    |                                                                                                    |

UDI using USB, 75
unpairing Bluetooth devices, 123
usage counter, 89, 94
clearing, 143, 144
USB interface
connecting, 73
setting up, 108
specifications, 186
user name
SIP server, 66
user permissions in web interface
setting up, 151

### V

version
hardware, 48, 88
software, 48, 88
voice mail number
viewing, 48, 101
voice quality, 54
setting for Bluetooth, 119
setting for IP handsets, 134
setting for ISDN, 125
setting for Phone/Fax interface, 124

### W

waiting calls, 131